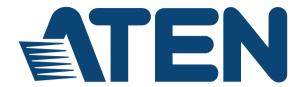

# 32 x 32 Modular Matrix Switch

## VM3200 / VM3250 User Manual

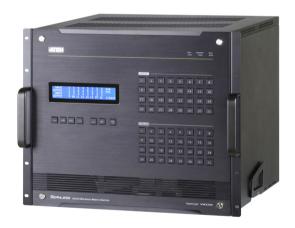

## **EMC Information**

# FEDERAL COMMUNICATIONS COMMISSION INTERFERENCE STATEMENT

This equipment has been tested and found to comply with the limits for a Class A digital device, pursuant to Part 15 of the FCC Rules. These limits are designed to provide reasonable protection against harmful interference when the equipment is operated in a commercial environment. This equipment generates, uses, and can radiate radio frequency energy and, if not installed and used in accordance with the instruction manual, may cause harmful interference to radio communications. Operation of this equipment in a residential area is likely to cause harmful interference in which case the user will be required to correct the interference at his own expense.

The device complies with Part 15 of the FCC Rules. Operation is subject to the following two conditions: (1) this device may not cause harmful interference, and (2) this device must accept any interference received, including interference that may cause undesired operation.

**FCC Caution**: Any changes or modifications not expressly approved by the party responsible for compliance could void the user's authority to operate this equipment.

**Warning:** Operation of this equipment in a residential environment could cause radio interference.

KC Information: 이 기기는 업무용(A급)전자파 적합기기로서 판매자 또는 사용자는 이점을 주의하시기 바라며, 가정외의 지역에서 사용하는 것을 목적으로합니다.

## **RoHS**

This product is RoHS compliant.

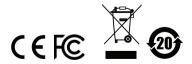

# **Contents**

|    | EMC Information      | . i |
|----|----------------------|-----|
|    | RoHS                 | . i |
|    | Contents             | .ii |
|    | About this Manual    | vii |
|    | Conventions          |     |
|    | Product Information  | . X |
|    | User Information     |     |
|    | Online Registration  |     |
|    | Telephone Support    |     |
|    | User Notice          |     |
|    | Package Contents     |     |
|    | VM3200               |     |
|    | VM3250               |     |
|    | VM7584               |     |
|    | VM7514 / VM8514      |     |
|    | VM7904               |     |
|    | VM7824 / VM8824      |     |
|    | VM7814 / VM8814      |     |
|    | VM7804 / VM8804      |     |
|    | VM7604 / VM8604      |     |
|    | VM7104               |     |
|    | VM7404               |     |
|    | VE805R               |     |
|    | VE816R               |     |
|    | VEO101               | ^ v |
|    |                      |     |
| 1. | Introduction         |     |
|    | Overview             | 1   |
|    | Features             |     |
|    | VM3200 / VM3250      |     |
|    | VM7584               |     |
|    | VM7514 / VM8514      |     |
|    | VM7904               |     |
|    | VM7824 / VM8824      |     |
|    | VM7814 / VM8814      |     |
|    | VM7804 / VM8804      |     |
|    | VM7604 / VM8604      |     |
|    | VM7104               |     |
|    | VM7404               |     |
|    | VE805R               |     |
|    | VE816R               |     |
|    | Requirements         |     |
|    | Input / Output Board |     |
|    | input / Output Board | 1/  |

|    | Source Devices                       | . 17 |
|----|--------------------------------------|------|
|    | Display Devices                      | . 18 |
|    | Cables                               |      |
|    | Compatible Browsers                  | . 19 |
|    | Optional Equipment                   | . 19 |
|    | Components                           |      |
|    | · VM3200 / VM3250 Front View         | . 20 |
|    | VM3200 / VM3250 Rear View            |      |
|    | VM7584 Front View                    |      |
|    | VM7514 Front View                    |      |
|    | VM8514 Front View                    |      |
|    | VM7904 Front View                    |      |
|    | VM7824 Front View                    |      |
|    | VM8824 Front View                    |      |
|    | VM7814/VM7804 Front View             |      |
|    | VM8814/VM8804 Front View             |      |
|    | VM7604 Front View                    |      |
|    | VM8604 Front View                    |      |
|    | VM7104 Front View                    |      |
|    | VM7404 Front View                    | _    |
|    | VE805R / VE816R Front View           |      |
|    | VE805R / VE816R Rear View            |      |
|    | VEOUSR / VEOTOR Real View            | . 30 |
| 2  | Hardware Setup                       |      |
|    | Transporting and Storing the Unit    | 21   |
|    |                                      |      |
|    | Rack Mounting                        |      |
|    | Installation                         |      |
|    | installing the input / Output Boards | . 31 |
| 3  | Front Panel Operation                |      |
| ٥. | Overview                             | 11   |
|    |                                      |      |
|    | Front Panel Pushbuttons              |      |
|    | Basic Navigation                     |      |
|    | Front Panel LCD                      |      |
|    | LCD Password                         |      |
|    | Port Switching                       |      |
|    | Video / Audio Pushbutton             |      |
|    | Port Selection on VM3200             |      |
|    | Input Port Selection                 |      |
|    | Port Selection on VM3250             |      |
|    | Input Port Selection                 |      |
|    | Profile Pushbutton                   |      |
|    | LCD Menu                             |      |
|    | LCD Main Screen                      |      |
|    | IP Setting                           |      |
|    | Serial Port Setting                  | . 57 |

|    | Baud Rate                             | . 57 |
|----|---------------------------------------|------|
|    | Operation Mode                        |      |
|    | EDID                                  |      |
|    | CEC                                   |      |
|    | OSD                                   |      |
|    | Output Status                         |      |
|    | Security Mode                         |      |
|    | Mode                                  |      |
|    | Change Password                       |      |
|    | Saving Configurations to Profile      |      |
|    | Playing/Stopping the Profile Schedule |      |
|    |                                       |      |
|    | Turning Video Wall Off                | .07  |
| 1  | <b>Browser Operation</b>              |      |
| ٦. | •                                     | ~~   |
|    | Overview                              |      |
|    | Logging In                            |      |
|    | Main Page                             |      |
|    | Menu Bar                              |      |
|    | Setting the Standby Mode              |      |
|    | Profile List                          |      |
|    | Creating a Profile                    |      |
|    | Editing a Profile                     |      |
|    | Editing a Profile in Normal View      |      |
|    | Profile Layout Settings               |      |
|    | Display Preferences                   |      |
|    | Video Wall Settings                   |      |
|    | Editing a Profile in Grid View        | . 86 |
|    | Playing a Profile                     | .88  |
|    | Change Input                          | . 90 |
|    | Live Streaming View                   | .91  |
|    | Exporting a Profile                   | .92  |
|    | Importing a Profile                   |      |
|    | Streaming Out Videos Live             |      |
|    | Preparation                           |      |
|    | Configuration                         |      |
|    | Profile Scheduling                    |      |
|    | Configuring Profile Schedules         |      |
|    | Adding Profiles                       |      |
|    | Editing Profile Scheduling            |      |
|    | System Settings                       |      |
|    | Overview                              |      |
|    | General                               |      |
|    | Basics                                |      |
|    | System Time                           |      |
|    | Fan Status                            |      |
|    |                                       |      |
|    | Power Status                          | 100  |

|    | Serial Settings                                                                                                    |     |
|----|----------------------------------------------------------------------------------------------------|-----|
|    | Streaming Out                                                                                                    |     |
|    | Port Settings                                                                                                    | 107 |
|    | OSD/CEC                                                                                                    | 107 |
|    | HDCP                                                                                                    | 109 |
|    | Scaler                                                                                                    | 110 |
|    | Port Name                                                                                                    | 112 |
|    | EDID Settings                                                                                                    |     |
|    | Customized Mode                                                                                                    |     |
|    | Customized EDID Parameters                                                                                                    |     |
|    | YCBCR 4:2:0 Video Data Block                                                                                                    |     |
|    | Status                                                                                                    | 127 |
|    | Connections                                                                                                    | 127 |
|    | System Information                                                                                                    | 128 |
|    | Channel                                                                                                    | 129 |
|    | IR/RS-232                                                                                                    |     |
|    | Maintenance                                                                                                    |     |
|    | System Setup                                                                                                    |     |
|    | User Account                                                                                                    |     |
|    | Add Account                                                                                                    |     |
|    | Permission Level                                                                                                    |     |
|    | Telnet Operation                                                                                                    |     |
|    | Configuration Menu                                                                                                    | 137 |
|    | 1. H – Call up the command list for help                                                                                                    |     |
|    | 2. IP – Set IP address                                                                                                    |     |
|    | 3. LO – Load connections from profile                                                                                                    |     |
|    | 4. PW – Change password                                                                                                    |     |
|    | 5. RI – Read what input is connected to nn output                                                                                                    |     |
|    | 6. RO – Read what output is connected to nn input                                                                                                    |     |
|    | 7. SB – Set serial port baud rate                                                                                                    |     |
|    | 8. SS – Switch input to specified output                                                                                                    |     |
|    | 9. SV – Save the current connections into a profile                                                                                                    |     |
|    | 10. TI – Set timeout                                                                                                    |     |
|    | 11. VR – Software version information                                                                                                    | 139 |
| 5  | Mobile Control                                                                                                    |     |
| Ο. | Overview                                                                                                    | 111 |
|    | The Video Matrix Control App.                                                                                                    |     |
|    | Requirements                                                                                                    |     |
|    | Installation and Connections                                                                                                    |     |
|    | The Control Interface                                                                                                    |     |
|    | The Control Interface                                                                                                    | 142 |
| 6. | RS-232 Commands                                                                                                    |     |
|    | Serial Control Protocol Commands                                                                                                    | 145 |
|    | RS232 Pin Assignment                                                                                                    |     |
|    | Configuring the Serial Port                                                                                                    |     |
|    | companing the contain of the contains and the contains and the contains an | 170 |

| RS-422 / RS-4851           | 146 |
|----------------------------|-----|
| Verification               |     |
| Switch Port Command1       | 147 |
| Mute Command1              | 150 |
| Volume Command             | 152 |
| Save/Load Profile Commands | 154 |
| EDID Mode Command1         | 156 |
| CEC Command1               | 158 |
| Read Command1              | 159 |
| Reset Command1             | 161 |
| Baud Rate Command          | 162 |
| OSD Command1               | 163 |
| Echo Command               |     |
| Scaling Command1           |     |
| Fan Speed Command          |     |
| Alert Command1             |     |
| FrameSync Command          |     |
| Long Reach Mode Command    |     |
| Long Redon Mode Command    | 17- |
| Appendix                   |     |
| Safety Instructions        | 175 |
| General                    |     |
| Rack Mounting              |     |
| Technical Support          |     |
| International              |     |
| North America              |     |
| Specifications             |     |
| VM3250                     |     |
|                            |     |
| VM3200                     |     |
| VM7584                     |     |
| VM7514 / VM8514            |     |
| VM7904                     |     |
| VM7824 / VM8824            | -   |
| VM7814 / VM8814            |     |
| VM7804 / VM8804            |     |
| VM7604 / VM8604            |     |
| VM71041                    |     |
| VM74041                    | -   |
| VE805R1                    |     |
| VE816R1                    |     |
| VM-PWR800                  |     |
| VM-FAN5561                 |     |
| Limited Warranty1          | 196 |

## **About this Manual**

This user manual is provided to help you get the most from your VM3200 / VM3250, I/O boards, and compatible receivers, which includes the following the following product models:

| Device Type                             | Model           | Product Name                                      |
|-----------------------------------------|-----------------|---------------------------------------------------|
| Modular Matrix Switch                   | VM3200          | 32 x 32 Modular Matrix Switch                     |
|                                         | VM3250          | 32 x 32 Modular Matrix Switch Gen. 2              |
| Input / Output Board                    | VM7584          | 4-Port 10G Optical Input Board                    |
|                                         | VM7514 / VM8514 | 4-Port HDBaseT Input / Output Board               |
|                                         | VM7904          | 4-Port 4K DisplayPort Input Board                 |
|                                         | VM7824 / VM8824 | 4-Port True 4K HDMI Input Board /<br>Output Board |
|                                         | VM7814 / VM8814 | 4-Port 4K HDMI Input / Output Board               |
|                                         | VM7804 / VM8804 | 4-Port HDMI Input / Output Board                  |
|                                         | VM7604 / VM8604 | 4-Port DVI Input / Output Board                   |
|                                         | VM7104          | 4-Port VGA Input Board                            |
|                                         | VM7404          | 4-Port 3G-SDI Input Board                         |
| Video Receiver VE805R HDMI HDBaseT Lite |                 | HDMI HDBaseT Lite Receiver with Scaler            |
|                                         | VE816R          | 4K HDMI HDBaseT Receiver with Scaler              |

This manual covers all aspects of installation, configuration and operation of the VM3200 / VM3250 Modular Matrix system. An overview of the information found in the manual is provided below.

**Chapter 1 Introduction** introduces you to the VM3200 / VM3250 and its components. Its purpose, features and benefits are presented, and its front and back panel components are described.

**Chapter 2 Hardware Setup** describes how to set up the hardware for your Modular Matrix Solution installation.

**Chapter 3 Front Panel Operation** explains the fundamental concepts involved in operating the VM3200 / VM3250 at the local site via the front panel LCD display using pushbuttons.

**Chapter 4 Browser Operation** provides a complete description of the Modular Matrix Solution's web Graphical User Interface (GUI), and how to use it to remotely configure and operate the Modular Matrix Solution.

**Chapter 5 Mobile Control** introduces you to the Video Matrix Control app and provides details on its installation requirements.

**Chapter 6 RS-232 Commands** provides a complete list of the serial control protocol commands used when utilizing the RS-232 Serial Port so that an extra source device can be utilized in the installation.

**Appendix** provides specifications and other technical information regarding the VM3200 / VM3250.

- Read this manual thoroughly and follow the installation and operation procedures carefully to prevent any damage to the device or to any other connected devices.
- The VM3200 / VM3250 product firmware may have been updated with new features after the release of this manual. For an up-to-date VM3200 / VM3250 user manual, visit <a href="http://www.aten.com/global/en/">http://www.aten.com/global/en/</a>

## Conventions

This manual uses the following conventions:

Monospaced Indicates text that you should key in.

- [] Indicates keys you should press. For example, [Enter] means to press the **Enter** key. If keys need to be chorded, they appear together in the same bracket with a plus sign between them: [Ctrl+Alt].
- 1. Numbered lists represent procedures with sequential steps.
- Bullet lists provide information, but do not involve sequential steps.
- → Indicates selecting the option (on a menu or dialog box, for example), that comes next. For example, Start → Run means to open the Start menu, and then select Run.

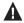

Indicates critical information.

## **Product Information**

For information about all ATEN products and how they can help you connect without limits, visit ATEN on the Web or contact an ATEN Authorized Reseller. Visit ATEN on the Web for a list of locations and telephone numbers:

| International | http://www.aten.com |
|---------------|---------------------|

## **User Information**

## **Online Registration**

Be sure to register your product at our online support center:

| International | http://eservice.aten.com |
|---------------|--------------------------|

## **Telephone Support**

For telephone support, call this number:

| International | 886-2-8692-6959         |
|---------------|-------------------------|
| China         | 86-400-810-0-810        |
| Japan         | 81-3-5615-5811          |
| Korea         | 82-2-467-6789           |
| North America | 1-888-999-ATEN ext 4988 |
|               | 1-949-428-1111          |

## **User Notice**

All information, documentation, and specifications contained in this manual are subject to change without prior notification by the manufacturer. The manufacturer makes no representations or warranties, either expressed or implied, with respect to the contents hereof and specifically disclaims any warranties as to merchantability or fitness for any particular purpose. Any of the manufacturer's software described in this manual is sold or licensed *as is*. Should the programs prove defective following their purchase, the buyer (and not the manufacturer, its distributor, or its dealer), assumes the entire cost of all necessary servicing, repair and any incidental or consequential damages resulting from any defect in the software.

The manufacturer of this system is not responsible for any radio and/or TV interference caused by unauthorized modifications to this device. It is the responsibility of the user to correct such interference.

The manufacturer is not responsible for any damage incurred in the operation of this system if the correct operational voltage setting was not selected prior to operation. PLEASE VERIFY THAT THE VOLTAGE SETTING IS CORRECT BEFORE USE.

**Caution**: There is a risk of explosion if the battery is replaced by an incorrect type. Always dispose of used batteries according to the relevant instructions.

# **Package Contents**

Check to make sure that all of the components are present and in good order. If anything is missing or was damaged in shipping, contact your dealer.

## VM3200

The VM3200 package consists of:

- 1 VM3200 Modular Matrix Switch
- 1 Power Module
- 1 Power Cord
- 1 Terminal Block
- 1 User Instructions

## VM3250

The VM3250 package consists of:

- 1 VM3250 32 x 32 Modular Matrix Switch Gen. 2
- 1 Power Module
- ◆ 1 Power Cord
- 1 Terminal Block
- 1 User Instructions

## VM7584

The VM7584 K1 package (300 m) consists of:

- 1 VM7584 4-Port 10G Optical Input Board
- 4 SFP+ modules
- 4 3-pole Terminal Blocks
- 1 IR Receiver
- 1 IR Emitter
- 1 User Instructions

## The VM7584 K2 package (10 km) consists of:

- 1 VM7584 4-Port 10G Optical Input Board
- 4 SFP+ modules
- 4 3-pole Terminal Blocks
- 1 IR Receiver
- ◆ 1 IR Emitter
- 1 User Instructions

## VM7514 / VM8514

The 4-Port HDBaseT Input / Output Board package consists of:

- 1 VM7514 4-Port HDBaseT Input Board / 1 VM8514 4-Port HDBaseT Output Board
- 4 Terminal Blocks
- 1 IR Transmitter
- 1 IR Receiver
- 1 User Instructions

## VM7904

The 4-Port 4K DisplayPort Input Board package consists of:

- 1 VM7904 4-Port 4K DisplayPort Input Board
- 4 Terminal Blocks
- 1 User Instructions

## VM7824 / VM8824

The 4-Port True 4K HDMI Input / Output Board package consists of:

- 1 VM7824 4-Port True 4K HDMI Input Board / 1 VM8824 4-Port True 4K HDMI Output Board
- 4 Terminal Blocks
- 1 User Instructions

## VM7814 / VM8814

The 4-Port 4K HDMI Input / Output Board package consists of:

- 1 VM7814 4-Port 4K HDMI Input Board / 1VM8814 4-Port 4K HDMI Output Board
- 4 Terminal Blocks
- 4 HDMI LockPro
- 1 User Instructions

## VM7804 / VM8804

The 4-Port HDMI Input / Output Board package consists of:

- 1 VM7804 4-Port HDMI Input Board / 1 VM8804 4-Port HDMI Output Board
- 4 Terminal Blocks
- 1 User Instructions

## VM7604 / VM8604

The 4-Port DVI Input / Output Board package consists of:

- 1 VM7604 4-Port DVI Input Board / 1 VM8604 4-Port DVI Output Board
- 4 Terminal Blocks
- 1 User Instructions

## VM7104

The 4-Port VGA Input Board package consists of:

- 1 VM7104 4-Port VGA Input Board
- 4 Terminal Blocks
- 1 User Instructions

## **VM7404**

The 4-Port 3G-SDI Input Board package consists of:

- 1 VM7404 4-Port 3G-SDI Input Board
- 4 Terminal Blocks
- 1 User Instructions

## VE805R

The HDMI HDBaseT Lite Receiver with Scaler package consists of:

- ◆ 1 VE805R HDMI HDBaseT Lite Receiver with Scaler
- 1 Power Adapter
- 1 Terminal Block
- 1 IR Transmitter
- 1 IR Receiver
- 1 User Instructions

## **VE816R**

The 4K HDMI HDBaseT Receiver with Scaler package consists of:

- 1 VE816R 4K HDMI HDBaseT Receiver with Scaler
- 1 IR Transmitter
- 1 IR Receiver
- 1 Terminal Block
- 1 Power Adapter
- 1 User Instructions

# Chapter 1 Introduction

## Overview

The ATEN Modular Matrix Switch (VM3200) / Modular Matrix Switch Gen. 2 (VM3250) offers advanced access and real-time control of multiple local and remote AV input devices and displays from a single chassis. The VM3200 / VM3250 allows users to independently switch and route video and/or audio content to various monitors, displays, and projectors. The built-in Scaler encodes the video format in order to provide seamless, real-time switching. High-quality video outputs are ensured with EDID Expert<sup>TM</sup>, which selects the optimum resolutions.

The VM7584 4-Port 10G Optical Input Board offers an easy way to transmit 4 HDMI sources over long distances via optical transmitters such as the VE883T to the VM3200 / VM3250. Along with the VE883T, the VM7584 is able to transmit uncompressed 4K signal to the VM3200 / VM3250 from up to 300 m (VM7584K1) or 10 km (VM7584K2) away over duplex fiber optic cables. On top of audio and video signal, the optical fiber also guarantees an interference-free long-haul transmission of IR and RS-232 control signals.

The VM7514 / VM8514 4-Port HDBaseT Input/Output Boards offers an easy way to route any of 4 HDBaseT audio/video sources to any of 4 HDBaseT display devices, in combination with the ATEN Modular Matrix Switch. When the VM8514 HDBaseT Output Board is used in conjunction with the VE805R HDBaseT Receiver or VE816R 4K HDMI HDBaseT Receiver with Scaler, it features Seamless Switch technology and video wall functionality.

The VM7904 is a 4-Port 4K DisplayPort Input Board that works with an ATEN Modular Matrix Switch to offer an easy way that routes 4 DisplayPort video and audio sources to up to 16 or 32 displays. In addition to the DisplayPort interface that carries digital AV signal, the VM7904 also provides 4 stereo audio input ports that allow stereo audio to be routed independently or embedded for HDMI output. Ideal for high-resolution video wall applications, the VM7904 effectively routes DisplayPort sources with 4K resolution up to 4096x2160@30Hz (4:4:4) and EDID Expert™ technology for the optimum resolutions across different displays.

1

The VM7814 / VM8814 is a 4-Port 4K HDMI input/output board that works with VM3200 / VM3250 to route 4 HDMI sources to 4 displays. The VM7814 / VM8814 is equipped with 4 input/output ports to allow for stereo audio embedding and audio extraction. The VM8814 supports Seamless Switch<sup>TM</sup> to ensure real-time video switching, a built-in 4K scaler to handle videos of different resolutions, and EDID Expert<sup>TM</sup> to ensure high video quality.

The VM7824/VM8824 is a True 4K HDMI input/output board that works with VM3250 to offer an easy way to route 4 HDMI audio/video sources to 4 displays with True 4K high-definition images. In addition to the HDMI interface that carries digital AV signal, the VM7824/VM8824 also provides 4 stereo audio input/output ports that enable stereo audio embedding or HDMI audio extraction.

**Note:** If the VM7824 and VM8824 are installed on the VM3200, the modular matrix will only support resolutions up to 4K 4:4:4@30Hz or 4:2:0@60Hz.

The VM7804 / VM8804 4-Port HDMI Input / Output Board is a hot-swappable I/O board that offers an easy way to route any of 4 audio/video sources to any of 4 displays and installs in the Modular Matrix Switch. The VM8804 supports Seamless Switch technology that provides video switching in real-time, a built in scaler that handles different video resolutions, and EDID Expert™ technology for fast smooth switching between displays. The VM7804 / VM8804 also supports separate stereo audio signals that can be routed independently and extracted from embedded HDMI audio signals.

The VM7604 / VM8604 4-Port DVI Input / Output Board is a hot-swappable I/O board that offers an easy way to route any of 4 audio/video sources to any of 4 displays and installs in the Modular Matrix Switch. The VM8604 supports Seamless Switch technology that provides video switching in real-time, a built in scaler that handles different video resolutions and EDID Expert<sup>TM</sup> technology for fast smooth switching between displays.

The VM7104 4-Port VGA Input Board offers an easy way to route 4 VGA video and audio sources to 4 displays and speakers. In addition, the VM7104 can be mixed with any modular output boards on the VM3200 / VM3250 for optimum flexibility.

The VM7404 is a 4-Port 3G-SDI input board provides the capability to connect to SDI sources, such as 3G-SDI, HD-SDI and SD-SDI, and supports high

quality video resolutions up to 1080p @ 60Hz. The VM7404 also supports separate analog stereo audio signals for independent routing.

The VE805R HDMI HDBaseT Lite Receiver with Scaler / VE816R 4K HDMI HDBaseT Receiver with Scaler can be combined with an ATEN HDMI HDBaseT transmitter or splitter to extend your HDMI display up to 100 m from the source using a single Cat 6a cable or ATEN 2L-2910 Cat 6 cable. With a built-in scaler, the VE805R / VE816R supports the scaling of different video resolutions. When combined with ATEN HDBaseT output boards, it supports video wall functionality. In addition, the VE805R / VE816R is equipped with RS-232 and IR signaling pass-through which allows RS-232 and IR channel control from the remote to local unit, to control the HDMI source, or from the local to remote unit, to control the display device. The VE805R / VE816R is HDCP compliant.

Combining these devices, this solution can be conveniently customized, allowing users to independently switch and route video and/or audio signals to various monitors, displays, projectors, and/or speakers simply by pressing front panel pushbuttons. The VM3200 / VM3250's built-in Scaler encodes video formats in order to provide seamless, real-time switching while ensuring stable signal transmission. In addition, the front panel LCD shows a quick view of active port connections, and includes an option to select an EDID Mode that yields the best resolution across different monitors.

The VM3200 / VM3250 is easily expandable and accommodates ATEN's hotswappable I/O boards. Equipped with automatic signal conversion, it allows a combination of digital video formats, thus making it ideal for large-scale AV applications.

Setup is fast and easy; install the modular I/O boards by sliding them into the VM3200 / VM3250's rear panel slots, then plug the device cables into the appropriate ports on the I/O boards and your ready.

This solution can be connected to the network through the VM3200 / VM3250's LAN port, allowing the installation to take advantage of internal Cat 5 Ethernet wiring built into most modern commercial buildings. Once initial network setup has been accomplished at the local level, the VM3200 / VM3250 can be conveniently managed remotely using any web browser and a free app, the ATEN Video Matrix Control App.

Furthermore, for complete systems integration, the VM3200 / VM3250's built-in RS-232 and RS-485/RS-422 ports allows the switch to be configured through a high-end controller or PC.

The ATEN Modular Matrix Solution Series is a powerful integrated AV setup targeted towards broadcasting stations, traffic and transportation-related control rooms, emergency service centers and any application that requires customizable high speed AV signal routing.

## **Features**

## VM3200 / VM3250

- AV matrix switching routes any of the 32 input devices to any of the 32 output devices via 8 x 8 I/O slots
- Multiple control methods including front-panel pushbuttons, RS-232/ 422/485 control, and Ethernet connections for web GUI or Telnet
- 4K resolutions the VM3200 supports up to UHD (3840 x 2160) and DCI (4096 x 2160) with refresh rates of 30 Hz (4:4:4) and 60 Hz (4:2:0)\*
- ◆ True 4K resolutions the VM3250 supports uncompressed video resolutions up to 4096 x 2160 / 3840 x 2160@60Hz (4:4:4)\*
- Seamless Switch<sup>TM</sup> features close-to-zero second switching for continuous video streams, real-time switching, and stable signal transmissions\*
- Scaler features a video scaling function to convert input resolutions to the optimum display resolutions\*
- Video wall allows you to create custom video wall layouts via intuitive web GUI\*
- Live stream of connected video channels and image preview of video wall layouts via web GUI
- Livestreaming of a source video to a streaming media (VM3250 only)
- Profile scheduling plays connection profiles based on user-defined schedules
- Livestreaming of a connected video source via the Web GUI
- Supports free mobile control using the Video Matrix Control App (VM3200 only)
- ◆ EDID Expert<sup>TM</sup> selects optimum EDID settings for smooth power-up, high-quality display and use of the best resolution across different screens
- Audio-enabled HDMI audio can be extracted and stereo audio can be embedded\*
- Bi-directional RS-232 channel allows you to control connected serial devices through the web GUI
- Supports redundant power module for higher reliability
- Hot-pluggable design for easy integration of I/O boards, fan module, and power supplies
- HDCP 2.2 Compatible\*
- HDMI: 3D, Deep Color, 4K\*

- Consumer Electronics Control (CEC) supported\*
- Rack mountable (9U design)
- ESD protection for HDMI

- Features marked with an asterisk (\*) are supported only with specific I/O boards. For more information, see the feature descriptions for I/O boards in this manual.
- The maximal output resolution, and the Scaler, Seamless Switch™ and video wall features are only supported with certain I/O boards. For more details, refer to the specifications of the particular I/O boards.
- ◆ When Seamless Switch™ or Video Wall is enabled, videos may not display within range, in which case make sure to adjust the display settings on your device.
- Video outputs will not display 3D, Deep Color, or interlace (i.e., 1080i) resolutions correctly if Seamless Switch™ is enabled. To use these features, make sure to first disable Seamless Switch™.

#### VM7584

- Compatible with the VM3200 / VM3250; mix and match with modular output boards of any type for optimum flexibility
- Extends audio, video, IR, and RS-232 control signals over long distances via duplex fiber optic cables
- Superior video quality (up to 4096 x 2160@60Hz 4:2:0) over long distances:
  - 300 m with VM7584K1 and multimode cables
  - 10km with VM7584K2 and single-mode cables
- HDMI (3D, Deep Color, 4K); HDCP 2.2 compatible
- Consumer Electronics Control (CEC) support
- Bi-directional RS-232 channel allows you to connect to serial terminals or serial devices, such as touch screens and barcode scanners
- Bi-directional IR channel IR transmission is processed one direction at a time, ranging from 30 kHz to 60 kHz
- EDID Expert<sup>TM</sup> selects optimum EDID settings for smooth power-up, high-quality display, and best resolutions across different screens
- Hot-swappable fiber optic module and input board for easy integration and maintenance.

**Note:** RS-232 and IR transmission are only supported when the VM7584 is used with the VE883 video extenders.

#### VM7514 / VM8514

- Compatible with the VM3200 / VM3250; mix and match with modular I/ O boards of any type for optimum flexibility
- Superior video quality up to 4K when used with VE816R
- Long-distance transmission up to 100 m
- Bi-directional RS-232 channel transmits signals over Cat 6/6a cable to control a display or other devices
- HDBaseT Connectivity extends 4 HDBaseT connections over a long distance via a single Cat 6/6a cable or ATEN 2L-2910 Cat 6 cable
- HDBaseT Anti-jamming resists signal interference during high-quality video transmissions using HDBaseT technology
- Seamless Switch<sup>™</sup> features close-to-zero second switching that provides continuous video streams, real-time switching, and stable signal transmissions (VM8514 only)\*
- Video wall allows you to create custom video wall layouts via intuitive web GUI (VM8514 only)\*
- Bi-directional IR channel full range IR transmission (30 ~ 56 kHz) is processed one direction at a time

- The Seamless Switch™ and video wall functions are only available when used with the VE805R and VE816R.
- When Seamless Switch<sup>TM</sup> or Video Wall is enabled, videos may not display within range, in which case make sure to adjust the display settings on your device.
- Video outputs will not display 3D, Deep Color, or interlace (i.e., 1080i) resolutions correctly if Seamless Switch<sup>TM</sup> is enabled. To use these features, make sure to first disable Seamless Switch<sup>TM</sup>.

## **VM7904**

- Compatible with the VM3200 / VM3250; mix and match with modular I/ O boards of any type for optimum flexibility
- Connects up to 4 DisplayPort inputs to up to 32 displays
- Superior video quality up to 4096 x 2160 / 3840 x 2160 @ 30 Hz (4:4:4)
- Audio-enabled stereo audio can be routed independently or embedded for HDMI output
- ◆ EDID Expert<sup>™</sup> selects optimum EDID settings for smooth power-up and highest quality display
- Support DP1.1 with data rate up to 10.8 Gbps (2.7 Gbps per lane)
- HDCP 2.2 Compliant
- Hot-swappable design for easy integration and maintenance

**Note:** When the VM7904 is used with the VM8514+VE805R/VE816R, VM8804, VM8814, or VM8604, the Seamless Switch<sup>™</sup>, scaler, and video wall functions can be activated.

#### VM7824 / VM8824

- Compatible with the VM3200 / VM3250; mix and match with modular I/O boards of any type for optimum flexibility
- Superior video quality:
  - For VM3200: HDTV resolutions of 480p, 720p, 1080i, and 1080p (1920 x 1080); 4K2K @ 60Hz (4:2:0)
  - For VM3250: HDTV resolutions of 480p, 720p, 1080i, and 1080p (1920 x 1080); 4K2K @ 60Hz (4:4:4)
- Audio-enabled, HDMI audio can be extracted and stereo audio can be embedded
- Scaler features a 4K video scaling function to convert input resolutions to the optimum display resolutions\* (VM8824 only)
- Seamless Switch<sup>TM</sup> features close-to-zero-second switching to provide continuous video streams, real-time switching, and stable signal transmissions\* (VM8824 only)
- Video Wall allows you to create custom video wall layouts via intuitive web GUI (VM8824 only)
- HDMI (3D, Deep Color)\*; HDCP 2.2 Compatible
- Cable Quality Tester examines the HDMI cable quality
- Consumer Electronics Control (CEC) support
- ◆ EDID Expert<sup>TM</sup> selects optimum EDID settings for smooth power-up and highest quality display
- FrameSync prevents image tearing by synchronizing the scaler output frame rate to the input signal frame rate (VM8824 only)

- The VM7824 / VM8824 will support resolutions up to 4K when installed on the VM3200.
- ◆ When Seamless Switch™ or Video Wall is enabled, videos may not display within range, in which case make sure to adjust the display settings on your device.
- When Seamless Switch™ is enabled, video outputs will not display 3D,
   Deep Color, or interlace (i.e., 1080i) resolutions correctly.

## VM7814 / VM8814

- Compatible with the VM3200 / VM3250; mix and match with modular I/O boards of any type for optimum flexibility
- Superior video quality HDTV resolutions of 480p, 720p, 1080i, and 1080p (1920 x 1080); 4K2K @ 60Hz (4:2:0)
- Audio-enabled, HDMI audio can be extracted and stereo audio can be embedded
- Scaler features a 4K video scaling function to convert input resolutions to the optimum display resolutions\* (VM8814 only)
- Seamless Switch<sup>TM</sup> features close-to-zero-second switching to provide continuous video streams, real-time switching, and stable signal transmissions\* (VM8814 only)
- Video Wall allows you to create custom video wall layouts via intuitive web GUI (VM8814 only)
- HDMI (3D, Deep Color)\*; HDCP 2.2 Compatible
- Cable Quality Tester examines the HDMI cable quality
- Consumer Electronics Control (CEC) support
- ◆ EDID Expert<sup>TM</sup> selects optimum EDID settings for smooth power-up and highest quality display
- FrameSync prevents image tearing by synchronizing the scaler output frame rate to the input signal frame rate (VM8814 only)

- ◆ When Seamless Switch™ or Video Wall is enabled, videos may not display within range, in which case make sure to adjust the display settings on your device.
- When Seamless Switch™ is enabled, video outputs will not display 3D, Deep Color, or interlace (i.e., 1080i) resolutions correctly.

#### VM7804 / VM8804

- Compatible with the VM3200 / VM3250; mix and match with modular I/ O boards of any type for optimum flexibility
- Superior video quality HDTV resolutions of 480p, 720p, 1080i (1920 x 1080), and 1080p (1920 x 1080)
- Audio-enabled, HDMI audio can be extracted and stereo audio can be embedded
- Scaler features a video scaling function to convert input resolutions to the optimum display resolutions\* (VM8804 only)
- Seamless Switch<sup>TM</sup> features close-to-zero-second switching to provide continuous video streams, real-time switching, and stable signal transmissions\* (VM8804 only)
- Video Wall allows you to create custom video wall layouts via intuitive web GUI (VM8804 only)
- HDMI (3D, Deep Color); HDCP 1.4 Compatible
- Consumer Electronics Control (CEC) support
- ◆ EDID Expert<sup>TM</sup> selects optimum EDID settings for smooth power-up and highest quality display

- When Seamless Switch™ or Video Wall is enabled, videos may not display within range, in which case make sure to adjust the display settings on your device.
- ◆ When Seamless Switch™ is enabled, video outputs will not display 3D, Deep Color, or interlace (i.e., 1080i) resolutions correctly. To use these features, make sure to first disable Seamless Switch™.

## VM7604 / VM8604

- Compatible with the VM3200 / VM3250; mix and match with modular I/ O boards of any type for optimum flexibility
- 4 DVI-D input ports (VM7604); 4 DVI-D output ports (VM8604)
- Scaler features a video scaling function to convert input resolutions to the optimum display resolutions\* (VM8604 only)
- Seamless Switch<sup>TM</sup> features close-to-zero-second switching to provide continuous video streams, real-time switching, and stable signal transmissions\* (VM8604 only)
- Video Wall allows you to create custom video wall layouts via intuitive web GUI (VM8604 only)
- HDCP 1.4 Compatible
- ◆ EDID Expert<sup>TM</sup> selects optimum EDID settings for smooth power-up and highest quality display
- Built-in EDID wizard provides an easy way to customized EDID settings
- Audio-enabled, HDMI audio (VM7804 / VM7814 / VM7824) can be extracted to VM8604; VM7604's stereo audio can be embedded to HDMI audio (VM8804 / VM8814 / VM8824)

- ◆ When Seamless Switch™ or Video Wall is enabled, videos may not display within range, in which case make sure to adjust the display settings on your device.
- When Seamless Switch™ is enabled, video outputs will not display 3D, Deep Color, or interlace (i.e., 1080i) resolutions correctly. To use these features, make sure to first disable Seamless Switch™.

## VM7104

- Compatible with the VM3200 / VM3250; mix and match with modular I/ O boards of any type for optimum flexibility
- Connects up to 4 VGA or Component inputs
- Supports RGBHV / RGBS / YPbPr / YCbCr input signals
- Audio-enabled, stereo audio can be embedded into HDMI audio (VM8804 / VM8814 / VM8824)

**Note:** When the VM7104 is used with the VM8514+VE805R/VE816R, VM8804, VM8814, VM8824 or VM8604, the Seamless Switch<sup>TM</sup>, scaler, and video wall functions can be activated.

## VM7404

- Connects up to 4 SDI inputs
- Compatible with the VM3200 / VM3250; mix and match with modular I/ O boards of any type for optimum flexibility
- Support SD-SDI, HD-SDI, and 3G-SDI formats
- Audio-enabled, stereo audio can be embedded into HDMI audio (VM8804 / VM8814 / VM8824)

**Note:** When the VM7404 is used with the VM8514+VE805R/VE816R, VM8804, VM8814, VM8824 or VM8604, the Seamless Switch<sup>TM</sup>, scaler, and video wall functions can be activated.

## **VE805R**

- Extends HDMI, RS-232, and IR signals up to 70 m over a single Cat 5e/6/ 6a cable
- HDMI (3D, Deep Color); HDCP 1.4 compliant
- Superior video quality 1080p@60m (Cat 5e/6); 70m (Cat 6a)
- Scaler scales videos of different resolutions to their optimal output for display and to avoid black screen\*
- Video Wall features video wall profiles that allows for custom screen layouts via an intuitive web GUI\*
- Seamless Switch™ close-to-zero second switching that provides continuous video streams, real-time switching, and stable signal transmissions\*
- HDBaseT Anti-jamming resists signal interference during high-quality video transmissions using HDBaseT technology
- Bi-directional RS-232 channel allows for control using serial terminals or serial devices, such as touch screens and barcode scanners
- Bi-directional IR channel IR transmission is processed one direction at a time\*
- Firmware upgradeable
- Built- in 8KV / 15 KV ESD protection
- Plug-and-play
- Rack-mountable

- The Seamless Switch<sup>TM</sup> and the video wall functions are only available when the VE805R is used with the ATEN HDBaseT I/O boards.
- When Seamless Switch™ or Video Wall is enabled, videos may not display within range, in which case make sure to adjust the display settings on your device.
- When Seamless Switch™ is enabled, video outputs will not display 3D, Deep Color, or interlace (i.e., 1080i) resolutions correctly. To use these features, make sure to first disable Seamless Switch™.
- The VE805R supports full-frequency IR signals from 30 kHz to 56 kHz.

## **VE816R**

- Extends HDMI, RS-232, and IR signals up to 100 m over a single Cat 5e/6/6a or ATEN 2L-2910 Cat 6 cable
- HDCP 2.2 compatible
- Superior video quality (4K up to 100m; 1080p up to 150m)
- HDBaseT Long Reach Mode activated by RS-232 commands, Long Reach Mode extends signals up to 150 m, 1080p, via a single Cat 5e/6 cable
- Scaler scales videos of different resolutions to their optimal output for display and to avoid black screen
- Video Wall features video wall profiles that allows for custom screen layouts via an intuitive web GUI\*
- Seamless Switch<sup>TM</sup> close-to-zero second switching that provides continuous video streams, real-time switching, and stable signal transmissions\*
- HDBaseT Anti-jamming resists signal interference during high-quality video transmissions using HDBaseT technology
- Bi-directional RS-232 channel allows for control using serial terminals or serial devices, such as touch screens and barcode scanners
- Bi-directional IR channel IR transmission is processed one direction at a time\*
- Cable Quality Tester examines the category cable quality through signal level detection from HDBaseT Matrix Switches to the VE816R.
- FrameSync prevents image tearing by synchronizing the scaler output frame rate to the input signal frame rate
- Remote Firmware upgrade
- Built- in 8KV / 15 KV ESD protection
- Plug-and-play
- Rack-mountable

- The Seamless Switch<sup>TM</sup> and the video wall functions are only available when the VE816R is used with ATEN HDBaseT I/O boards.
- ◆ When Seamless Switch™ or Video Wall is enabled, videos may not display within range, in which case make sure to adjust the display settings on your device.
- When Seamless Switch<sup>TM</sup> is enabled, video outputs will not display 3D, Deep Color, or interlace (i.e., 1080i) resolutions correctly. To use these features, make sure to first disable Seamless Switch<sup>TM</sup>.
- The VE816R supports full-frequency IR signals from 30 kHz to 56 kHz.

## Requirements

The following are required for a complete VM3200 / VM3250 Modular Matrix Solution Series installation:

## Input / Output Board

- VM7584 (4-Port 10G Optic Input Board)
- VM7514 (HDBaseT input board) and VM8514 (HDBaseT output board)
- VM7904 (4-Port 4K DisplayPort Input Board)
- VM7824 (True 4K HDMI input board) and VM8824 (True 4K HDMI output board)

**Note:** The VM7824 and VM8824 can only support true 4K videos when installed on VM3250.

• VM7814 (4K HDMI input board) and VM8814 (4K HDMI output board)

**Note:** The VM7814 and VM8814 are only supported on the VM3200 using firmware version 1.1.107 or later.

- VM7804 (HDMI input board) and VM8804 (HDMI output board)
- VM7604 (DVI input board) and VM8604 (DVI output board)
- VM7104 (VGA input board)
- VM7404 (3G-SDI input board)

## **Source Devices**

- For VM7584 4-Port 10G Optic Input Board: Digital AV source devices with HDMI output connector(s)
- For VM7514 4-port HDBaseT input board + VE802T HDBaseT Transmitter: Digital AV source device with HDMI output connector(s)
- For VM7904 4-Port 4K DisplayPort Input Board: Digital AV source device with DisplayPort output connector(s)
- For VM7824 4-port True 4K HDMI input board: Digital AV source device with HDMI output connector(s)
- For VM7814 4-port 4K HDMI input board: Digital AV source device with HDMI output connector(s)
- For VM7804 4-port HDMI input board: Digital AV source device with HDMI output connector(s)
- For VM7604 4-Port DVI input board: Digital AV source device with DVI output connector(s)

- For VM7104 4-Port VGA input board: AV source device with VGA output connector(s)
- For VM7404 4-Port 3G-SDI Input Board: SDI sources, including 3G-SDI, HD-SDI and SD-SDI

## **Display Devices**

 For VM8514 4-port HDBaseT output board + VE805R HDBaseT Receiver / VE816R 4K HDMI HDBaseT Receiver: Digital Display device(s) with HDMI input connector(s)

**Note:** The VE816R is only supported by the VM8514 using firmware version 2.1.206 or later.

- For VM8824 4-port True 4K HDMI output board: Digital Display device(s) with HDMI input connector(s)
- For VM8814 4-port 4K HDMI output board: Digital Display device(s) with HDMI input connector(s)
- For VM8804 4-port HDMI output board: Digital Display device(s) with HDMI input connector(s)
- For VM8604 4-Port DVI output board: Digital Display device(s) with DVI input connector(s)

## Cables

- 1 duplex fiber optic cable (VM7584)
- 1 SDI cable for each source device (VM7404)
- 1 Cat 5e cable for each transmitter (VM7514)
- 1 Cat 5e cable for each receiver (VM8514)
- 1 DisplayPort cable for each source device (VM7904)
- 1 HDMI cable for each source device (VM7824 / VM7814 / VM7804)
- 1 HDMI cable for each display device (VM8824 / VM8814 / VM8804)
- 1 DVI cable for each source device (VM7604)
- 1 DVI cable for each display device (VM8604)
- 1 VGA cable for each source device (VM7104)
- 1 HDMI cable for each display device (VE805R / VE816R)
- 1 audio cable for each audio source device (VM7824 / VM7814 / VM7804 / VM7604)

- 1 audio cable for each audio device / speaker (VM8824 / VM8814 / VM8804 / VM8604)
- 1 Ethernet cable (VM3200 / VM3250)
- 1 RS-232 serial cable (VM3200 / VM3250 / VM7514 / VM8514 / VE805R / VE816R)
- 1 RS-485/RS-422 serial cable (VM3200 / VM3250)
- 1 IR cable for each IR transmitter device (VM7514 or VM8514)
- 1 IR cable for each IR receiver device (VM7514 or VM8514)

**Note:** No cables are included in this package. We strongly recommend that you purchase high-quality cables of appropriate length since this will affect the quality of the audio and video display. Contact your dealer to purchase the correct cable sets.

## **Compatible Browsers**

In order to achieve the best performance, the browsers listed in the table below are recommended to be used with the VM3200 / VM3250's GUI.

| os                  | Java Version        | Browser | Version          |
|---------------------|---------------------|---------|------------------|
|                     | V1.8.0_181 (64 bit) | Chrome  | 69.0.3497.71 x64 |
| Windows 10 (64 bit) |                     | Edge    | 40.15063.674.0   |
|                     |                     | Firefox | 62.0x64          |
| Windows 8.1         | V1.8.0_181          | IE      | 11               |
| Windows 2016 x64    | V1.8.0_181 (64 bit) | IE      | 11 x64           |
| Windows 2012 R2 x64 | V1.8.0_181 (64 bit) | IE      | 11 x64           |
| Windows 10 x64      | V1.8.0_181 (64 bit) | QQ      | 10.2.1           |
| MAC 10.10           | V1.8.0_25           | Safari  | 8                |

## **Optional Equipment**

Purchase optional equipment such as a secondary power module, fan, or rack mount kit to get the most out of your ATEN Modular Matrix. For more information, go to <a href="https://www.aten.com/global/en/">https://www.aten.com/global/en/</a>

# Components

# VM3200 / VM3250 Front View

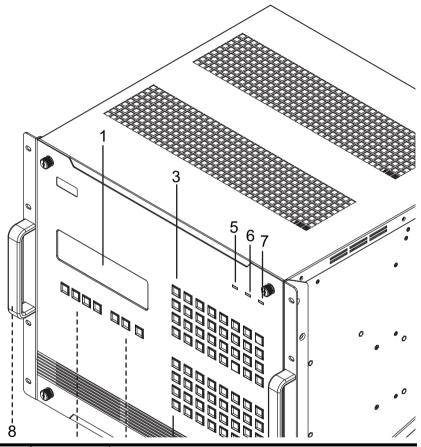

| No. | Component               | Description                                                                                                    |
|-----|-------------------------|----------------------------------------------------------------------------------------------------|
| 1   | LCD Display             | The LCD Display shows the options for configuring and operating the VM3200 / VM3250. See <i>Front Panel Pushbuttons</i> , page 41, for details.                                                                                  |
| 2   | Function<br>Pushbuttons | Use the UP, DOWN and CANCEL buttons to navigate the LCD display to configure the installation. Press the Video, Audio, Menu and Profile buttons to use each function. See <i>Front Panel Pushbuttons</i> , page 41, for details. |
|     |                         | <b>Note:</b> The pushbuttons have LEDs that light to indicate they have been selected.                                                                                                    |

| No. | Component                       | Description                                                                                                    |
|-----|---------------------------------|----------------------------------------------------------------------------------------------------|
| 3   | Input<br>Pushbuttons<br>(1-32)  | These pushbuttons refer to the Input ports on the VM3200 / VM3250 rear panel. Press to select the Input port. These pushbuttons may also correspond to menu options, profiles and other selections. |
| 4   | Output<br>Pushbuttons<br>(1-32) | These pushbuttons refer to the Output ports on the VM3200 / VM3250 rear panel. Press to select the Output port.                                                                                     |
| 5   | Alarm LED                       | The Alarm LED lights red to indicate the power or fan module has failed.                                                                                                    |
| 6   | Redundant<br>Power LED          | This LED lights green to indicate the redundant power module is plugged in and working.                                                                                                    |
| 7   | Primary Power<br>LED            | This LED lights green to indicate the primary power module is plugged in and working.                                                                                                    |
| 8   | Handles                         | The two front handles are used to install the unit into a rack.                                                                                                    |
| 9   | Recessed<br>Handles             | The two side handles are used to transport the unit. Push in to lock and unlock the handles so that they can be used to carry the unit and be tucked away when not in use.                          |
| 10  | Cable Strap                     | A cable strap is provided to secure the power cord's plug to the VM3200 / VM3250.                                                                                                    |

# VM3200 / VM3250 Rear View

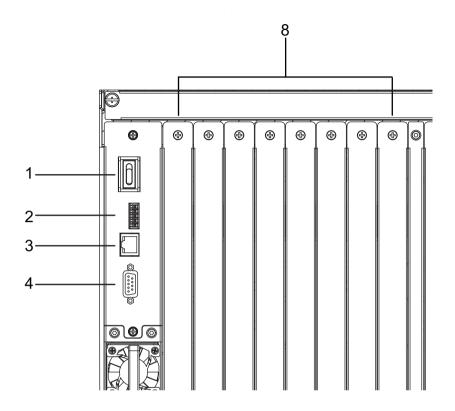

| No. | Component                      | Description                                                                                                    |
|-----|--------------------------------|----------------------------------------------------------------------------------------------------|
| 1   | Power Switch                   | This is a standard rocker switch that powers the unit on and off.                                                                                                    |
| 2   | RS-485 / RS-422<br>Serial Port | Connect a computer or high-end system controller via this serial port.                                                                                                    |
| 3   | Ethernet Port                  | In order to access the VM3200 / VM3250's web Graphical User Interface (GUI), the VM3200 / VM3250 must be connected to the network. The cable that connects the VM3200 / VM3250 to your LAN plugs in here. See <i>Installation</i> , page 35, for further details |
| 4   | RS-232 Serial Port             | Connect a computer or high-end system controller via this serial port.                                                                                                    |
| 5   | Primary Power Supply           | This is a standard 3-pin power socket. The power cord from a source plugs in here.                                                                                                    |

| No. | Component                          | Description                                                                                                    |
|-----|------------------------------------|----------------------------------------------------------------------------------------------------|
| 6   | Redundant Power<br>Slot (Optional) | This slot with protective cover is used to install an additional power supply for redundant power protection.                         |
|     |                                    | <b>Note:</b> The extra power module is not included in the VM3200 / VM3250 package.See , page 19, for details.                        |
| 7   | Grounding Terminal                 | The grounding wire attaches here. See <i>Installation</i> , page 35, for further details.                                             |
| 8   | Output Board slots                 | Unscrew the cover to insert the output boards into these 8 vertical slots. The display devices connect to the inserted Output boards. |
| 9   | Input Board Slots                  | Unscrew the cover to insert the Input boards into these 8 vertical slots. The source devices connect to the inserted Input boards.    |

# VM7584 Front View

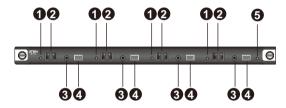

| No. | Component               | Description                                                                                                    |
|-----|-------------------------|----------------------------------------------------------------------------------------------------|
| 1   | Link LEDs               | Light up to indicate stable connection with the connected source devices.                                                                                                    |
| 2   | SFP+ Ports              | Connect up to four VE883T units via SFP+ modules to receive data from input devices.                                                                                                    |
| 3   | IR Ports                | Connect to the supplied IR Receiver or IR Emitter to bypass IR signals via the VM7584. To operate from the VM7584's side, plug in the IR Receiver to the VM7584, and the IR Emitter to the output board that you wish to bypass the IR signals. |
| 4   | RS-232 Channel<br>Ports | Connect to a serial controller to bypass RS-232 serial signals.                                                                                                    |
| 5   | Status LED              | Indicates the working status of the unit.                                                                                                    |

## VM7514 Front View

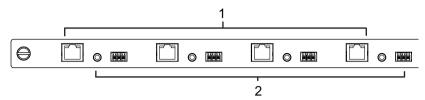

| No. | Component                  | Description                                                                                                    |
|-----|----------------------------|----------------------------------------------------------------------------------------------------|
| 1   | HDBaseT Input Ports        | Connect the Cat 5e cables from your HDBaseT transmitter to these ports.                                                                        |
| 2   | IR / RS-232<br>Input Ports | Connect the cables from your IR transmitter to the mini stereo jack ports, and connect the cables from your RS-232 device to the RS-232 ports. |
| 3   | Status LED                 | Indicates the working status of the unit.                                                                                                    |

# VM8514 Front View

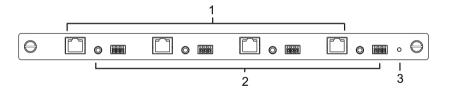

| No. | Component                   | Description                                                                                                    |
|-----|-----------------------------|----------------------------------------------------------------------------------------------------|
| 1   | HDBaseT Output<br>Ports     | Connect the Cat 5e cables from your HDBaseT receiver to these ports.                                                                        |
| 2   | IR / RS-232<br>Output Ports | Connect the cables from your IR receiver to the mini stereo jack ports, and connect the cables from your RS-232 device to the RS-232 ports. |
| 3   | Status LED                  | Indicates the working status of the unit.                                                                                                   |

## VM7904 Front View

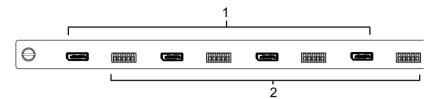

| No. | Component                  | Description                                                                   |
|-----|----------------------------|-------------------------------------------------------------------------------|
| 1   | DisplayPort Input<br>Ports | Connect the cables from your DisplayPort video source devices to these ports. |
| 2   | Audio Input Ports          | Connect the cables from your audio source devices to these ports.             |
| 3   | Status LED                 | Indicates the working status of the unit.                                     |

## VM7824 Front View

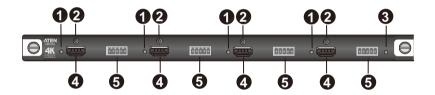

| No. | Component               | Description                                                                                           |
|-----|-------------------------|----------------------------------------------------------------------------------------------------|
| 1   | Link LEDs               | Lights up to indicate stable connection with the connected source devices.                            |
| 2   | ATEN LockPro™<br>Screws | Optionally secure an ATEN LockPro™ to hold a the HDMI cable in place and prevent it from falling off. |
| 3   | Status LED              | Indicates the working status of the unit.                                                             |
| 4   | HDMI Input Ports        | Connect to HDMI source devices via HDMI cables.                                                       |
| 5   | Audio Input Ports       | Connect to audio source devices that you wish to embed via audio cables.                              |

## VM8824 Front View

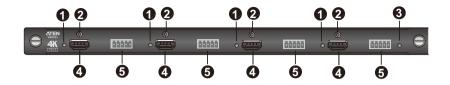

| No. | Component               | Description                                                                                           |
|-----|-------------------------|----------------------------------------------------------------------------------------------------|
| 1   | Link LEDs               | Lights up to indicate stable connection with the connected display devices.                           |
| 2   | ATEN LockPro™<br>Screws | Optionally secure an ATEN LockPro™ to hold a the HDMI cable in place and prevent it from falling off. |
| 3   | Status LED              | Indicates the working status of the unit.                                                             |
| 4   | HDMI Output Ports       | Connect to HDMI-enabled displays via HDMI cables.                                                     |
| 5   | Audio Output Ports      | Connect to speakers or audio output devices that you via audio cables.                                |

## VM7814/VM7804 Front View

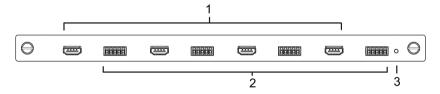

| No. | Component         | Description                                                            |
|-----|-------------------|------------------------------------------------------------------------|
| 1   | HDMI Input Ports  | Connect the cables from your HDMI video source devices to these ports. |
| 2   | Audio Input Ports | Connect the cables from your audio source devices to these ports.      |
| 3   | Status LED        | Indicates the working status of the unit.                              |

# VM8814/VM8804 Front View

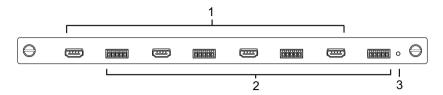

| No. | Component          | Description                                                                                   |
|-----|--------------------|-----------------------------------------------------------------------------------------------|
| 1   | HDMI Output Ports  | Connect the cables from your HDMI display devices (monitors, projectors, TVs) to these ports. |
| 2   | Audio Output Ports | Connect the cables from your output audio devices or speakers to these ports.                 |
| 3   | Status LED         | Indicates the working status of the unit.                                                     |

# VM7604 Front View

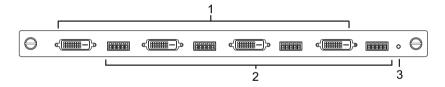

| No. | Component         | Description                                                       |
|-----|-------------------|-------------------------------------------------------------------|
| 1   | DVI Input Ports   | Connect the cables from your video source devices to these ports. |
| 2   | Audio Input Ports | Connect the cables from your audio source devices to these ports. |
| 3   | Status LED        | Indicates the working status of the unit.                         |

## VM8604 Front View

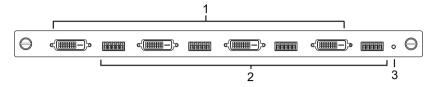

| No. | Component          | Description                                                                         |  |
|-----|--------------------|-------------------------------------------------------------------------------------|--|
| 1   | DVI Output Ports   | Connect the cables from display devices (monitors, projectors, TVs) to these ports. |  |
| 2   | Audio Output Ports | Connect the cables from your output audio devices or speakers to these ports.       |  |
| 3   | Status LED         | Indicates the working status of the unit.                                           |  |

## VM7104 Front View

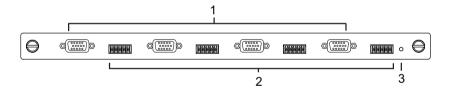

| No. | Component         | Description                                                           |  |
|-----|-------------------|-----------------------------------------------------------------------|--|
| 1   | VGA Input Ports   | Connect the cables from your VGA video source devices to these ports. |  |
| 2   | Audio Input Ports | Connect the cables from your audio source devices to these ports.     |  |
| 3   | Status LED        | Indicates the working status of the unit.                             |  |

# VM7404 Front View

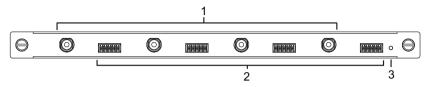

| No. | Component                          | Description                                                       |  |
|-----|------------------------------------|-------------------------------------------------------------------|--|
| 1   | SDI Input Ports                    | Connect the cables from your video source devices to these ports. |  |
| 2   | Analog Stereo Audio<br>Input Ports | Connect the cables from your audio source devices to these ports. |  |
| 3   | Status LED                         | The VM7404 has an LED to indicate the working status.             |  |

# VE805R / VE816R Front View

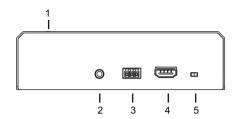

# VE805R / VE816R Rear View

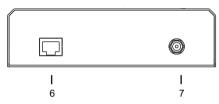

| No. | Component                  | Description                                                                                                    |  |  |
|-----|----------------------------|----------------------------------------------------------------------------------------------------|--|--|
| 1   | LEDs                       | Three LEDs – Power, Link and HDMI Out – light when the unit is properly connected to an appropriate source.  • Power - lights Green to indicate the unit is receiving power. |  |  |
|     |                            | <ul> <li>Link - lights Orange to indicate that communication<br/>between VE805R / VE816R and output board is<br/>established.</li> </ul>                                     |  |  |
|     |                            | HDMI Out - lights Orange to indicate the HDMI output<br>signal is good. LED blinks Orange every second to<br>indicate that the device is in F/W upgrade mode.                |  |  |
| 2   | IRPort                     | Connect the IR transmitter or receiver cable port into this mini stereo jack port.                                                                                           |  |  |
| 3   | RS-232 Port                | Use the captive screw connectors (3 pole) to connect the cable from your serial device into the RS-232 port.                                                                 |  |  |
| 4   | HDMI Output Port           | Connect the cable from your HDMI display device (monitors, projectors, TVs) into this port.                                                                                  |  |  |
| 5   | Firmware Upgrade<br>Switch | Set this switch to OFF (left) for normal operation. Set this switch to ON (right) and reset the unit's power to enter firmware upgrade mode.                                 |  |  |
| 6   | HDBaseT Input              | Use a Cat 5e cable to connect the VE805R / VE816R to the VM8514 output board.                                                                                                |  |  |
| 7   | Power Jack                 | The power adapter cable plugs connects here.                                                                                                    |  |  |

# Chapter 2 Hardware Setup

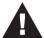

- 1. Important safety information regarding the placement of this device is provided on page 175. Please review it before proceeding.
- 2. Make sure that the power to all devices connected to the installation are turned off. You must unplug the power cords of any computers that have the Keyboard Power On function.

# **Transporting and Storing the Unit**

Its important to properly transport and store the VM3200 / VM3250. Follow the instructions below to avoid damaging the VM3200 / VM3250 due to improper handling.

When not rack mounted, the VM3200 / VM3250 should be placed on a flat and level surface with the bottom side down. The unit should never be placed with the front, rear or sides facing the ground.

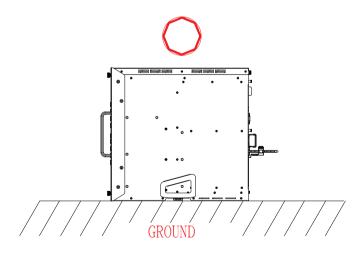

# **Rack Mounting**

The Modular Matrix Swtich can be mounted in a 19" (1U) system rack. For the most convenient front panel operation at the local site, mount the unit at the front of the rack, as follows:

- 1. Position the unit in the front of the rack, and align the holes of the unit's built-in mounting brackets with the holes in the rack.
- 2. Use screws to attach the unit to the rack.

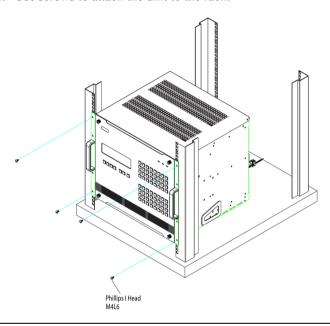

#### Note:

- Please allow 1U (44 mm) of space between the top of the VM3200 / VM3250 and any object to prevent obstruct of the air flow.
- To ensure the VM3200 / VM3250 has sufficient air flow, do not stack items on top or in front of the unit. Proper air flow ensures safe operation and prevents the unit from overheating.

### **Mounting with Brackets**

You can also use mounting brackets to install the VM3200 / VM3250, as shown below.

**Note:** The Easy Installation Mounting Kit is not included with the package (see page 19). To purchase a mounting kit please contact your dealer.

1. Screw the mounting brackets to the rack, as shown in the diagram.

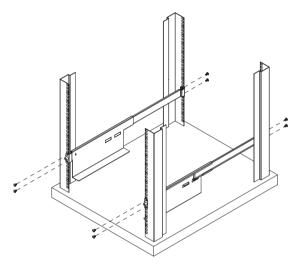

2. Push in and lock the Recessed Handles, and then slide the unit along the brackets.

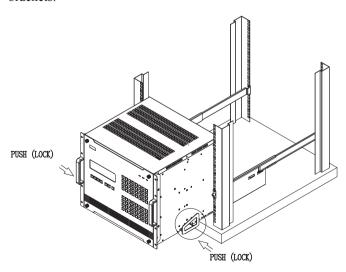

#### 3. Screw the front panel to the rack.

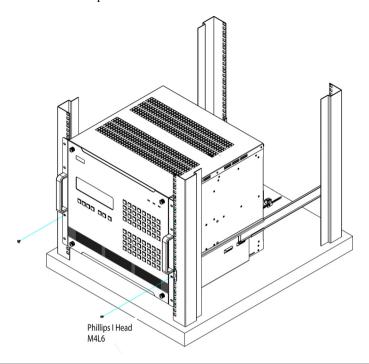

#### Note:

- Please allow 1U (44 mm) of space between the top of the VM3200 / VM3250 and any object to prevent obstruct of the air flow.
- To ensure the VM3200 / VM3250 has sufficient air flow, do not stack items on top or in front of the unit. Proper air flow ensures safe operation and prevents the unit from overheating.

## Installation

Follow the steps below to safely install devices to the VM3200 / VM3250.

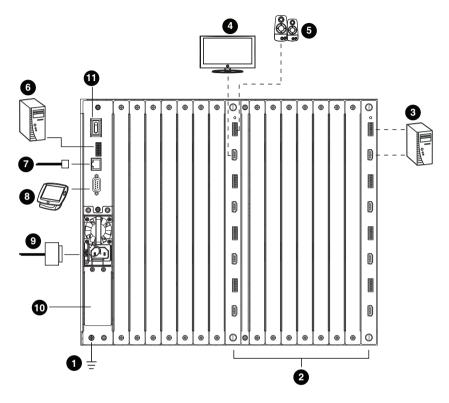

1. Use a grounding wire to ground the unit by connecting one end of the wire to the grounding terminal, and the other end of the wire to a suitable grounded object.

**Note:** Do not omit this step. Proper grounding helps prevent damage to the unit from surges or static electricity.

- 2. Install input and output boards to the VM3200 / VM3250. For detailed steps, see *Installing the Input / Output Boards*, page 37.
- 3. Connect one or more AV source devices to the **Video and Audio port(s)** of the input board(s) you installed.
- 4. Connect one or more video display devices to the **Video port(s)** of the output boards you installed.

- 5. (Optional) Connect your speakers / audio output device(s) to the **Audio port(s)** of the output boards you installed.
- 6. (Optional) To control multiple VM3200 / VM3250 units via serial communication, use an appropriate serial cable to connect a computer or a serial controller to the VM3200 / VM3250's female RS-485 / RS-422 Serial port. Use the supplied terminal block for this connection.
- (Optional) To remotely operate the VM3200 / VM3250 via the web interface, plug an Ethernet cable into the Ethernet port on the VM3200 / VM3250.

**Note:** For VM3200, you can also use the Video Matrix Control app to remotely operate the unit. For more information, see Chapter 5, *Mobile Control*.

- 8. (Optional) To control the VM3200 / VM3250 via serial communication, use an appropriate serial cable to connect a computer or a serial controller to the female RS-232 Serial port on the VM3200 / VM3250.
- 9. Plug the supplied power cord into the Primary Power Socket on the VM3200 / VM3250, and the other end into a power source.
- 10. (Optional) For redundant power, plug in a power module to the Redundant Power Slot.

**Note:** Secondary power modules are not part of the standard VM3200 / VM3250 package. For more information on supported power modules, go to https://www.aten.com/global/en/.

- 11. Ground all the connected devices in your installation.
- 12. Power on the VM3200 / VM3250 and all devices in the installation.

# Installing the Input / Output Boards

To install input or output boards in the VM3200 / VM3250, follow the steps below.

**Note:** By default, the VM3250's EDID mode is set to true 4K. If you are using I/O boards that do not support a true 4K resolution, make sure to configure the VM3250's EDID mode and the resolution setting to avoid generating blank screens. To access these settings, use the front-panel pushbuttons (page 58) or the web interface (page 114).

1. On the rear of the VM3200 / VM3250, remove two screws from a left and right side slot, and then remove both covers.

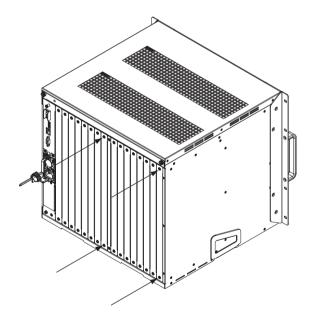

2. Slide an output board into a left side slot and then tighten the two screws to secure the board to the VM3200 / VM3250.

**Note:** The eight slots toward the right are for input boards, and the other eight toward the left are for output boards.

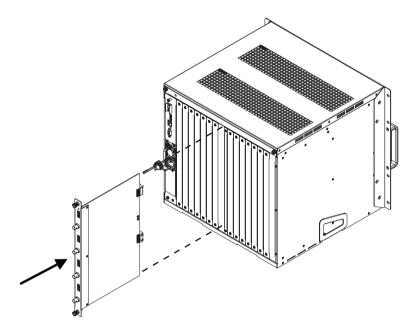

3. Slide an input board into a right side slot and then tighten the screws to secure the board to the VM3200 / VM3250.

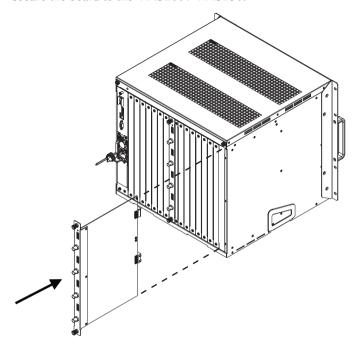

4. Repeat steps 2 and 3 to install additional I/O boards.

This Page Intentionally Left Blank

# Chapter 3 Front Panel Operation

#### Overview

The Modular Matrix Switch installation can be configured and operated locally via the VM3200 / VM3250 front panel LCD and pushbuttons.

## **Front Panel Pushbuttons**

The VM3200 / VM3250 front panel has easy-to-use pushbuttons for selecting which video/audio source shows on which display.

#### **Basic Navigation**

The VM3200 / VM3250's front panel LCD display operation is easy and convenient. Please note the following front panel button operations:

- Press the VIDEO pushbutton to configure the video connections.
- Press the **AUDIO** pushbutton to configure the audio connections.
- Use the **MENU** pushbutton to access the Menu page options: IP Setting, Serial Port Setting, Operation Mode, Security Mode, and Save to a Profile.
- Use the **PROFILE** pushbutton to select a profile or switch between the connection profiles which have been added to the Profile List (see page 72). Pressing this pushbutton for longer than 3 seconds displays the Save to a Profile page (see page 66).
- Use the **CANCEL** ( ) pushbutton to go back a level, return to the Main screen, stop or exit an operation.
- ◆ Use the UP (▲) and DOWN (▶) pushbuttons to go to the next or previous options.
- Use the Input / Output (1–32) pushbuttons to select the Input/Output port. The pushbuttons may also correspond to menu options, profiles, and so on.

#### Front Panel LCD

The VM3200 / VM3250 features an LCD display for convenient configuration. This allows you to perform operations such as viewing the IP settings, configuring the serial port, setting EDID/CEC/OSD/Output Status, selecting security settings, and loading/saving connection profiles.

#### LCD Password

If the VM3200 / VM3250 has been configured to require a password for local operation (see *Security Mode*, page 63), the password screen appears when the VM3200 / VM3250 is powered on, and the cursor flashes on the first digit. Enter a 4-digit password to continue to the Main Screen.

**Note:** If you are accessing the VM3200 / VM3250 for the first time, the default password is 1234.

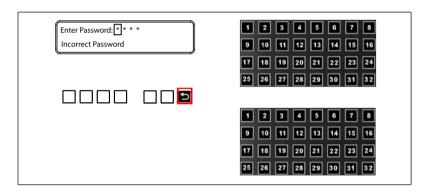

To enter a password, do the following:

- 1. Check that the cursor is flashing on the first digit.
- 2. Use the front panel number pushbuttons (1-9) to enter a 4-digit password. After the fourth digit, the cursor goes back to the first digit.

- 3. Press **Cancel** to clear the password. The digits revert to 4 asterisks (\*) and the cursor returns to the first digit.
  - **Note:** 1. The VM3200 / VM3250 password can be any four digit combination between 1111 to 9999.
    - 2. If you enter an incorrect password, the cursor goes back to the first digit and reverts to flashing. The Incorrect Password message displays at the bottom of the screen, but clears as soon as a new digit is entered.
    - 3. If Password (see *Security Mode*, page 63) is Enabled, the LCD display time-out is 5 minutes by default.

## **Port Switching**

From the Main Screen, you can configure the Input-to-Output port connections to associate an Input source device to an Output display.

#### Video / Audio Pushbutton

Before switching port connections, use the **Video** or **Audio** pushbuttons to select whether to switch only the video or the audio signal exclusively. Otherwise, both video and audio channels are configured together (default).

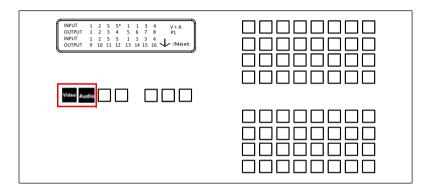

- Press the Video\* pushbutton to configure Video connections. The built-in LED lights up and the LCD displays Video on the lower right side. Press the button again to cancel.
- Press the Audio\* pushbutton to configure Audio connections. The built-in LED lights up and the LCD displays Audio on the lower right side. Press the button again to cancel.
- If both **Video** and **Audio** built-in LEDs are turned off, the video and audio channels are configured together and the LCD displays **V** + **A**.

**Note:** Press the **Video** or **Audio** pushbutton to independently switch either signal to a different source.

### Port Selection on VM3200

#### **Input Port Selection**

Use the Input Port pushbuttons to select the Input port you want to configure.

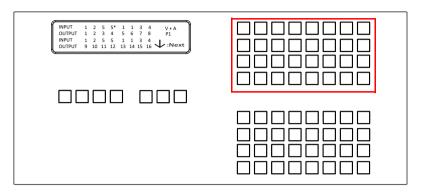

To select which input source displays on each output port, do the following:

1. Press any Input port pushbutton. The Output port LED(s) tied to the said Input port will begin to flash. Available Output port LED(s) will light up (steady). In the example below, pressing Input port 1 shows it is tied to Output ports 1 and 2.

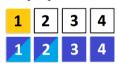

2. To disconnect an Output port from an Input port, press the corresponding Output port pushbutton.

In the example below, Output port 2 has been disconnected from Input port 1.

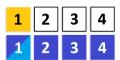

To switch to another Input port, press any Input port pushbutton. The
Output port LED(s) tied to the said Input port will flash (VM3200).

In the example below, pressing Input port 2 shows it is tied to Output ports
3 and 4.

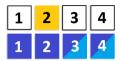

4. To connect Output port 2 to Input port 2 in the example above, press the Output port 2 pushbutton. The Output port 2 LED will also begin to flash (0.5 sec on, 0.2 sec off). This indicates that Input port 2 is now connected to Output ports 2, 3 and 4.

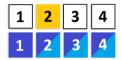

Once the signal from the selected Input port is successfully tied to the Output port, the LEDs turn off and the LCD information is updated.

Note: 1. Pressing an Input port a second time deselects it.

- 2. Input ports that are not configured or tied to any output port do not appear in the LCD screen.
- Pressing the Cancel pushbutton once stops the Input Port Selection operation and the LCD displays the active setting. Pressing the Cancel pushbutton again turns all LEDs off.
- 4. After 10 seconds of inactivity, all the LEDs turn off.

#### **Output Port Selection**

Use the Output Port pushbuttons to select the Output port you want to configure.

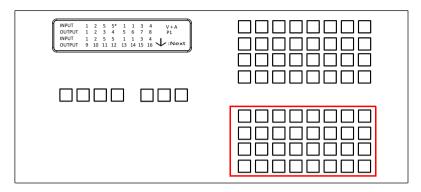

To select which output display corresponds to each input source, do the following:

1. Press any Output port pushbutton (1-32). The selected Output port LED lights steady.

In the example below, Output port 1 pushbutton has been pressed. Available Input ports light up. Because no Input LEDs are flashing, no ports have already been assigned to Output port 1.

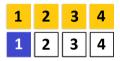

- 2. If an Output port pushbutton is pressed a second time, it is deselected and the LED turns off.
- 3. To connect the selected Output port(s) to an Input port, press the Input port pushbutton to which you want the Output port(s) tied. The newly selected Input port LED flashes (0.5 sec on, 0.2 sec off), and the LCD information is updated.

In the example below, pressing Input port 2 ties it to Output ports 2, 3 and 4.

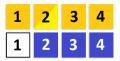

4. To switch Output ports **2**, **3** and **4** to another Input port (and disconnect it from Input port **2**), press another Input port pushbutton to which you want them tied.

In the example below, Input port 3 has been pressed and is now connected to Output ports 2, 3 and 4.

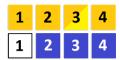

Note: 1. Pressing an Output port a second time deselects it.

- 2. Pressing the **Cancel** pushbutton once stops the Output Port Selection operation, and the LCD displays the active setting. Pressing the **Cancel** pushbutton again turns all LEDs off.
- 3. After 10 seconds of inactivity, all the LEDs turn off.

## Port Selection on VM3250

#### **Input Port Selection**

Use the Input Port pushbuttons to select the Input port you want to configure.

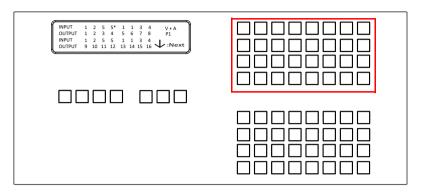

To select which input source displays on each output port, do the following:

1. Press an Input port pushbutton. The Output port LED(s) tied to the said Input port light up. In the example below, pressing Input port 1 shows it is tied to Output ports 1 and 2.

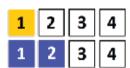

2. To disconnect an Output port from an Input port, press the corresponding Output port pushbutton.

In the example below, Output port 2 has been disconnected from Input port 1.

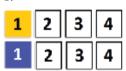

To switch to another Input port, press any Input port pushbutton. The
Output port LED(s) tied to the said Input port light up.
In the example below, pressing Input port 2 shows it is tied to Output ports
3 and 4.

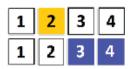

4. To connect Output port 2 to Input port 2 in the example above, press the Output port 2 pushbutton. The Output port 2 LED will also light up. This indicates that Input port 2 is now connected to Output ports 2, 3 and 4.

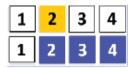

Once the signal from the selected Input port is successfully tied to the Output port, the LEDs turn off and the LCD information is updated.

Note: 1. Pressing an Input port a second time deselects it.

- 2. Input ports that are not configured or tied to any output port do not appear in the LCD screen.
- 3. Pressing the **Cancel** pushbutton once stops the Input Port Selection operation and the LCD displays the active setting. Pressing the **Cancel** pushbutton again turns all LEDs off.
- 4. After 10 seconds of inactivity, all the LEDs turn off.

#### **Output Port Selection**

Use the Output Port pushbuttons to select the Output port you want to configure.

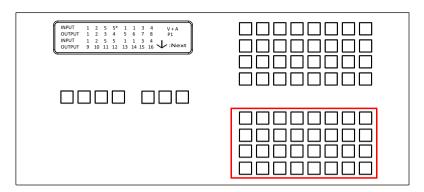

To select which output display corresponds to each input source, do the following:

1. Press any Output port pushbutton (1-32). The selected Output port LED lights steady.

In the example below, Output port 1 pushbutton has been pressed. Available Input ports light up. Because no Input LEDs are on, no ports have already been assigned to Output port 1.

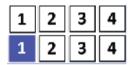

- 2. If an Output port pushbutton is pressed a second time, it is deselected and the LED turns off.
- 3. To connect the selected Output port(s) to an Input port, press the Input port pushbutton to which you want the Output port(s) tied. The newly selected Input port LED light up, and the LCD information is updated.

In the example below, pressing Input port 2 ties it to Output ports 2, 3 and 4.

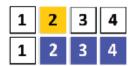

4. To switch Output ports **2**, **3** and **4** to another Input port (and disconnect it from Input port **2**), press another Input port pushbutton to which you want them tied.

In the example below, Input port 3 has been pressed and is now connected to Output ports 2, 3 and 4.

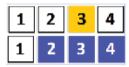

#### Note:

- To cancel an output selection, press the pushbutton again.
- Pressing the Cancel pushbutton once stops the Output Port Selection operation, and the LCD displays the active setting. Pressing the Cancel pushbutton again turns all LEDs off.
- After 10 seconds of inactivity, all the LEDs turn off.

### **Profile Pushbutton**

From the Main screen; pressing the **PROFILE** pushbutton switches between the connection profiles added to the Profile Selection list (see *Profile List*, page 72). If a connection profile is in use, it is shown from the Main screen on the lower right corner of the LCD display.

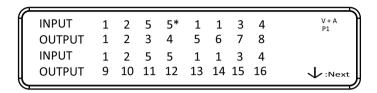

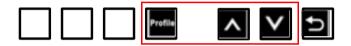

- Use the front panel number pushbuttons to select a profile:
  - Input ports 1–32 correspond to Profile P1 to P32
  - Output ports 1–32 correspond to Profile P33 to P64

**Note:** If a Profile is available for selection, its corresponding Input/Output port LED lights.

The selected pushbutton lights steady, and the VM3200 / VM3250 immediately applies the port connections configured in the Profile. The selected Profile is shown as **P1-P64** in the LCD's lower right corner.

 Up and Down buttons correspond to the previous or next profile in the Profile List, which can be edited via the GUI.

If there are no profiles configured, an error message "No Profile List defined. Profile List can be edited via the Web GUI." is displayed.

- The Profile List and connections can be edited from the *Profile List* page of the Browser GUI. See *Profile List*, page 72.
- Press the **Cancel** pushbutton to turn off the Profile LED.
- Pressing the Profile pushbutton for longer than 3 seconds displays the Save to a Profile page (see Saving Configurations to Profile, page 66).

**Note:** To save a configuration to a profile using the Front Panel pushbuttons, follow the steps in *Saving Configurations to Profile*, page 66.

## **LCD Menu**

Use the **Menu** pushbutton to switch between the Main Screen and Menu page. From the Main Screen press the **Menu** pushbutton to access the Menu page; use the pushbuttons (1-32) to cycle through the menu options, starting from IP Setting, in the order show in the table below:

| Menu Page                      | Sub-Menu Page(s)      |                                      |              |  |  |
|--------------------------------|-----------------------|--------------------------------------|--------------|--|--|
| IP Setting IP Address          |                       |                                      |              |  |  |
|                                | Subnet Mask           | Subnet Mask                          |              |  |  |
|                                | Gateway               |                                      |              |  |  |
| Serial Port Setting            | Baud Rate             | 9600 / <b>19200</b> / 38400 / 115200 |              |  |  |
| Operation Mode                 | EDID                  | Default / Port1 / Remix / Customized |              |  |  |
|                                | CEC                   | On / <b>NA</b>                       |              |  |  |
|                                | OSD                   | On / NA                              |              |  |  |
|                                | Output Status         | Video                                | On / NA      |  |  |
|                                |                       | Stereo Audio                         | 01-32        |  |  |
|                                |                       | Output<br>Resolution                 | 01-32        |  |  |
| Security Mode                  | Mode                  | None                                 |              |  |  |
|                                |                       | Password Enable                      |              |  |  |
|                                |                       | Lock Screen                          |              |  |  |
|                                | Change Password       | Old Password                         | New Password |  |  |
| Save to a Profile              | Save to a Profile No. | 01-32                                |              |  |  |
| Play/Stop the Profile Schedule |                       |                                      |              |  |  |
| Turn Video Wall Off            |                       |                                      |              |  |  |

**Note:** 1. The highlighted values are the default settings of the VM3200 / VM3250.

2. Upon VM3200 / VM3250 startup, check the front panel LCD to view the loading progress. If the LCD Menu fails to load, an error message displays. Reset the unit and try again.

## **LCD Main Screen**

The Main Screen shows the Input–Output port pairs, with the Output ports shown in sequential order (1-16) at the bottom half.

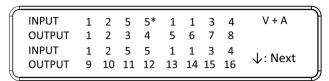

- The front panel pushbutton label (1–32) corresponds to the **Input** ports and **Output** ports on the unit's rear panel.
- Use the **Down** pushbutton to go to the next page to view ports 17–32.
- Use the **Menu** pushbutton to go to the Menu page.
- Use the **Profile** pushbutton to switch between profile connections (see *Profile List*, page 72).

## **IP Setting**

To view the VM3200 / VM3250's IP settings, press the **Menu** pushbutton (lights). This takes you to the Menu page, shown below:

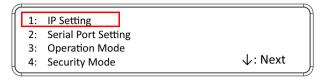

- 1. From the Menu page:
  - Press 1 to go to the IP Setting page.
  - Press 2 to go to the Serial Port Setting page.
  - Press 3 to go to the Operation Mode page.
  - Press 4 to go to the Security Mode page.
  - Press **Down** button to go to the next page.
  - Press **Menu** to return to the Menu Screen.
  - Press Cancel to return to the Main Screen.
- 2. After pressing 1, the IP address, Subnet Mask and Gateway information are shown:

IP Address: 192.168.0.60
Subnet Mask: 255.255.255.0
Gateway: 192.168.0.1
\*IP setting can be edited vis Web GUI

- The default IP address is 192.168.0.60.
- The default Subnet Mask is 255.255.255.0.
- The default Gateway is 192.168.0.1.
- 3. Press Cancel to return to the previous step without change.

# **Serial Port Setting**

To configure the VM3200 / VM3250's serial port settings, select Serial Port Setting from the Menu page.

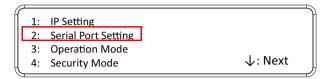

#### **Baud Rate**

1. Select **Baud Rate Setting** from the Serial Port Setting by pressing 1:

```
1: Baud Rate Setting: 19200
```

2. Press pushbuttons 1–4 to make your selection.

```
1: 9600
2: 19200 (In use)
3: 38400
4: 115200
```

Baud Rate options are:

- 1: 9600
- **2**: 19200
- **3**: 38400
- 4: 115200

**Note:** The default baud rate is 19200.

- 3. Press **Menu** to return to the Menu page.
- 4. Press Cancel to return to the previous step without saving.

# **Operation Mode**

The EDID, CEC, OSD, and Output Status features are adjusted from the Operation Mode menu.

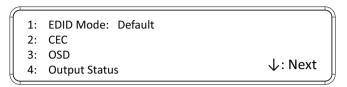

- EDID (extended display identification data) is used to apply a preset video configuration (EDID Mode), which utilizes the best resolution across different monitors.
- Consumer Electronics Control (CEC) allows interconnected HDMI devices to communicate and respond to one remote control.
- The OSD, when enabled for a port, displays real-time port switching information on the screen.
- The Output Status shows whether the video/audio of an Output port is turned on or off

#### **EDID**

To adjust the EDID mode, do the following:

1. From the Operation page, press pushbutton 1 to access the EDID Mode page:

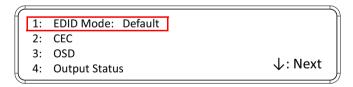

2. Press pushbuttons 1-4 to make your selection.

```
1: Port 1
2: Default (In use)
3: Remix
4: Customized
```

## EDID Mode options are:

| EDID Option     | Description                                                                                                    |
|-----------------|----------------------------------------------------------------------------------------------------|
| 1: Default      | ATEN's default EDID data is passed to all video sources by default when the system is powered on.                                                                                                    |
| <b>2:</b> Port1 | EDID data read from port 1 is passed to all video sources. The system will enforce the Default EDID setting if port 1 is not occupied.                                                                                                   |
| 3: Remix        | This mode reads the EDID data from all connected displays and generates the optimum EDID for all video sources. The system will not re-generate a new EDID when a new device is plugged in, unless triggered by a pushbutton or command. |
| 4: Customized   | This mode features an EDID Wizard that allows user-defined EDID configurations for optimum output. See <i>EDID Settings</i> , page 114.                                                                                                  |

- 3. Press **Menu** to return to the Menu page.
- 4. Press Cancel to return to the previous step without change.

**Note:** The default EDID setting is Default.

#### CEC

To configure the CEC settings, do the following:

1. From the Operation page, press pushbutton 2 to access the CEC page:

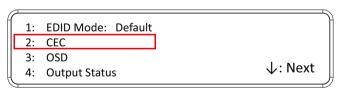

2. Press pushbuttons 1–32 to enable (**ON**) or disable (**NA**) the CEC feature for the output port. If the port does not support CEC, an **NA** is shown.

```
OUTPUT
               3
                       5
                                8
        NA
           NΑ
               NA
                  NA
                      ON
                         NA
                            ON
                                NA
OUTPUT
               11
                  12
                      13
                          14 15
                                16
        on on on na na na √: Next
```

**Note:** The default CEC setting is Off.

- 3. Press **Menu** to return to the Menu page.
- 4. Press Cancel to return to the previous step without saving.

#### OSD

The On-Screen Display or OSD feature enables real-time text updates to appear on the display device's screen for any configuration changes made to the Output port via the VM3200 / VM3250's front panel, remote control or Web GUI.

To configure the OSD setting for each output port, do the following:

1. From the Operation page, press pushbutton 3 to access the OSD page:

```
1: EDID Mode: Default
2: CEC
3: OSD
4: Output Status

1: EDID Mode: Default
2: Next
```

2. Press pushbuttons 1–32 to enable (**ON**) or disable (**NA**) the OSD feature for the port.

```
OUTPUT 1 2 3 4 5 6 7 8

NA NA NA NA ON NA ON NA

OUTPUT 9 10 11 12 13 14 15 16

ON ON ON ON NA NA NA NA ↓: Next
```

**Note:** The default OSD setting is Off.

3. Press **Menu** to return to the Menu page.

4. Press **Cancel** to return to the previous step without saving.

## **Output Status**

To configure the Output Status settings for each output port, do the following:

1. From the Operation Mode screen, press pushbutton **4** to access the Output Status page:

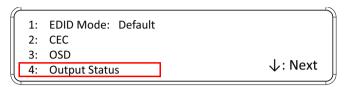

2. Press pushbuttons 1–3 to select whether you want to configure the video, stereo audio, or output resolution for output ports.

```
1: Video
2: Stereo Audio
3: Output Resolution
```

3. If configuring the output port status for video, press pushbuttons 1–32 to enable (**ON**) or disable (**NA**) the video channel:

```
OUTPUT
           2
               3
                  4
                      5
                         6
                            7
                               8
        NA NA NA ON NA ON NA
OUTPUT
           10
              11
                  12
                      13
                         14
                            15
                               16
        on on on on na na na √: Next
```

Note: The default Output Status setting is On.

4. If configuring the output port status for stereo audio, press pushbuttons 1–32 to select the output port. Adjust the audio volume for the port by pressing the **Up** or **Down** pushbutton:

**Note:** The audio volume range from 0 (mute) and 1 (~27dB) to 10 (0dB). The default audio volume is 10.

- 5. If configuring the output video resolution, press pushbuttons 1–32 to select the output port. Next, select the preferred output resolution.
- 6. Press **Menu** to return to the Menu page.
- 7. Press Cancel to return to the previous step without saving.

# **Security Mode**

The Security Mode page allows you to configure the VM3200 / VM3250's password-related settings; the **Password** page sets the VM3200 / VM3250 to require a password for local operation after the LCD display times out (default time out: 5 minutes) or is powered off/on. The **Change Password** option allows you to set a new password for the VM3200 / VM3250.

To configure the VM3200 / VM3250's password settings from the Main Screen, use the **Menu** pushbutton to access the Menu page, then press pushbutton 4 to access the Security Mode page.

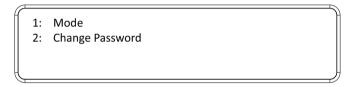

#### Mode

1. To set the VM3200 / VM3250 so that it requires a password for local operation, press pushbutton 1 in the Security Mode page.

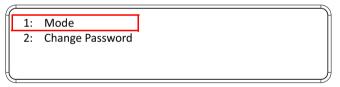

- 2. To disable security settings, press pushbutton 1.
- 3. To require a password after the LCD display times out or is powered off/on, press pushbutton 2.

4. To enable a lock screen, press pushbutton **3**. When Lock Screen is enabled, pressing any pushbutton from the home screen will trigger the following message: *Please press "Menu" to start*.

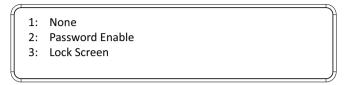

**Note:** By default the password requirement is disabled. If the password is enabled, the LCD display's default time-out is 5 minutes.

- 5. Press **Menu** to return to the Menu page.
- 6. Press Cancel to return to the previous step without saving.

#### Change Password

1. To change the password: from Security Mode, press pushbutton 2.

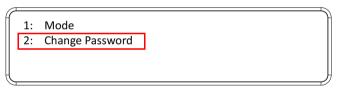

2. In the Old Password field, the cursor flashes at the first digit. Enter the old password (see *LCD Password*, page 42). If the old password is entered correctly, you can proceed to the next step. The default password is: **1234**.

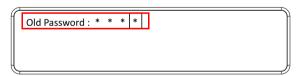

**Note:** If you enter an incorrect password, the cursor goes back to the first digit and reverts to flashing. The Incorrect Password message clears as soon as a new digit is entered.

3. In the New Password field, the cursor flashes at the first digit. Enter the new password using the front panel number pushbuttons (1111–9999).

```
Old Password: * * * *
New Password: * * *
```

4. Re-enter the new password in the following screen. The new password is applied by the VM3200 / VM3250 immediately.

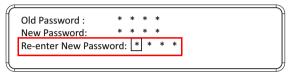

If the password you entered does not match the one entered in the previous screen, an error message appears. Enter the new password correctly.

- 5. Press **Menu** to return to the Menu page.
- 6. Press Cancel to return to the previous step without saving.

# **Saving Configurations to Profile**

The VM3200 / VM3250 allows you to store up to 64 (P1–P64) different connection profiles that can be saved and recalled later. When profiles are saved, they are saved according to the current connection configuration on the Main Screen. When you load a profile, the change is immediate and the profile number is shown in the lower right corner of the LCD display. To save profiles, from the Main Screen do the following:

1. Use the **Menu** pushbutton to access the Menu page, and **Down** to navigate to the next page. Press pushbutton 1 to open the Save to a Profile page.

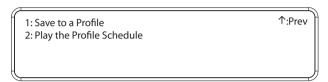

To save the active connection configuration as a profile use the front panel number pushbuttons to select a profile into which you want to save the configuration.

```
Save to a Profile: 1 (In1->32 = P1->P32; Out1->32 = P33->P64. Press Profile to save.)
```

- Input ports 1–32 correspond to Profile P1 to P32
- Output ports 1–32 correspond to Profile P33 to P64
- 3. Press the **Profile** pushbutton to store the connection configuration the LCD shows a Profile Saved message.
- 4. Press Menu to return to the Menu page.
- 5. Press Cancel to return to the previous step without saving.

**Note:** You can also access the Save to a Profile page by pressing the **Profile** pushbutton for longer than 3 seconds.

# Playing/Stopping the Profile Schedule

Inputting port pushbutton 2 will Play or Stop the active Profile Schedule.

```
1: Save to a profile
2: Play/stop the profile schedule
3: Turn video wall off
```

# **Turning Video Wall Off**

If a video wall is currently playing, a submenu will appear.

```
1: Save to a profile
2: Play/stop the profile schedule
3: Turn video wall off
```

Selecting **Turn Video Wall Off** will return port assignments to their default (i.e. disassemble the video wall).

This Page Intentionally Left Blank

# Chapter 4 Browser Operation

#### Overview

The VM3200 / VM3250 can be configured over a standard TCP/IP connection via its built-in Graphical User Interface (GUI). Because it can be accessed from anywhere over a network or the Internet, operators can easily log in via web browser. Security is ensured by password protection and user-configurable time-out. The VM3200 / VM3250 supports three levels of remote users with various privileges, and up to 16 users can log into the GUI at one time. For full details see the sections that follow.

# Logging In

To access the GUI, type the VM3200 / VM3250's IP address into the address bar of any browser. If a Security Alert dialog box appears, accept the certificate – it can be trusted. The login screen appears:

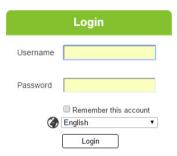

- The default IP address is http://192.168.0.60
- The default Username and Password are: administrator / password
- Enter the username and password, then click **Login**.
- Check **Remember this account** to save the Username and Password.
- Use the drop-down menu to select the GUI language

**Note:** 1. The username supports lower case letters only.

2. The same user can not be logged in simultaneously.

# Main Page

The Main Page opens to the **Profile List**. This is where you configure the input to output connections by creating profiles. The page is divided into three parts: the *Menu Bar*, *Profile List*, and *Profile Scheduling*.

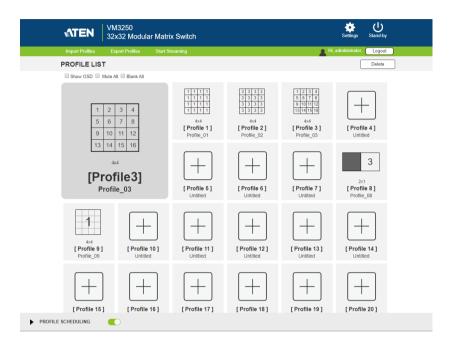

## Menu Bar

The Menu Bar provides the following controls:

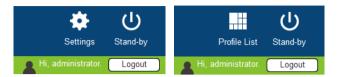

| Control      | Description                                                                                                    |
|--------------|----------------------------------------------------------------------------------------------------|
| Settings     | Click to access the system settings. For details, see System Settings, page 102.                                                                                            |
| Profile List | Click to access settings on adding or editing profile adding/<br>editing, profile import/export, and profile scheduling. For details,<br>see <i>Profile List</i> , page 72. |
| Standby      | Click to set the VM3200 / VM3250 to standby mode. For details, see <i>Profile List</i> , page 72.                                                                           |
| Logout       | Click to log out of the VM3200 / VM3250 web GUI.                                                                                                    |

## **Setting the Standby Mode**

The standby mode is a low-power mode where the VM3200 / VM3250 operates minimally by stopping all input and output transmissions and logging the user out of the web GUI.

To enable the standby mode, click from the menu bar in the VM3200 / VM3250 web GUI.

To disable the standby mode, do one of the following:

- Press the **Menu** pushbutton from the device panel
- Log in the web GUI with a valid credential

## **Profile List**

The *Profile List* lets you configure the input to output port connections by creating profiles to use. You can store up to 64 differently configured profiles that can be saved and played later by two methods: locally via the unit's front panel pushbuttons or the web GUI.

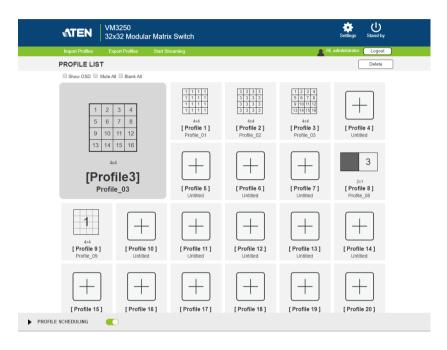

# **Creating a Profile**

1. From the Profile List, click an empty profile  $\boxed{+}$  icon. This window appears.

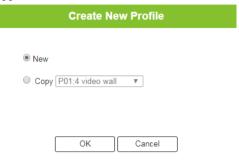

2. Select **New** to create a new profile or **Copy** to use configuration from a pre-existing profile. This screen appears.

In this example, the profile is set to a quad view (2 x 2 divisions) using 16 displays.

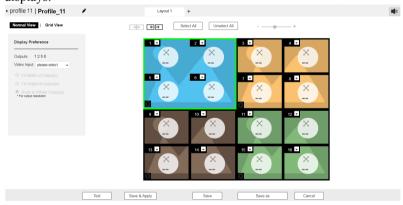

- 3. Click each monitor in the preview and define its video input and scaling preference.
- 4. To configure the total number of displays, view mode, and more, see *Editing a Profile*, page 75.

5. Click **Save**. This profile is added to the Profile List.

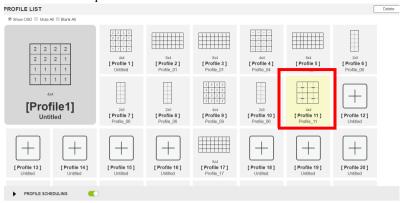

# **Editing a Profile**

1. Click a profile from the Profile List, and then click **Edit**. This screen appears.

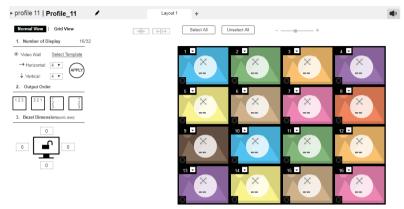

2. You can choose either the **Normal View** or the **Grid View** to edit the profile.

#### Normal View

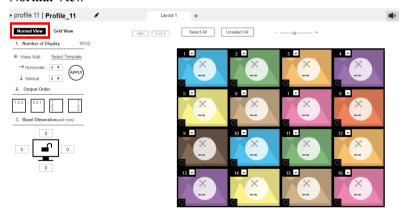

- In a normal view, the profile is configured via a preview and a separate audio settings page that opens by clicking the audio icon at the top-right corner of the page.
- On top of video and audio assignments, the Normal View also allows you to configure the number of monitors and the bezel dimensions of the profile.

• For detailed information, see *Editing a Profile in Normal View*, page 77.

#### **Grid View**

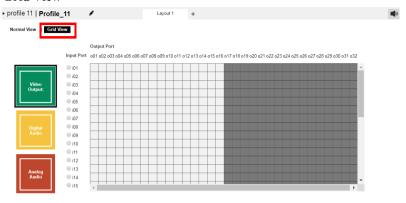

- In grid view, the audio and video outputs are assigned by mapping the audio/video input on the vertical axis to the audio/video output on a horizontal axis.
- For detailed information, see *Editing a Profile in Grid View*, page 86.
- 3. (Optional) Click **Test** to apply your configuration without saving it.
- 4. To save your configuration, click Save & Apply, Save, or Save As.

# **Editing a Profile in Normal View**

## **Profile Layout Settings**

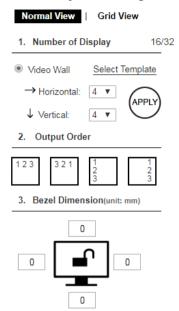

| Control                  | Description                                                                                                    |
|--------------------------|----------------------------------------------------------------------------------------------------|
| Number of Displays       | Use the following controls to configure the layout type and the number of displays.                                                                                                    |
|                          | ◆ Video Wall: Select this option for displays that are tiled together, where multiple monitors form one large screen – in various arrangements.                                                                               |
|                          | Select Template: Click to open a window that allows you to select a predefined video wall layout.                                                                                                    |
|                          | <ul> <li>Horizontal / Vertical: Use these drop-down lists to select the<br/>number of displays that make up the video wall (a maximum of 64<br/>are supported). Match this to the physical layout of the displays.</li> </ul> |
|                          | <b>Note:</b> Click <b>Apply</b> to save the changes. A preview of the profile is shown on the right of the screen.                                                                                                    |
| Output Order             | Click any of the listed options to automatically assign output ports.                                                                                                    |
| Bezel<br>Dimension       | Use the four boxes to increase/decrease the frame size for each active display.                                                                                                    |
| Monitor<br>Lock / Unlock | Click the monitor icon to <b>Lock</b> the (4) bezel settings, so that when one size is changed they all change.  Click the monitor icon to <b>Unlock</b> the (4) bezel settings, so that each size can be set independently.  |

## **Display Preferences**

To configure the display preferences for one or more displays, click the display(s) in the preview, the Display Preference settings page appears. Configure the settings as required.

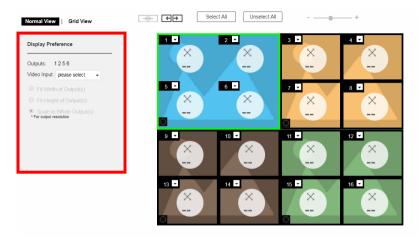

| Option       | Description                                                                                                    |
|--------------|----------------------------------------------------------------------------------------------------|
| Output       | This indicates the selected displays.                                                                                                    |
| Video Input  | Click to select a video source for the output(s). The chosen video source (port number) is indicated at the center of the output(s) in the preview. |
| Radio Button | • Fit Width of Output(s): fits the video to the width of the display.                                                                               |
|              | • Fit Height of Output(s): fits the video to the height of the display.                                                                             |
|              | • Scale to Whole Output(s): fits the video on the entire display.                                                                                   |

#### **Video Wall Settings**

Each icon represents an Output port and the connected display. Use the icons to create Independent and Grouped Outputs. **Independent** Outputs will display video on a single monitor. **Grouped** Outputs will display video across multiple monitors as one large screen.

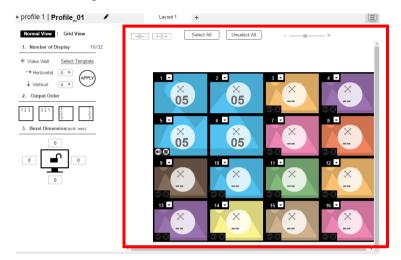

- Click an icon to choose its **Output** and **Video Input** from the *Display Preference* menu (see *Display Preferences*, page 78).
- Click multiple icons to Group Outputs (see *Grouping*, page 81).
- Click **Select All** to select all outputs.
- Click **Unselect All** to unselect all outputs.
- Use the slidebar to zoom in and out of the display layout.
- On the *Top Bar* click:
  - s to rename the profile
  - + to add another layout to the profile
  - i) to configure audio outputs

## Null Input

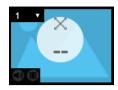

| Option         | Description                                                                                                    |
|----------------|----------------------------------------------------------------------------------------------------|
| Null Icon      | Click Null Input icons to highlight icons in green and use the Display Preferences menu to set the video options (See <i>Display Preferences</i> , page 78).                   |
|                | Select a <b>single</b> icon to set the <b>Output</b> and <b>Video Input</b> for an independent display (see <i>Independent Output</i> , page 80).                              |
|                | Select <b>multiple</b> icons and set the <b>Video Input</b> to group displays as one screen (See <i>Grouping</i> , page 81). You must first set the Output port for each icon. |
| Drop-Down Menu | Use the drop-down menu to select the Output port.                                                                                                    |

## Independent Output

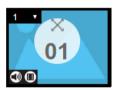

| Option            | Description                                                                                                    |
|-------------------|----------------------------------------------------------------------------------------------------|
| Independent       | Independent Outputs are displays that have their own <b>Video Input</b> and <b>Output</b> selected. Independent Outputs: |
|                   | ◆ Display their own video                                                                                                |
|                   | ◆ Icons have their own color and Video Input                                                                             |
|                   | Select an Independent Output and use the <i>Display Preferences</i> menu to select the <b>Video Input</b> (see page 78). |
| Drop-down<br>Menu | Use the drop-down menu (top-right corner) to select the Output port.                                                     |
| Mute / Video      | Click the <b>speaker</b> icon to mute the audio on/off.                                                                  |
|                   | Click the <b>video</b> icon to turn the video off/on.                                                                    |

## Grouping

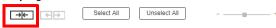

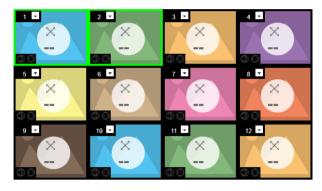

| Option   | Description                                                                                                    |
|----------|----------------------------------------------------------------------------------------------------|
| Grouping | Click multiple icons to Group Outputs (highlighted in green) and click $\rightarrow$   $\leftarrow$ to group the displays into one screen. Use the <b>Display Preferences</b> menu to select the <b>Video Input</b> for the group - each Output icon in the Group will appear with the same Video Input number and icon color (See page 78). |
| Ungroup  | Select a group and click $\longleftrightarrow$ to ungroup the displays.                                                                                                    |

#### Group

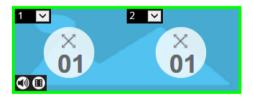

| Option | Description                                                                                                    |
|--------|----------------------------------------------------------------------------------------------------|
| Group  | A <b>Group</b> (of Outputs) shares the same <b>Video Input</b> and displays the video together as one large screen. A Group of Outputs: |
|        | Displays video across multiple monitors to form one screen                                                                              |
|        | ◆ Icons have the same color and Video Input number.                                                                                     |
|        | ◆ Select a Group and use the <i>Display Preferences</i> menu to select the <b>Video Input</b> .                                         |
|        | ◆ To group outputs see <i>Grouping</i> , page 81.                                                                                       |

| Option       | Description                                             |
|--------------|---------------------------------------------------------|
| Mute / Video | Click the <b>speaker</b> icon to mute the audio on/off. |
|              | Click the <b>video</b> icon to turn the video off/on.   |

## Video Wall Example 1

This example shows a video wall with 8 displays.

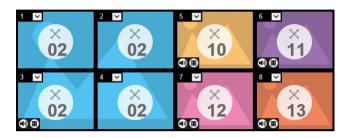

- This video wall has 1 **Group** and 4 **Independent** displays.
- Each *Group* and *Independent* Output has a unique color.
- The **Blue** Group will show video **Input 02** across all four displays as one large screen.
- The Independent displays will show the video from their own video Input 10, 11, 12 and 13.
- To include additional video wall layouts under the same profile, see *Video Wall Example 1*, page 82.

#### Video Wall Example 2

This example shows a video wall with 16 displays.

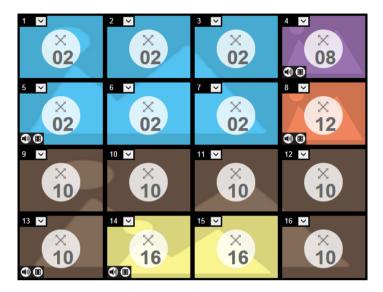

- This video wall has 3 **Groups** and 2 **Independent** displays.
- Each *Group* and *Independent* Output has a unique color.
- The **Blue** Group will show video **Input 02** across six displays as one large screen.
- The Brown Group will show video Input 10 across six displays as one large screen with a section (video Input 16) of the viewing area missing.
- The Yellow Group will show video Input 16 across two displays as one screen.
- The **Purple** and **Orange** Independent displays will show the video from their own video **Input 08** and **12**.
- To include additional video wall layouts under the same profile, see *Video Wall Example 1*, page 82.

#### **Audio Output Settings**

Use this page to configure digital and analog audio output settings. To access these settings, click from the top-right corner in the profile settings page.

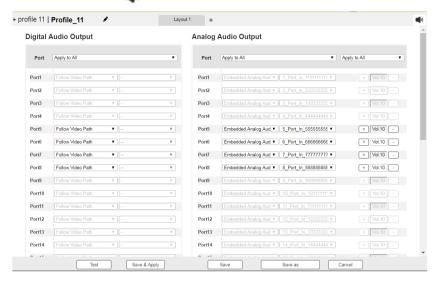

- Digital Audio Output: Use this column to assign audio inputs to the digital audio outputs.
  - Port: Use this field to apply the same audio setting to all digital audio output ports.
    - All ports follow video path: Sets all digital audio outputs to receive the digital audio inputs that come with their video inputs as these videos display.
    - All ports embedded analog audio: Sets all digital audio outputs to receive a specified embedded analog audio input.
    - All mute: Mute all digital audio outputs.
  - Port 1 Port 32: Use these fields to assign different audio input for each digital audio output port.
    - Follow video path: Sets the digital audio output port to receive the digital audio input that comes with the video input as it displays.
    - Embedded Analog Audio: Sets the digital audio output port to receive the specified embedded analog audio input.
    - Mute: Mutes the digital audio output for the port.

- Analog Audio Output: Use this column to assign audio inputs to the analog audio output ports.
  - **Port**: Use this field to apply the same audio setting to all analog audio output ports.
    - All ports follow video path: Sets all analog audio outputs to receive the digital audio inputs that come with their video inputs as these videos display.
    - All ports embedded analog audio: Sets all analog audio outputs to receive a specified embedded analog audio input.
    - All ports embedded digital audio: Sets all analog audio outputs to receive a specified digital audio input.
    - All mute: Mute all analog audio outputs.
  - Port 1 Port 32: Use these fields to assign different audio input for each digital audio output port.
    - Follow video path: Sets the analog audio output port to receive the digital audio input that comes with the video input as it displays.
    - Embedded analog audio: Sets the analog audio output port to receive a specified embedded analog audio input.
    - Embedded digital audio: Sets the analog audio output port to receive a specified digital audio input.
    - Mute: Mute the analog audio output port.

## **Editing a Profile in Grid View**

In a grid view, the audio and video outputs are assigned by mapping the audio/video input on the vertical axis to the audio/video output on a horizontal axis.

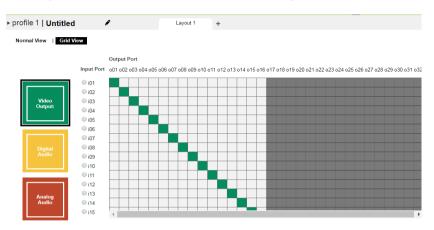

- Click Video Output, Digital Audio, Analog Audio to select the type of settings.
- 2. Locate an input from the vertical axis and the output to which you wish from the horizontal axis, and then click the block in the grid where the input and output intercepts.

## Example 1

In the following illustration, input 01 is assigned to output 01, and input 02 to output 02, and so forth.

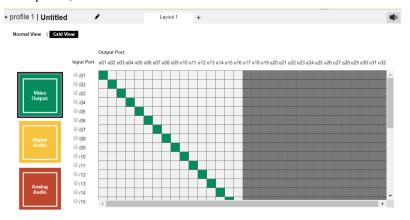

#### Example 2

To assign the same input for all outputs, click the input from the vertical axis. In the following illustration, all output ports are assigned with input 01.

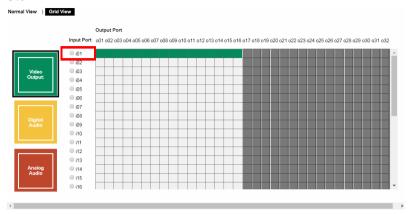

#### Example 3

To have an audio output automatically switch to the audio input that comes along with the assigned video input, click **AFV** (audio following video). In this illustration, all digital audio output ports are set to follow their video input.

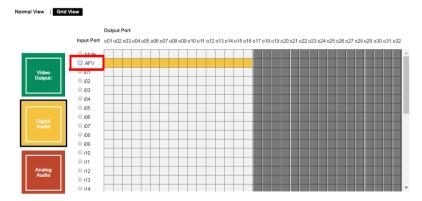

# **Playing a Profile**

1. Click the profile you wish to apply and then click **Apply**.

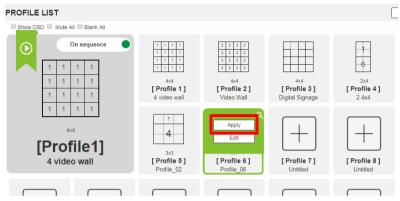

2. The profile is immediately applied and appears in the large **Play** window.

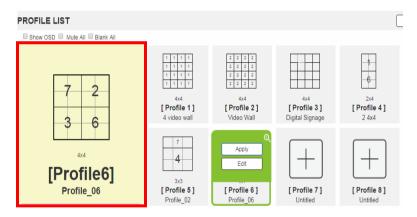

3. To adjust the played profile, click on the Play window. The following controls appear.

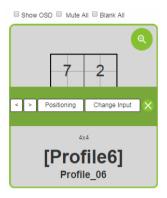

| Option       | Description                                                                                                    |
|--------------|----------------------------------------------------------------------------------------------------|
| Show OSD     | Check <b>Show OSD</b> to show the current connection status via OSD. When <b>Show OSD</b> is unchecked, the OSD will disappear.                                                                                           |
| Mute All     | Check Mute All to mute the audio for all ports.                                                                                                    |
| Blank All    | Check Blank All to turn off the video to all displays.                                                                                                    |
| (a)          | Click this icon to show a source assignment for this profile.                                                                                                    |
| On Sequence  | On Sequence appears when a profile schedule is playing.                                                                                                    |
| <            | Click < to go back to the previous profile in the sequence, when Profile Scheduling is in use. Only available with <i>On Sequence</i> .                                                                                   |
| >            | Click > to advance to the next profile in the sequence, when Profile Scheduling is in use. Only available with On Sequence.                                                                                               |
| Positioning  | Click <b>Positioning</b> to open a window that allows you to adjust the image position on each display. For Video Wall profiles, you can also set the Bezel Dimension, which is the frame thickness between each display. |
| Change Input | Click <b>Change Input</b> to change the input for single and grouped outputs, as explained on the next page.                                                                                                    |
| X            | Click this icon to delete the profile.                                                                                                    |

#### Change Input

The *Change Input* page gives you a preview of what's displayed on all screens, allows you to change the inputs and view a live stream of each input. To access this page, click **Change Input** from the Play Window (see *Change Input*, page 90).

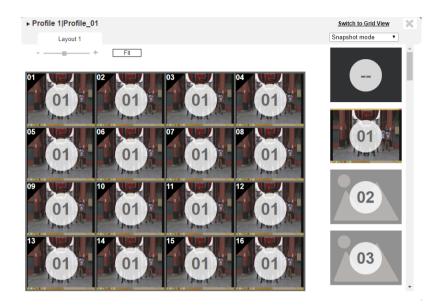

The *Change Input* page displays still image frames of output configuration, the left panel shows the profile's output configuration, and the right column lists the available inputs. The page provides the following options:

- To change the input of a display, **Drag and Drop** an input from the right column to any output in the left panel.
- Click Switch to Grid View to use the grid view to change the input and output connections (see Editing a Profile in Grid View, page 86).
- Use the drop-down menu to show the input ports in Snapshot or List mode.
- Use the slide bar to zoom the layout in (+) or out (-). Click **Fit** to set the layout to the default view.
- Click any input in the right column to view a live stream of the video source.
- Click on the refresh icon, **6** to refresh the *Change Input* page.

## **Live Streaming View**

This window gives you a live stream of the video source. To access this page, click an input from the right column on the *Change Input* page (see *Change Input*, page 90).

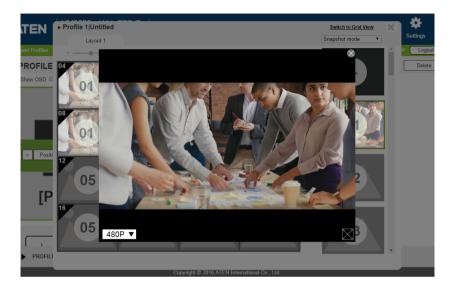

| Option   | Description                                                                                            |
|----------|----------------------------------------------------------------------------------------------------|
| $\times$ | Click the icon to increase / decrease the size of the live preview window.                             |
| 480P ▼   | Click the drop down menu to change the resolution, the available resolutions are, 1080P / 720P / 480P. |
| X        | Click on the icon, to close the window.                                                                |

# **Exporting a Profile**

To export the VM3200 / VM3250's connection profiles, click **Export Profiles** from the main screen. A configuration file starts downloading.

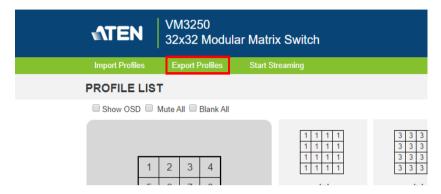

# Importing a Profile

To import connection profiles to the VM3200 / VM3250, do the following:

1. From the main screen, click **Import Profiles**.

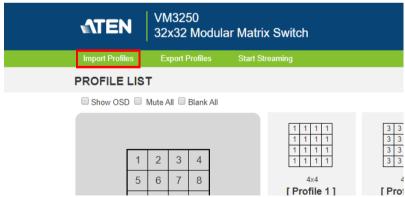

2. Browse to the configuration file, select it and click **Open**.

**Note:** Importing a connection profile database will overwrite the current profiles.

# **Streaming Out Videos Live**

You can stream out video sources live via the VM3250 to a video livestreaming platform of your choice, such as YouTube or Twitch.

#### Note:

- This is a VM3250-only feature.
- The VM3250 currently streams videos only. For a source that contains both video and audio, only the video will be streamed.

## **Preparation**

- Make sure your video source (e.g. camera or media player) is plugged in to an input board installed to the VM3250.
- Register for a video streaming service of your choice and obtain the RTMP server URL and steaming key. This information will be required when configuring the VM3250's streaming function.

## **Configuration**

- 1. Configure the streaming out settings.
  - a) From the VM3250's web interface, go to Settings > General > Streaming Out.

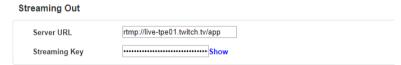

- b) Enter the Server URL and Streaming Key.
- 2. Select a video source.

a) Click Profile List to switch to the Profile List page.

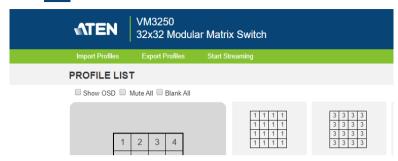

b) From the green toolbar, click **Start Streaming**. This dialog box appears.

**Note:** To see previews of video sources, open the Change Input page. For details, see *Live Streaming View*, page 91.

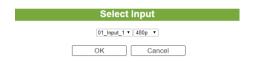

c) Select an input source and a streaming resolution, and then click **OK**. This dialog box appears.

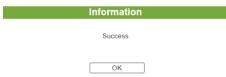

3. Click **OK** to confirm the settings. A live icon appears in main screen to indicate that the selected input is being streamed out.

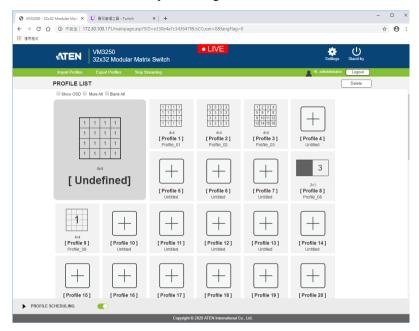

# **Profile Scheduling**

To play profiles on schedules, follow the steps below.

- 1. Configure the profiles you need. For details, see *Creating a Profile*, page 73.
- 2. Configure the profile schedules. For details, see *Configuring Profile Schedules*, page 97.
- 3. Enable profile scheduling.
  - a) Go to the Profile List page.
  - b) Click the **PROFILE SCHEDULING** toggle button.

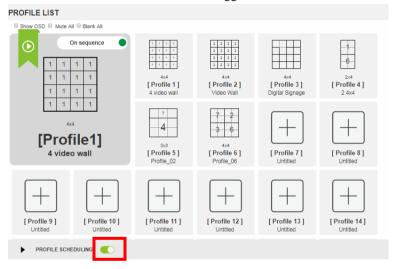

## **Configuring Profile Schedules**

1. From the Profile List page, click **PROFILE SCHEDULING**. A profile calendar appears.

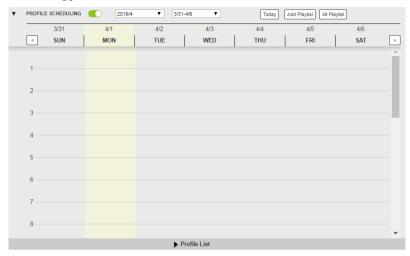

- 2. To adjust the calendar and display a desired time frame, using the drop-down lists and/or buttons.
- 3. Click **Profile List** at the bottom of the page. The Profile List appears.

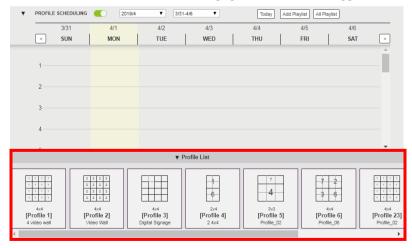

4. From the Profile List, drag and drop profiles onto the desired time on the calendar view. Optionally right-click the profile to copy, remove, or view its settings.

5. To view a playlist of the scheduled profiles, click **All Playlist**. A play list appears.

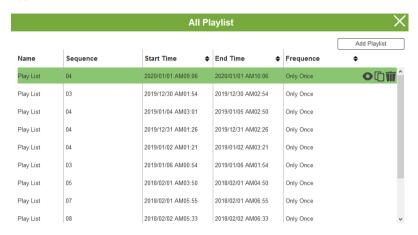

You can have access to the following controls.

| Control           | Description                                                     |  |
|-------------------|-----------------------------------------------------------------|--|
| Add Playlist      | Click to add profiles from the Profile List to the playlist.    |  |
| View              | Click to view the settings of the selected profile.             |  |
| Сору              | Click to create a copy of the selected profile to the playlist. |  |
| <b>iii</b> Remove | Click to remove the selected profile from the playlist.         |  |

.

## **Adding Profiles**

Select **All Playlist** on the *Profile Scheduling* page, and then click **Add Playlist**, a window opens to add profiles.

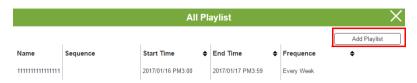

A new window will open to create schedule. You can select up to 20 profiles, then click **OK**.

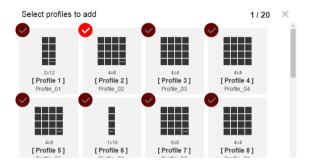

## All Playlist

Manage all playlists on the Profile Scheduling by selecting **All Playlist**. A new window opens; the options are: **Name, Sequence, Start Time, End Time, Frequence.** 

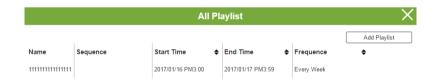

## **Editing Profile Scheduling**

After adding profiles to Profile Scheduling, the following options are available:

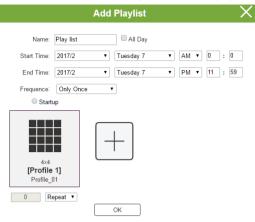

| Option                                                  | Description                                                                                                    |  |
|---------------------------------------------------------|----------------------------------------------------------------------------------------------------|--|
| +                                                       | Click to add a profile to the schedule. The schedule plays profiles in order from left to right. Use the options under each profile to configure the duration of each profile being played (see below).                                                                                                    |  |
| Repeat THOUT(S) Hour(S) Minutes Seconds Repeat          | Use the drop-down menu to select <b>Hour(s)</b> , <b>Minutes</b> , or <b>Seconds</b> and then enter a duration (1-999) for the profile to play. After the time expires, the schedule switches to the next profile in the list.  Use <b>Repeat</b> to stop the schedule and stay on a particular profile. If <i>Repeat</i> isn't used, the schedule loops back to the first profile. If <b>Repeat</b> is selected for a profile, the number of hours, minutes and seconds cannot be set and any profiles added after this one will not be played. |  |
| Only Once Only Once Every Day Weekday Every Week        | Use the drop-down menu to select <b>Only Once</b> , <b>Every Day</b> , <b>Weekday</b> or <b>Every Week</b> and then enter a duration (1-999) for the profile to play. After the time expires, the schedule switches to the next profile in the list.                                                                                                    |  |
| Replace Remove  [ Profile 3 ] Profile_03  3   Minutes V | Click a profile to open the pop-up menu: Select Startup to set a profile as the starting point each time the schedule is played. Click Replace to replace the selected profile with another profile. Click Remove to delete the profile from the schedule. Use <> to change the profile's position in the schedule.                                                                                                    |  |

| Option | Description                                                                                                    |
|--------|----------------------------------------------------------------------------------------------------|
| Save   | Click <b>Save</b> to save the schedule as it appears. After saving, the Profile Scheduling window stays open allowing you to <b>Play</b> or <b>Edit</b> the schedule. |
|        | When a Profile Schedule is playing the <i>On Sequence</i> box will appear in the Play window.                                                                         |
| Cancel | Click <b>Cancel</b> to discard changes and return to the Profile Schedule page.                                                                                       |

# **System Settings**

## Overview

The setting pages allow you to configure the VM3200 / VM3250's system settings.

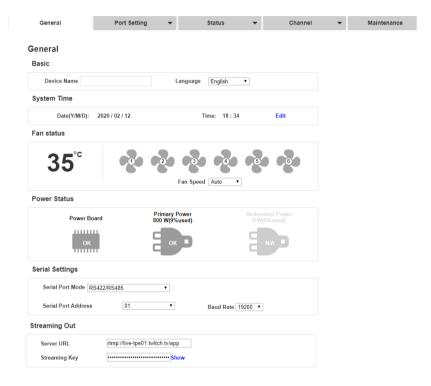

If your Web GUI is not showing these setting, click the **Settings** icon from the top-right corner in the web interface.

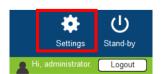

The table below provides an overview of the available settings for each tab.

| Tab           | Supported Functions                                                                                                    | Detailed Information                                                    |
|---------------|----------------------------------------------------------------------------------------------------|-------------------------------------------------------------------------|
|               | Supported Functions                                                                                                    | Detailed Information                                                    |
| General       | Configure the device name.                                                                                                    | For more information, see <i>General</i> , page 105.                    |
|               | Select the interface language.                                                                                                    | see General, page 105.                                                  |
|               | Monitor the VM3200 / VM3250's fan                                                                                                    |                                                                         |
|               | temperature and configure the fan speed.                                                                                                    |                                                                         |
|               | Monitor the system's power status.                                                                                                    |                                                                         |
|               | Configure the settings for serial                                                                                                    |                                                                         |
|               | communications.                                                                                                    |                                                                         |
|               | <ul> <li>Configure settings for live streaming<br/>(only for VM3250).</li> </ul>                                                                                         |                                                                         |
| Port Settings | Configure the OSD and CEC port settings.                                                                                                    | For more information, see <i>Port Settings</i> ,                        |
|               | Configure the HDCP key for input and output ports.                                                                                                    | page 107.                                                               |
|               | ◆ Configure the Seamless Switch™ settings.                                                                                                    |                                                                         |
|               | Name the input and output ports.                                                                                                    |                                                                         |
|               | Select EDID modes.                                                                                                    |                                                                         |
| Status        | ◆ View statuses of the input/output boards installed to the VM3200 / VM3250 and enable/disable FrameSynce and Long Reach mode for the board.                             | For more information,<br>see YCBCR 4:2:0 Video<br>Data Block, page 125. |
|               | View system information such as<br>network settings, firmware version, and<br>the settings for audio/video assignment,<br>volume, CEC, audio mode settings, and<br>more. |                                                                         |
| Channel       | Configure the IR routes for the input/<br>output boards.                                                                                                    | For more information, see <i>Channel</i> , page 129.                    |
|               | Configure the RS-232 serial communication routes for the input/ output boards.                                                                                           |                                                                         |
|               | <b>Note:</b> The IR/RS-232 Channel settings are only supported by VM7514/VM7584 Input Board or VM8514 Output Board.                                                      |                                                                         |

| Tab         | Supported Functions                                                                    | Detailed Information          |
|-------------|----------------------------------------------------------------------------------------|-------------------------------|
| Maintenance | <ul> <li>Upgrade the firmware for the installed<br/>input and output boards</li> </ul> | See Maintenance,<br>page 131. |
|             | ◆ Back up or restore the VM3200 / VM3250's configuration                               |                               |
|             | ◆ Add, edit, or remove user accounts                                                   |                               |
|             | ◆ Configure the system network settings                                                |                               |

## General

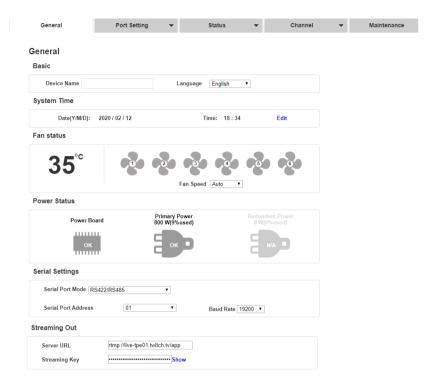

#### **Basics**

- Device Name: Type to name your Modular Matrix Switch.
- Language: Click to select a language for the web interface.

## **System Time**

Click **Edit** to configure the system date and time settings.

### **Fan Status**

- Fan speed: Click to select a fan speed.
- Temperature and fan icons: Indicates the internal temperature and status of the cooling fans. The fan icons rotate to indicate they are working.

**Note:** If the fans have stopped working or are switched off, they will appear as follows. The fan module will then need to be replaced or reset

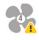

#### **Power Status**

This section displays the status and percentage used of the Primary and Redundant Power units.

## Serial Settings

- Serial Port Mode: Defines the serial communications mode for the VM3200 / VM3250.
  - RS-232 Configuration Mode: Allows the user to configure VM3200 / VM3250's system via RS-232 serial commands.
  - RS-232 Control Mode: Allows the user to control remote devices that
    are connected to VM3200 / VM3250 through its RS-232 channels. To
    enable this feature, select the RS232 Control Mode and configure the
    input to output settings. For details, see *Channel*, page 129.

**Note:** To enable this feature, make sure to also configure the RS-232 channeling. For details, see *Channel*, page 129.

- RS-422/RS-485: If you are using RS422/RS485, define the Serial Port Address using the drop-down list.
- Serial Port Address: Defines the serial port address.
- **Baud rate**: Defines the baud rate for the serial port.

## Streaming Out

You can use the VM3250 to stream live videos out. For detailed information on setting up and stream out a video source, see

- Server URL: Enter the URL of the streaming server for which you have registered.
- Streaming Key: Enter the streaming key (provided by the server or platform you have registered).

# **Port Settings**

## OSD/CEC

The OSD/CEC page lets users view and set OSD and CEC settings for all ports.

OSD / CEC

| Port                             | OSD Apply to All ▼                | CEC Apply to All ▼              |
|----------------------------------|-----------------------------------|---------------------------------|
| 1                                | ON                                | OFF                             |
| 2                                | ON                                | OFF                             |
| 3                                | ON                                | OFF                             |
| 4                                | ON                                | OFF                             |
| 5                                | ON                                | OFF                             |
| 6                                | ON                                | OFF                             |
| 7                                | ON                                | OFF                             |
| 8                                | ON                                | OFF                             |
| 9                                | ON                                | OFF                             |
| 10                               | ON                                | OFF                             |
| 11                               | ON                                | OFF                             |
| 12                               | ON                                | OFF                             |
| 13                               | ON                                | OFF                             |
| 14                               | ON                                | OFF                             |
| 15                               | ON                                | OFF                             |
| 16                               | ON                                | OFF                             |
| 17                               | ON                                | OFF                             |
| 18                               | ON                                | OFF                             |
| 19                               | ON                                | OFF                             |
| 20                               | ON                                | OFF                             |
| 21                               | ON                                | OFF                             |
| 22                               | ON                                | OFF                             |
| 23                               | ON                                | OFF                             |
| 24                               | ON                                | OFF                             |
| 25                               | ON                                | OFF                             |
| 26                               | ON                                | OFF                             |
| 27                               | ON                                | OFF                             |
| 28                               | ON                                | OFF                             |
| 29                               | ON                                | OFF                             |
| 30                               | ON                                | OFF                             |
| 31                               | ON                                | OFF                             |
| 32                               | ON                                | OFF                             |
| * The CEC setting<br>capability. | is only for output boards, please | make sure all devices have this |

107

- OSD: Sets the default OSD option for the port. When OSD is on, realtime text updates appear on the display for 10 seconds when configuration and port changes are made to its output.
  - Use the drop-down menu to apply options to all ports, or ON/OFF button to enable/disable the OSD for each port.
- CEC: Consumer Electronics Control (CEC) allows interconnected HDMI devices to communicate and respond to one remote control.
  - Use the drop-down menu to apply options to all ports, or On/Off button to enable/disable CEC for a port.

### **HDCP**

The *HDCP* page lets users view and set HDCP key settings between input and output ports for digital copy protection and to ensure Seamless Switch<sup>TM</sup> is used between different devices. This is an Administrator and Advanced User only function.

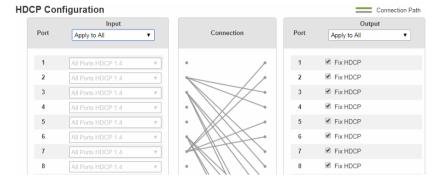

#### Connection

Here users can find a visual display of connection paths between inputs and outputs. When selecting an input, its path is displayed in green.

## Output

Here users can define whether or not HDCP settings are fixed, either by individual port or by applying one setting to all ports. By prearranging and fixing keys, this setting ensures that Seamless Switch<sup>TM</sup> is possible even when switching between HDCP and non-HDCP enabled devices.

#### Scaler

The Video settings page allows you to set Seamless Switch™ options which determine how a display performs when the Input port is changed.

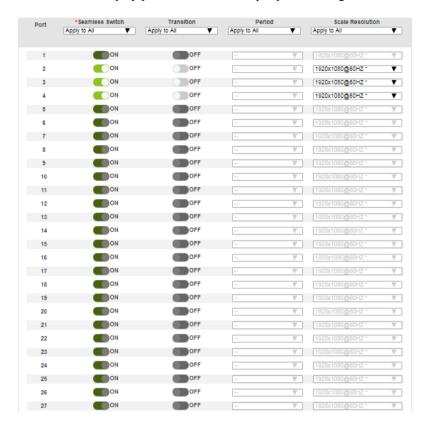

### Note:

When Seamless Switch<sup>TM</sup> is enabled:

- The *Transition*, *Period* and *Scale Resolution* options can be enabled.
- Video outputs will not display 3D, Deep Color, or interlace (i.e., 1080i) resolutions correctly. To use these features, first disable Seamless Switch<sup>TM</sup>.
- Videos may not display within range (fit on the screen), in which case, make sure to adjust the display settings on your device.

Enable Seamless Switch<sup>TM</sup> to remove the video distortion and delay seen when an input port is switched. Use the drop-down menu to apply options to all ports, or the On/Off button to enable/disable Seamless Switch<sup>TM</sup> per port. With Seamless Switch<sup>TM</sup> enabled, the following options are made available:

- **Transition**: Allows you to fade the video display when the Input port is changed. Use the period option to set the fade speed.
  - Use the drop-down menu to apply options to all ports, or On/Off button to enable/disable Transition per port.
- **Period**: Sets the fade speed for the Transition option.
  - Use the drop-down menu to apply an option (*Slow*, *Normal*, or *Fast*) to all ports, or lower drop-down menus to apply options per port.
- Scale Resolution: Forces the port to scale the video displayed to the selected resolution.
  - Use the top drop-down menu to apply an option to all ports, or lower drop-down menus to apply options per port.

## **Port Name**

The *Annotation* page lets users name the Input and Output ports for easy identification.

| Please enter characters without using *+/@=[];:'," $\Rightarrow$ ?\\()& |                   |  |
|-------------------------------------------------------------------------|-------------------|--|
| Input Port                                                              | Output Port       |  |
| 1 1_Port_In_1                                                           | 1 1_Port_Out_1    |  |
| 2 2_Port_In_2                                                           | 2 2_Port_Out_2    |  |
| 3 3_Port_In_3                                                           | 3 3_Port_Out_3    |  |
| 4 4_Port_In_4                                                           | 4 4_Port_Out_4    |  |
| 5 5_Port_In_5                                                           | 5 5_Port_Out_5    |  |
| 6 6_Port_In_6                                                           | 6 6_Port_Out_6    |  |
| 7 7_Port_In_7                                                           | 7 7_Port_Out_7    |  |
| 8 8_Port_In_8                                                           | 8 8_Port_Out_8    |  |
| 9 9_Port_In_9                                                           | 9 9_Port_Out_9    |  |
| 10 10_Port_In_10                                                        | 10 10_Port_Out_10 |  |
| 11 11_Port_In_11                                                        | 11 11_Port_Out_11 |  |
| <b>12</b> 12_Port_In_12                                                 | 12 12_Port_Out_12 |  |
| 13 13_Port_In_13                                                        | 13 13_Port_Out_13 |  |
| <b>14 14</b> Port_In_14                                                 | 14 14_Port_Out_14 |  |
| 15 15_Port_In_15                                                        | 15 15_Port_Out_15 |  |
| 16 16_Port_In_16                                                        | 16 16_Port_Out_16 |  |
| 17 17_Port_In_17                                                        | 17 17_Port_Out_17 |  |
| 18 18_Port_In_18                                                        | 18 18_Port_Out_18 |  |
| 19 19_Port_In_19                                                        | 19 19_Port_Out_19 |  |
| 20 20_Port_In_20                                                        | 20 20_Port_Out_20 |  |
| 21 21_Port_In_21                                                        | 21 21_Port_Out_21 |  |
| 22 22 Port_In_22                                                        | 22 22_Port_Out_22 |  |
| 23 23 Port_In_23                                                        | 23 23 Port_Out_23 |  |
| 24 24 Port_In_24                                                        | 24 24 Port_Out_24 |  |
| <b>25 25</b> Port_In_25                                                 | 25 25 Port_Out_25 |  |
| 26 26 Port_In_26                                                        | 26 26 Port_Out_26 |  |
| 27 27 Port_In_27                                                        | 27 27_Port_Out_27 |  |
| 28 28_ Port_In_28                                                       | 28 28 Port_Out_28 |  |
| 29 29_ Port_In_29                                                       | 29 29 Port_Out_29 |  |
| 30 30_Port_In_30                                                        | 30 30_Port_Out_30 |  |
| 31 31_Port_In_31                                                        | 31 31_Port_Out_31 |  |
| 32 32_Port_In_32                                                        | 32 32_Port_Out_32 |  |

- To name an Input/Output port, enter a descriptive name of up to 16 characters (including 0-9, a-z, A-Z, \_, -) in the corresponding field.
- To change an Input/Output port's name, enter another value and click Save.

**Note:** The Input and Output port names can be the same.

## **EDID Settings**

The EDID Setting page lets users view and select an EDID Mode so that the VM3200 / VM3250 can use the best resolution for its displays.

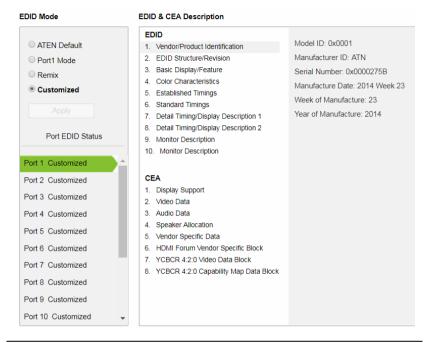

**Note:** The EDID Mode can also be selected via the Front Panel pushbuttons – see *Operation Mode*, page 58.

Extended Display Identification Data (EDID) is a data format that contains a display's basic information and is used to communicate with the video source/system.

#### **EDID Mode**

In the left panel of the page, users can select a pre-configured EDID Mode using the **EDID Mode** radio buttons.

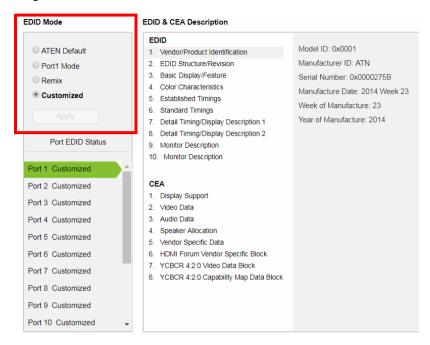

Select the EDID Mode to use and click **Apply**. The VM3200 / VM3250 uses the settings configured for that EDID mode.

## Options are:

- ATEN Default: All ports' EDID is the same as the hardware default EDID
- Port 1 Mode: All ports' EDID is the same as Port1's EDID.
- Remix: All ports' EDID uses the best display resolution.
- Customized: See Customized Mode, see page 114.

## **EDID & CEA Description**

The middle panel of the screen lets users view and configure the EDID or the CEA mode

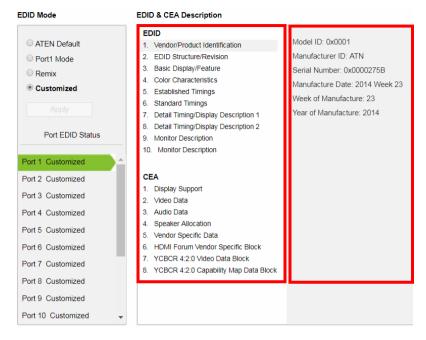

- From the middle column, click the option that you want to view and/or edit. There are two categories: EDID (Extended Display Identification Data) and CEA (Consumer Electronics Association).
- When you select the menu items on the middle column, the current settings for the selected EDID appear on the right column. Some of the screens are read-only.
- For more information, see *EDID Settings*, page 114.

### **Customized Mode**

Use the **Customized** mode to automatically retrieve and save the EDID of a connected monitor/display device to an input source port.

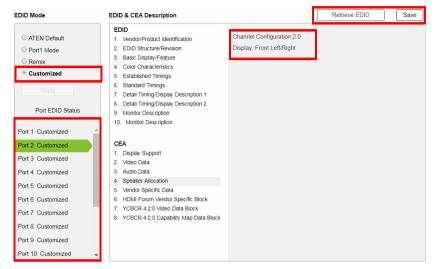

- In the left panel, select **Customized** from the EDID Mode section and click **Apply**.
- Port EDID Status: Select the input source port to which you want to store the EDID configuration.
- Retrieve EDID: Click this button to retrieve the EDID of a selected port.
   Select a port using the pop-up screen.

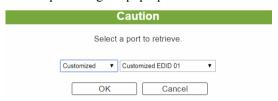

 The right panel displays a summary of the acquired EDID settings that you can edit. Click Save and select the configuration for the Current Port or All Ports for the duration of the session.

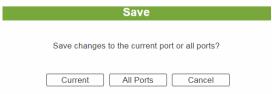

### **Customized EDID Parameters**

The EDID structure is comprised of 128 bytes in total – each heading shown in the left column corresponds to a specific number of bytes.

The pages for the pre-configured EDID Modes (Port 1, Default and Remix) cannot be edited. The pages for the Customized EDID, which can be edited, are discussed in the proceeding sections:

### Established Timings

This page lists video resolutions/timings that display devices can support.

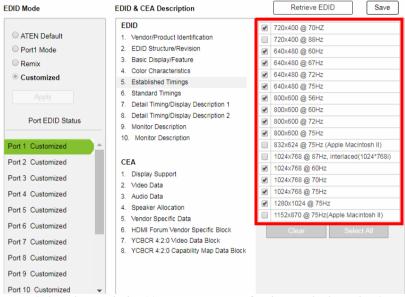

- Select the resolution(s) you want to use for the attached monitor/ display device.
- Click Clear All to unselect all the items.
- Click Select All to check all the items.
- Click Save to apply the changes.

## **Standard Timings**

This page shows eight resolutions/timings that display devices can support in addition to those listed in the Established Timings page.

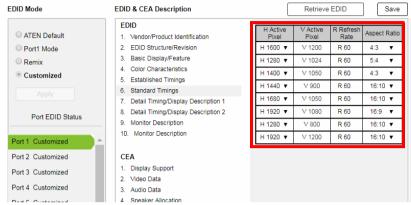

- Select the *H Active Pixel* from the drop-down menu.
- Select the *Aspect Ratio* from the drop-down menu.
- Click **Save** to apply the changes.

## **Detail Timing / Display Description**

This screen gives more video resolution options, and provides resolution/timing details.

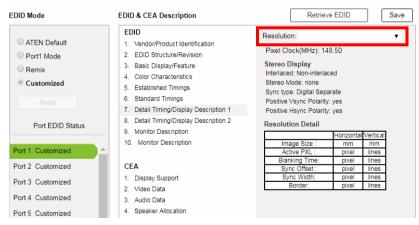

In the drop down menu, choose a resolution with values that fit the attached monitor/display device and click **Save**.

### **Monitor Description**

This screen lets you specify the viewing specifications, namely horizontal and vertical scan ranges and pixel clock rate, of your monitor/display device.

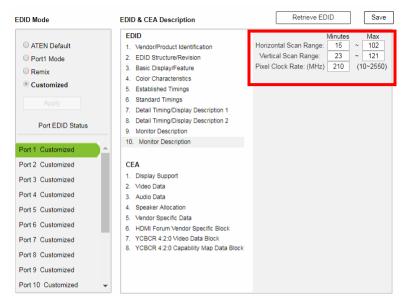

Enter the values that correspond to your device and click **Save** to apply the changes.

## **CEA Settings**

CEA is an extension data of the EDID structure, which further extends the standard definitions of EDID to support advanced features of monitors/display devices.

## **Display Support**

This screen describes the display's basic digital components.

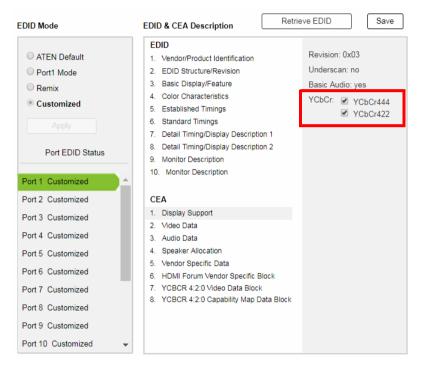

Select the YCbCr mode applicable to your display and click Save.

### Video Data

This screen lists additional video resolution/timing displays that may be supported by other devices, other than PC monitors (for example, 1080i).

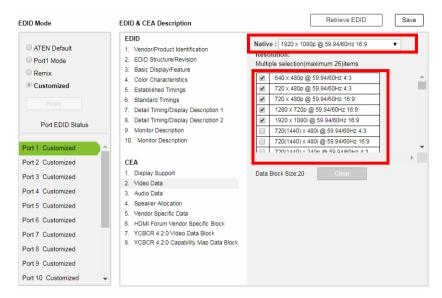

- Select the native resolution of the attached display device.
- Select the resolutions that work with the attached monitor/display device.
- Click Clear All to deselect all the items.
- Click Save to apply the changes.

### **Audio Data**

This screen lets you select advanced audio configurations for your device.

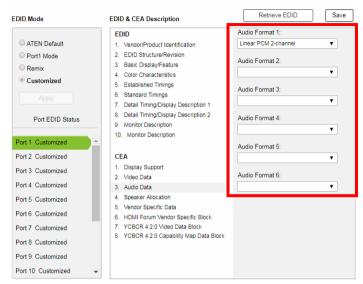

Use the drop down menu to select the **Audio Format**  $(1\sim6)$  applicable to your audio output device, and click **Save** to apply the changes.

## **HDMI Forum Vendor Specific Block**

This screen shows the display device's supported video parameters. Use the toggle button to enable or disable this function.

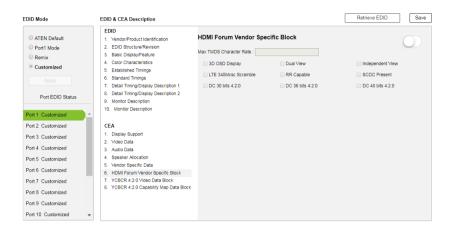

- 3D OSD Disparity: Select this option to have Sink support receiving 3D OSD Disparity Indication in the HF-VSIF.
- Dual View: Select this option to have Sink support receiving 3D Dual View in the HF-VSIF
- Independent View: Select this option to have Sink support receiving 3D Independent View in the HF-VSIF.
- LTE 340Mcsc Scramble: Select this option to have Sink support scrambling for TMDS Character Rates at or below 340 Mcsc.
- **RR Capable:** Select this option to have Sink initiate an SCDC Read Request.
- SCDC Present: Select this option to have Sink support SCDC functionality.
- DC 30bit 420: Select this option to have Sink support 10-bits/component Deep Color 4:2:0 Pixel Encoding.
- DC 36bit 420: Select this option to have Sink support 12-bits/component Deep Color 4:2:0 Pixel Encoding.
- DC 48bit 420: Select this option to have Sink support 16-bits/component Deep Color 4:2:0 Pixel Encoding.

Use the drop down menu to select the **Audio Format**  $(1\sim6)$  applicable to your audio output device, and click **Save** to apply the changes.

### YCBCR 4:2:0 Video Data Block

Use this page to configure a list of supported YCBCR 4:2:0 video resolutions and select one to be applied. Use the toggle button at the top-right to enable or disable this feature.

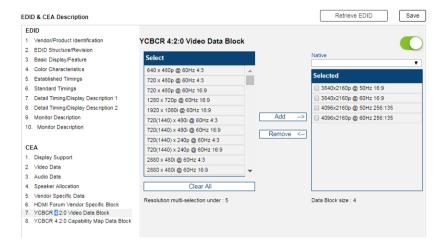

- To add a supported resolution, click an item in the Select column, and then click Add.
- Use the drop down menu Native to adjust the supported resolution of the display.

## YCBCR 4:2:0 Compatibility Map Data Block

Use this page to configure a list of supported video resolutions for YCBCR 4:2:0 Compatibility Map Data Block and select one to be applied. Use the toggle button at the top-right to enable or disable this feature.

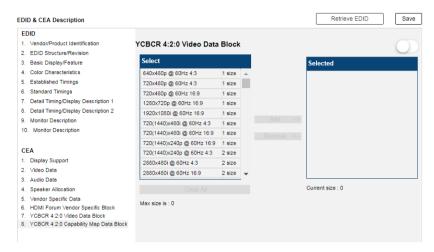

- To add a supported resolution, click an item in the Select column, and then click Add.
- Use the drop down menu Native to adjust the supported resolution of the display.

## **Status**

#### Connections

The connections tab provides a status summary of the input/output boards installed to the VM3200 / VM3250 and the devices that are connected to the ports on the input/output boards. If the connected devices support FrameSync and Long Reach mode, you can also enable/disable the function on this page.

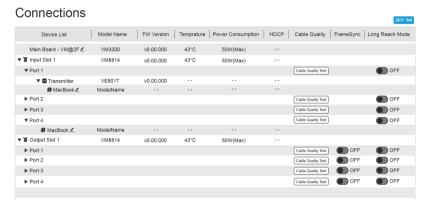

Use the Connections page to:

- Monitor input/output board temperatures.
- Find out about HDCP settings of the input/output boards
- Perform cable quality analysis by clicking the Cable Quality Test button.

### Note:

- BER Test is only applicable to the following cable connections:
  - VM7814 with its source device
  - VE816R with VM8514
- To test the quality of the cable connecting the VM7814 input board and its source device, unplug the cable from the source device and plug it into the corresponding port on the VM8814 output board, and then click the BER Test button to start the test. For example, if a cable plugs into port 1 of a VM7814 board, the other end should be plugged into port 1 of the VM8814 board before you start the test.
- To test the quality of all the cables connected to the Modular Matrix Switch, click **BER Test** at the top-right corner of the page.
- Enable/disable FrameSync and/or Long Reach Mode

## **System Information**

Use this page to look up system settings, including system network settings, firmware version, video/audio input assignments, output audio volumes, CED/OSD settings, output resolutions, HDMI audio mode settings, and power statuses.

**Hint:** Click to view details and C to refresh the system.

#### System Info

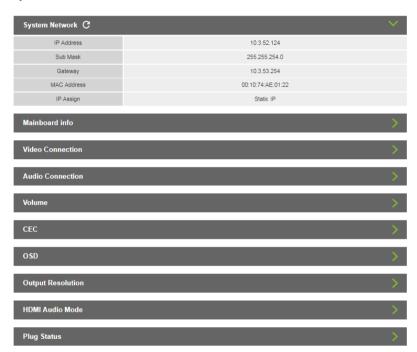

# Channel

#### IR/RS-232

The IR/RS-232 page is used to configure the IR/RS-232 communication routes between the input and output ports.

**Note:** The IR/RS-232 pages are only supported by VM7514/VM7584 and VM8514 boards.

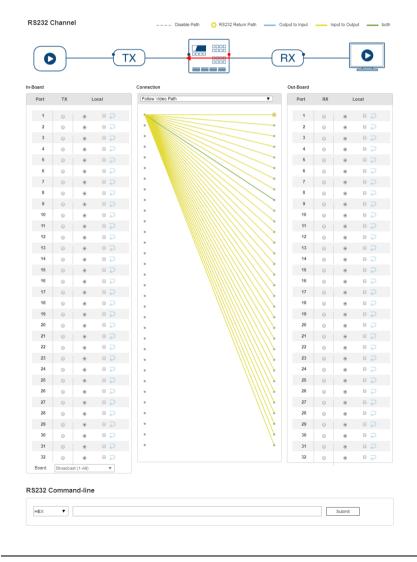

- In-Board: Use this set of settings to configure the IR/RS-232 signals for each input port.
  - Port 1 ~ Port 32: Configure each input port to use the *Local IR/RS-232*, *Tx IR/RS-232*, or *Loopback* for IR/RS-232 signals.
  - · Board:
    - Broadcast (1-All): Controls all the connected devices simultaneously.
    - Manual: Controls specified devices simultaneously. Click Edit to select devices
- Use Loopback for the IR/RS-232 signals to be sent back to local source or local display device connected to the same port on the same I/O board. This allows you to use the IR/RS-232 connection to control devices locally. Loopback prevents the IR/RS-232 signals from being sent across the connection to another I/O board. The Loopback setting is useful when you use a VM8514 board to extend displays but use a different board type (not VM7514) for input devices and want to use the IR/RS-232 signals for local control
- RS-232 Command Line: Use this setting to remotely control a connected device via RS-232 commands.
- Connection: Sets the connection path for the IR/RS-232 signals.
  - Use the drop-down menu to select *Follow Video Path* to have the IR/RS-232 signal use the same connection path as the profile settings.
  - Use the drop-down menu to select *Broadcast (1-All)* to broadcast the IR/RS-232 signal from one port to all ports. Use the drop-down menu that appears to select the port that broadcasts the IR/RS-232 signal.
- Out-Board: Use this set of settings to configure the IR/RS-232 signals for each output port.
  - **Port 1** ~ **Port 32:** Configure each output port to use the *Local* IR/*RS-232*, *Rx* IR/*RS-232*, or *Loopback* setting for the IR/RS-232 signals.

**Note:** By default the RS-232 Return Path uses the lowest port number available for a connection. This setting can not be changed.

# Maintenance

#### **System Setup**

You can use the System Setup page to do any of the following:

- Upgrade the VM3200 / VM3250's mainboard, its streaming board, and any installed I/O boards
- Back up or restore the VM3200 / VM3250's settings. Note that account settings cannot be backed up or restored.

# Firmware upgrade

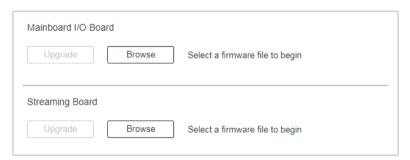

# Backup / Restore

\*User accounts cannot be backed up or restored.

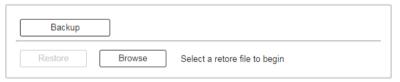

reset to default

To upgrade the VM3200 / VM3250's firmware, do the following:

- 1. Download the firmware package from ATEN's official website.
- 2. In the VM3200 / VM3250 web interface, go to Maintenance > System Setup > Firmware Upgrade > Mainboard I/O Board, click **Browse** to locate the firmware upgrade package.
- 3. Click **Upgrade** to begin the upgrade.

**Note:** After updating the firmware, it's recommended that you clear your web browser's cache and then close and reopen the web browser. This will ensure the GUI refreshes and functions properly.

To upgrade the VM3200 / VM3250's streaming board, do the following:

- 1. Download the firmware package from ATEN's official website. Select the one that indicates "streaming board" in the file name.
- In the VM3200 / VM3250 web interface, go to Maintenance > System Setup > Firmware Upgrade > Streaming Board, click **Browse** to locate the firmware upgrade package.
- 3. Click **Upgrade** to begin the upgrade.

To back up the VM3200 / VM3250's system settings, click **Backup**. A configuration file will then begin downloading.

To restore the VM3200 / VM3250's system settings, do the following:

- 1. Use the **Browse** button to locate the configuration file. Make sure you have the correct file saved on your PC.
- 2. Click **Restore** to begin the restoration procedure.

**Note:** User accounts cannot be backed up or restored.

To reset the VM3200 / VM3250 to its default settings, click the **reset to default** button on the far right.

#### User Account

The *User Account* page lets you add, edit, or delete users and change the password for accessing the VM3200 / VM3250's GUI.

Note: This is an Administrator only function.

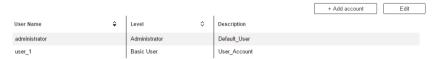

- Add account Click the *Add account* button to add another user to the list. The VM3200 / VM3250 supports up to 32 users and up to 16 concurrent logins (see page 134 for more details).
- Edit Click the *Edit* button to change user information. This option allows an Administrator to edit individual accounts.

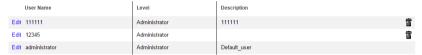

- Edit Rename the user account, set the password, add a description, and set the user's permission level (see page 134 for more details).
- Delete Removes the user account

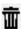

• The default username and password are: administrator/password.

#### Add Account

Use the Add Account / Edit buttons to create a user account, set the user's password, add a description, and set the user's permission level (see *Permission Level*, page 135) when accessing the VM3200 / VM3250's GUI.

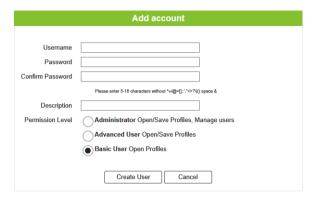

- Fill in a username or edit an existing one.
- Enter a password and re-type the password to confirm.

**Note:** Usernames and passwords accept multi-lingual characters, and must be 5–16 alphanumeric characters (excluding :;=[]+=/?\|). Passwords are case sensitive. Usernames only support lower case letters.

- Add or edit the description for the user.
- Select the permission level that you want to grant the user (see Permission Level, page 135).
- Click Create User to save the data.
- Click Cancel to discard the changes and exit.
- If a user is logged into the VM3200 / VM3250's GUI, their user settings cannot be edited, and the fields in this screen are graved out.

#### Permission Level

At the bottom of the New/Edit User page is the permission section, which is used to set a user's permission level.

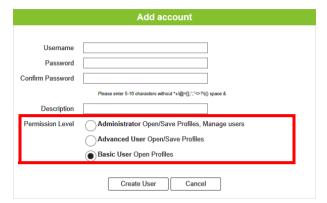

The three available permission levels are as follows:

- Administrator this level provides full access and control of the VM3200 / VM3250, in addition to full User Management privileges.
- Advanced User this level provides full access and control with no User Management privileges.
- Basic User this level only provides basic functions (connections and open profiles).

#### Network

The *Network* page lets you configure the VM3200 / VM3250's IP settings for connecting to it via the web GUI, and enable/disable Telnet.

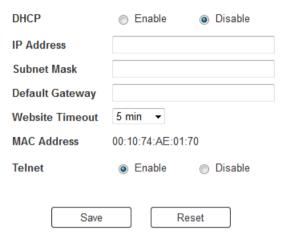

**Enable** DHCP to allow the DHCP server to assign an IP address to the VM3200 / VM3250. Select **Disable** to enter your own static IP address settings for the device.

Click **Reset** to use the following default values:

- IP Address 192.168.0.60
- Subnet Mask 255.255.255.0
- Default Gateway 192.168.0.1
- ◆ Website Timeout\* N/A, 5, 10, 30, 60 minutes
- Telnet Configuration enabled (checked)

Enter the values, then click **Save**. Changes may take a few seconds and after refreshing the page automatically redirects you to the IP address specified.

<sup>\*</sup> This option controls how long an inactive web connection stays logged into the VM3200 / VM3250. Any changes will take effect immediately. The default setting is 5 minutes.

# **Telnet Operation**

The VM3200 / VM3250 can be operated and configured via a remote terminal session using Telnet.

To log into the VM3200 / VM3250 by means of a Telnet session, do the following:

- 1. On your computer, open a terminal (command line) session.
- 2. At the prompt, key in the VM3200 / VM3250's IP address in the following way:

```
telnet [IP address]:23
```

3. Press **Enter**. The login screen appears. At the login prompt, provide your Username and Password

**Note:** If a user logs on using a Username that is already in session, the newest login takes effect and the previous session is replaced.

# **Configuration Menu**

Once a Telnet connection to the VM3200 / VM3250 is established, the device's text-based Configuration Menu comes up, with the following items:

# 1. H - Call up the command list for help

Command list:

- IP Set IP address
- LO Load connections from profile nn
- PW Change password
- RI– Read what input is connected to *nn* output
- RO Read what output is connected to *nn* input
- SB Set the serial port baud rate
- SS Switch input to specified port
- SV Save the current connections into profile *nn*
- TI Set timeout
- VR Software version information
- Ctrl-Q Quit

#### 2. IP - Set IP address

ΙP

Old IP address: 192.168.0.60

New IP address:

#### 3. LO - Load connections from profile

LO 01

Load profile 01 OK.

# 4. PW - Change password

PW

Old password: \*\*\*\*\*\*

New password:

#### 5. RI - Read what input is connected to nn output

RI 01

Input port 02 04 08 is connected to output port 01

# 6. RO - Read what output is connected to nn input

RO 01

Output port 02 is connected to input port 01

# 7. SB – Set serial port baud rate

SB 96

Serial port baud rate is set to 9600

# 8. SS - Switch input to specified output

SS 01,03

Switch input 01 to output 03 (00: Local Port)

# 9. SV - Save the current connections into a profile

SV 01

Save the current connections into profile 01

#### 10. TI - Set timeout

TI 30

Set 30 minute timeout

#### 11. VR - Software version information

VR

Software version 1.0.

#### Note:

- All RS-232 commands in this manual are also applicable in Telnet mode, see page 147 for details.
- For further information about these functions, refer to the corresponding sections earlier in this chapter.

This Page Intentionally Left Blank

# Chapter 5 Mobile Control

#### Overview

The VM3200 supports Video Matrix Control App, a free mobile app that allows you to switch profiles, audio inputs and video inputs, and also reminds you when any new firmware is available, all through a local area network to which the target VM3200 is connected. This mobile application is especially useful for profile and AV source switching when you do not have access to the VM3200's front panel or the web interface.

# The Video Matrix Control App

# Requirements

 Make sure your mobile device uses a supported version of the mobile operating system listed below before installing the app.

| Mobile Operating System | Supported Version |
|-------------------------|-------------------|
| iOS                     | 12.0 or later     |
| Android                 | 8.0 or later      |

• The VM3200 needs to be connected to a local area network via the Ethernet port.

# **Installation and Connections**

To install the Video Matrix Control App on a mobile device, do the following:

- 1. From the mobile device, tap the **App Store** App or Google Play icon.
- 2. In the search box, type "Video Matrix Control App".
- 3. Tap Video Matrix Control App and then download and install the app.
- 4. Tap the app icon.

5. Follow the on-screen instructions to connect to the target VM3200 device by scanning the network, selecting from connection history, or specifying the device IP address and password.

#### Note:

- The Video Matrix Control App is designed to control one VM3200 device at a time.
- If you cannot find the VM3200 device, make sure that the VM3200 is connected to LAN and that the app is connected to the same LAN and then try again.

#### The Control Interface

The functions in the Video Matrix Control App are categorized into four tabs — **Profile**, **Control**, **Audio**, and **Settings**. See the table below for an overview of each tab.

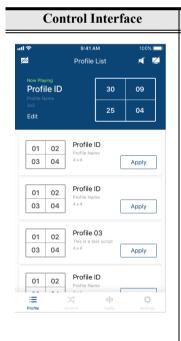

#### Description

In the **Profile** tab, you can switch profiles for display or change the video input for the profile that is playing.

#### Note:

- The Video Matrix Control App can not be used to create profiles. Before using the app, make sure to create the profiles you need via the web interface. For details, see *Creating a Profile*, page 73.
- Any configuration change made to a profile via Video Matrix Control App is only effective while the profile is being played and will not be saved to the VM3200 unit.
- Previews of input assignment, as indicated by input numbers in the control interface on the left, are not supported for VM0404HB, VM0808HA, and VM0808HB.

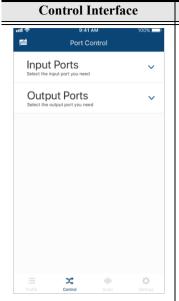

# Description

In the **Control** tab, you can instantly switch video inputs for each of the output.

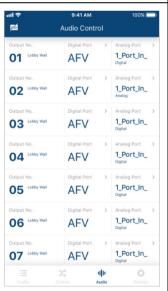

In the **Audio** tab, you can specify the audio input for the digital and analog outputs of the VM3200.

**Note:** The fields available in this tab may vary for the connected device.

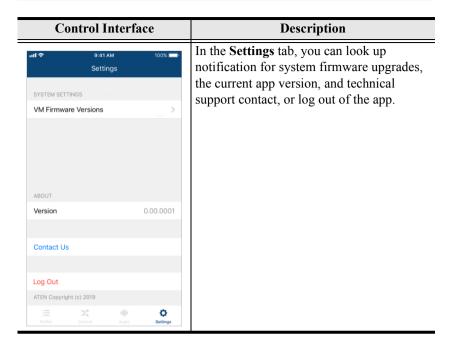

# Chapter 6 RS-232 Commands

# **Serial Control Protocol Commands**

The VM3200 / VM3250's built-in bi-directional RS-232 serial interface allows system control through a high-end controller or PC.

# **RS232 Pin Assignment**

| Pin | Description   | Pin | Description   |
|-----|---------------|-----|---------------|
| 1   | Not connected | 6   | Not connected |
| 2   | TXD           | 7   | Not connected |
| 3   | RXD           | 8   | Not connected |
| 4   | Not connected | 9   | Not connected |
| 5   | GND           |     |               |

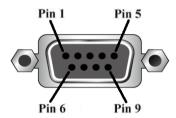

# **Configuring the Serial Port**

The controller's serial port should be configured as follows:

| Baud Rate    | 19200 |
|--------------|-------|
| Data Bits    | 8     |
| Parity       | None  |
| Stop Bits    | 1     |
| Flow Control | None  |

# RS-422 / RS-485

In the sections that follow the formulas that include an "address" command are for RS-422 and RS-485 serial port devices when the VM3200 / VM3250 is set up in cascade installation.

# Verification

After entering a command, a verification message appears at the end of the command line as follows:

- Command OK indicates that the command is correct and successfully performed by the switch
- Command incorrect indicates that the command has the wrong format and/or values.

# **Switch Port Command**

The formula for Switch commands is as follows:

Switch Command + Input + Num1 + Output + Num2 + Address + Num3 + Stream + Control [Enter]

- 1. For example, to switch input port 02 to output port 05, type the following: sw i02 o05 [Enter]
- 2. To switch output port 04 to the next port, input the following: sw o04 + [Enter]
- 3. To turn off video output on port 03, type the following: sw o03 off [Enter]

Command

4. To turn off video output on port 03 on device 02, type the following: sw o03 a02 off [Enter]

The following tables show the possible values for the Switch Port command

Description

| SW                   | Switch command                                                 |
|----------------------|----------------------------------------------------------------|
| Input                | Description                                                    |
| i                    | Input port command                                             |
|                      |                                                                |
| Num1                 | Description                                                    |
| XX                   | Input port                                                     |
| 707                  | xx: 01~32                                                      |
|                      | XX. 01*32                                                      |
| *                    | All input ports                                                |
|                      |                                                                |
| Output               | Description                                                    |
|                      | Output part command                                            |
| 0                    | Output port command                                            |
| Num2                 | Description Description                                        |
|                      |                                                                |
| Num2                 | Description                                                    |
| Num2                 | Description Output port                                        |
| Num2<br>yy           | Description Output port yy: 01~32                              |
| Num2<br>yy           | Description Output port yy: 01~32                              |
| <b>Num2</b> yy  *    | Description  Output port yy: 01~32  All output ports           |
| Num2  yy  *  Address | Description Output port yy: 01~32 All output ports Description |

| Num3 | Description               |
|------|---------------------------|
| ZZ   | Device address            |
|      | zz: 01~16 (default is 01) |
|      | (RS-422 and RS-485 only)  |
| *    | All devices               |

| Stream | Description                                                                        |
|--------|------------------------------------------------------------------------------------|
| video  | Switch Video channel only                                                          |
| audio  | Switch Stereo Audio channel only                                                   |
| all    | Switch Video channel and Stereo<br>Audio channel default select if<br>been omitted |

| Control | Description          |
|---------|----------------------|
| on      | Turn on the display  |
| off     | Turn off the display |
| +       | Next Port            |
| -       | Previous Port        |

**Note:** By default, input port 01 is tied to output port 01; input port 02 is tied to output port 02; and so on until port 08 (i.e., o01 i01, o02 i02... o16 i16)

The following table shows the available command list:

| Command | Input | Input<br>Port | Output | Output<br>Port | Address | Device<br>No. | Stream                | Control   | Enter   | Description                                                                                          |
|---------|-------|---------------|--------|----------------|---------|---------------|-----------------------|-----------|---------|----------------------------------------------------------------------------------------------------|
| sw      | i     | XX<br>*       | 0      | уу             | а       | ZZ<br>*       | video<br>audio<br>all |           | [Enter] | Switch Input Port xx to<br>Output Port yy on Address zz<br>xx:01~32 *<br>yy:01~32, *<br>zz: 01~16, * |
| SW      |       |               | 0      | уу             | а       | ZZ<br>*       | video<br>audio<br>all | on<br>off | [Enter] | Turn on Output Port yy Turn off Output Port yy on Address zz yy:01~32, * zz: 01~16, *                |
| SW      |       |               | 0      | yy<br>*        | а       | ZZ<br>*       | video<br>audio<br>all | +         | [Enter] | Switch Next Input to Output<br>Port yy<br>Switch Previous Input to<br>Output Port yy<br>yy:01~32 *   |

**Note:** 1. Each command string can be separated with a space.

- 2. The **Address** command is for RS-422/485 only. If the address parameter is missing from RS-422/485 commands, the default **a00** will be used. Skip the address for RS-232 commands.
- 3. The **Port Number** and **Address** command strings can be skipped, and the default value will be used.

# **Mute Command**

Mute allows you to enable or disable an output port(s) audio. The Mute command will turn on/off the HDMI audio and stereo audio. When the HDMI audio is off, the stereo's volume can be adjusted using the volume command.

The formula for the Mute command is as follows:

#### Command + Output + Num1 + Address + Num2 + Control + [Enter]

- 1. For example, to mute the audio on output port 03, type the following: mute o03 on [Enter]
- 2. To turn mute off on all output ports, type the following: mute o\* off [Enter]
- 3. To mute the audio for output port 09 on device 03, type the following: mute o09 a03 on [Enter]

The following tables show the possible values for the **Mute** command:

| Command | Description               |
|---------|---------------------------|
| mute    | Mute command              |
| Output  | Description               |
| 0       | Output port command       |
| Num1    | Description               |
| XX      | Output port number        |
|         | xx: 01~32 (default is 01) |
| *       | All output ports          |
| Address | Description               |
| Address | Description               |
| а       | Device address command    |
|         | (RS-422 and RS-485 only)  |
| Num2    | December 1 and 1          |
| Num2    | Description               |
| ZZ      | Device address            |
|         | zz: 01~16 (default is 01) |
|         | (RS-422 and RS-485 only)  |
| *       | All devices               |
| Control | Description               |
|         |                           |

| Control | Description                                         |
|---------|-----------------------------------------------------|
| off     | Mute off; audio on output port is enabled (default) |

Note: 1. Each command string can be separated with a space.

- 2. The **Address** command is for RS-422/485 only. If the address parameter is missing from RS-422/485 commands, the default **a00** will be used. Skip the address for RS-232 commands.
- 3. Skip the **Output** command to mute or enable the audio of all output ports.

The following table shows the available command list:

| Command | Output | Num1    | Address | Num2    | Control | Enter   | Description                                                            |
|---------|--------|---------|---------|---------|---------|---------|------------------------------------------------------------------------|
| mute    | 0      | XX<br>* | а       | ZZ<br>* | on      | [Enter] | Mute audio for output port xx, on device zz xx:01~32, * zz: 01~16,*    |
| mute    | 0      | XX<br>* | а       | ZZ<br>* | off     | [Enter] | Turn mute off for output port xx, on device zz xx:01~32, * zz: 01~16,* |

#### **Volume Command**

The volume command allows adjusts the stereo volume for an output port.

The formula for the Volume command is as follows:

# Command + Output + Num1 + Address + Num2 + Volume + Control + [Enter]

1. For example, to adjust the volume for output port 06 to level 5, type the following:

#### volume o06 v05 [Enter]

- 2. To adjust the volume for all output ports to level 04, type the following: **volume o\* v04 [Enter]**
- 3. For example, to adjust the volume for output port 06 on device 01 to level 10, type the following:

#### volume o06 a01 v10 [Enter]

The following tables show the possible values for the **Volume** command:

| Command    | Description                                                                                 |
|------------|---------------------------------------------------------------------------------------------|
| Command    | Description                                                                                 |
| volume     | Volume command                                                                              |
|            |                                                                                             |
| Output     | Description                                                                                 |
| 0          | Output port command                                                                         |
|            |                                                                                             |
| Num1       | Description                                                                                 |
| XX         | Output port                                                                                 |
|            | xx: 01~32 (default is 01)                                                                   |
| *          | All output ports                                                                            |
|            |                                                                                             |
| Address    | Description                                                                                 |
|            | -                                                                                           |
| a          | Device address command                                                                      |
| a          | Device address command<br>(RS-422 and RS-485 only)                                          |
|            | (RS-422 and RS-485 only)                                                                    |
| a Num2     |                                                                                             |
|            | (RS-422 and RS-485 only)                                                                    |
| Num2       | (RS-422 and RS-485 only)  Description                                                       |
| Num2       | (RS-422 and RS-485 only)  Description  Device address                                       |
| Num2       | (RS-422 and RS-485 only)  Description  Device address yy: 01~16 (default is 01)             |
| Num2<br>yy | Description  Device address yy: 01~16 (default is 01) (RS-422 and RS-485 only)              |
| Num2<br>yy | Description  Device address yy: 01~16 (default is 01) (RS-422 and RS-485 only)  All devices |

| Control | Description               |  |
|---------|---------------------------|--|
| ZZ      | Audio volume level        |  |
|         | zz: 01~10 (default is 10) |  |

**Note:** 1. Each command string can be separated with a space.

2. The **Address** command is for RS-422/485 only. If the address parameter is missing from RS-422/485 commands, the default **a00** will be used. Skip the address for RS-232 commands.

The following table shows the available command list:

| Command | Out<br>put | Num1    | Address | Num2    | Vol-<br>ume | Control | Enter   | Description                                                                                                    |
|---------|------------|---------|---------|---------|-------------|---------|---------|----------------------------------------------------------------------------------------------------|
| volume  | 0          | XX<br>* | а       | уу<br>* | V           | ZZ      | [Enter] | Adjust<br>volume for<br>output port<br>xx, on device<br>yy, to level zz<br>xx: 01~32 *<br>yy: 01~16,*<br>zz: 01~10,* |

# Save/Load Profile Commands

The Save/Load Profile command allows you to save the current connection configuration as a profile and load connection profiles.

The formula for Save/Load Profile commands is as follows:

#### Command + Profile + Num1 + Address + Num2 + Control + [Enter]

1. For example, to save the current connection configuration as profile 08, type the following:

#### profile f08 save [Enter]

2. To load connection profile 04, type the following:

#### profile f04 load [Enter]

3. To save the current connection configuration of device 03 as profile 08, type the following:

#### profile f08 a03 save [Enter]

The following tables show the possible values for commands:

| Command   | Description                               |
|-----------|-------------------------------------------|
| profile   | Save / Load Profile command               |
| Profile   | Description                               |
| f         | Profile command                           |
| Num1      | Description                               |
| XX        | Profile number                            |
|           | xx: 01-64 (default is 01)                 |
| Address   | Description                               |
| <u></u> а | Device address command                    |
|           | (RS-422 and RS-485 only)                  |
| Num2      | Description                               |
| уу        | Device address                            |
|           | yy: 01~16 (default is 01)                 |
|           | (RS-422 and RS-485 only)                  |
| *         | All devices                               |
|           |                                           |
| Control   | Description                               |
| save      | Save the current connection configuration |

| Control | Description          |
|---------|----------------------|
| load    | Load a saved profile |

Note: 1. Each command string can be separated with a space.

- 2. The **Address** command is for RS-422/485 only. If the address parameter is missing from RS-422/485 commands, the default **a00** will be used. Skip the address for RS-232 commands.
- 3. If the **Address** or **Profile** parameter is skipped the default value will be used.

The following table shows the available command list:

| Command | Profile | Num1 | Address | Num2    | Control | Enter   | Description                                                                           |
|---------|---------|------|---------|---------|---------|---------|---------------------------------------------------------------------------------------|
| profile | f       | xx   | а       | уу<br>* | save    | [Enter] | Save current connection configuration on device yy as profile xx xx:01~64 yy: 01~16,* |
| profile | f       | xx   | а       | уу<br>* | load    | [Enter] | Load profile xx<br>on device yy<br>xx:01~64<br>yy: 01~16,*                            |

# **EDID Mode Command**

Extended Display Identification Data (EDID) is a data that contains a display's basic information and is used to communicate with the video source. The EDID Mode commands allow you to change the EDID setting.

The formula for the EDID command is as follows:

# Command + Address + Number + Control + [Enter]

- 1. For example, for port 06 to use the remix EDID mode, type: edid a06 remix [Enter]
- 1. For example, to use Port1 EDID mode for all devices, type:

# 2. edid a\* port1 [Enter]

The following tables show the possible values for the **EDID** command:

| Command          | Description                                                                                                    |
|------------------|----------------------------------------------------------------------------------------------------|
| edid             | EDID command                                                                                                    |
| Address          | Description                                                                                                    |
| а                | Device address command                                                                                                    |
|                  | (RS-422 and RS-485 only)                                                                                                    |
| Number           | Description                                                                                                    |
| ZZ               | Device address                                                                                                    |
|                  | zz: 01~16 (default is 01)                                                                                                    |
|                  | (RS-422 and RS-485 only)                                                                                                    |
| *                | All devices                                                                                                    |
|                  |                                                                                                    |
| Control          | Description                                                                                                    |
| Control          | Description                                                                                                    |
| Control<br>port1 | Implement the EDID of the connected display to Port 1, and pass it to the video source.                                                                                                    |
|                  | Implement the EDID of the connected display to Port 1, and pass it to the video                                                                                                    |
| port1            | Implement the EDID of the connected display to Port 1, and pass it to the video source.  Implement the EDID of each connected display according to its connection when the VM3200 / VM3250 is first powered on, or immediately after selecting the Remix |

Note: 1. Each command string can be separated with a space.

2. The **Address** command is for RS-422/485 only. If the address parameter is missing from RS-422/485 commands, the default **a00** will be used. Skip the address for RS-232 commands.

The following table lists the available EDID commands:

| Command | Address | Num     | Control | Enter   | Description                                                                                                    |
|---------|---------|---------|---------|---------|----------------------------------------------------------------------------------------------------|
| edid    | а       | ZZ<br>* | port1   | [Enter] | The EDID from Port 1 is passed to the video source. zz: 01~16                                                                                                    |
| edid    | а       | ZZ<br>* | remix   | [Enter] | The VM3200 / VM3250 implements the EDID of each connected display according to its connection when the device is first powered on, or immediately after selecting the Remix option. |
| edid    | а       | ZZ<br>* | default | [Enter] | ATEN's default EDID is passed to the video source.                                                                                                    |
| edid    | а       | ZZ<br>* | custom  | [Enter] | Implements the customized mode.                                                                                                    |

# **CEC Command**

Consumer Electronics Control (CEC) allows interconnected HDMI devices to communicate and respond to the same remote control.

The formula for the CEC command is as follows:

# Command + Output + Number + Control + [Enter]

1. For example, to enable the CEC function on output port 1, type: cec o01 on [Enter]

The following tables show the possible values for the **CEC** command:

| Command        | Description                |
|----------------|----------------------------|
| cec            | CEC command                |
| Output Command | Description                |
| 0              | Output port command        |
|                | 5                          |
| Number         | Description                |
| уу             | Output port                |
|                | 01~32 port (default is 01) |
| *              | All output ports           |
| Control        | Description                |
| Control        | Description                |
| off            | Disable CEC (default)      |
| on             | Enable CEC                 |

**Note:** Each command string can be separated with a space.

The following table lists the available CEC commands:

| Command | Output<br>Port | Control | Enter   | Description                                        |
|---------|----------------|---------|---------|----------------------------------------------------|
| cec     | уу<br>*        | off     | [Enter] | CEC off for output port yy (default) (yy:01~32, *) |
| cec     | уу<br>*        | on      | [Enter] | CEC on for output port yy (yy:01~32, *)            |

#### **Read Command**

The Read command allows you to view information about the devices.

The formula for the Read command is as follows:

#### Command + Address + Number + [Enter]

1. To view information, type:

#### read [Enter]

1. To view information about device 02, type:

#### read a02 [Enter]

The following table shows the possible values for the **Read** command:

| Command | Description                 |
|---------|-----------------------------|
| read    | Read command                |
|         |                             |
| Address | Description                 |
| а       | Device address command      |
|         | (RS-422 and RS-485 only)    |
|         |                             |
|         |                             |
| Number  | Description                 |
| Number  | Description  Device address |
|         |                             |
|         | Device address              |

**Note:** The **Address** command is for RS-422/485 only. If the address parameter is missing from RS-422/485 commands, the default **a00** will be used. Skip the address for RS-232 commands.

The following table lists the available Read commands:

| Command | Address | Num     | Enter   | Description                                    |
|---------|---------|---------|---------|------------------------------------------------|
| read    | а       | ZZ<br>* | [Enter] | View information about device number zz: 01~16 |

# **DVI/HDMI Example:**

read Command OK

o01 i03 video on i06 audio v10 HDMI-A on 1080p

o02 i04 video off i06 audio off HDMI-A off bypass

o03 i02 video on i06 audio v10 HDMI-A off 1600

How to read the commands:

o01 i03 video on i06 audio v10 HDMI-a on 1080p
 Output 01 is connected to Input 03 with video on; audio is on from Input 06 with volume 10 using the HDMI audio source; the resolution is scaled to 1080p

o01 i03 video on i06 audio v10 1080p
 Output 01 is connected to Input 03 with video on; audio is on with volume 10; the resolution is scaled to 1080p

o02 i04 video off i06 audio off HDMI-a off bypass
 Output 02 is connected to Input 04 with video off; audio is off from Input 06 using the HDMI audio source; scaling is bypassed (turned off)

# **Reset Command**

The Reset command allows you to reset the VM3200 / VM3250 back to the default factory settings. Reset includes resetting the devices IP address.

The formula for the Reset command is as follows:

#### Command + Address + Number + [Enter]

 To reset the VM3200 / VM3250, type: reset [Enter]

1. To reset device 02, type:

reset a02 [Enter]

The following tables show the possible values for the **Reset** command:

| Command       | Description               |
|---------------|---------------------------|
| reset         | Reset command             |
| Address       | Description               |
| a             | Device address command    |
|               | (RS-422 and RS-485 only)  |
| Device Number | Description               |
| ZZ            | Device address            |
|               | zz: 01~16 (default is 01) |
|               | (RS-422 and RS-485 only)  |
| *             | All Devices               |

Note: 1. Each command string can be separated with a space.

 The Address command is for RS-422/485 only. If the address parameter is missing from RS-422/485 commands, the default a00 will be used. Skip the address for RS-232 commands.

The following table lists the available Reset commands:

| Command | Address | Num     | Enter   | Description                                                                  |
|---------|---------|---------|---------|------------------------------------------------------------------------------|
| reset   | а       | ZZ<br>* | [Enter] | Resets the device settings<br>Address; zz: 01~16 (RS-422<br>and RS-485 only) |

# **Baud Rate Command**

The Baud Rate command allows you to set the RS-232 data rate for the VM3200 / VM3250 to use. Options are 9600, 19200 (default) 38400 and 115200.

The formula for the Baud Rate command is as follows:

# **Command + Control + [Enter]**

1. For example, to set 38400 as the baud rate, type:

#### baud 38400 [Enter]

The following tables show the possible values for the **Baud Rate** command:

| Command | Description               |  |
|---------|---------------------------|--|
| baud    | Sets the RS-232 baud rate |  |
| Control | Description               |  |
| 9600    | Use 9600 baud rate        |  |
| 19200   | Use 19200 baud rate       |  |
| 38400   | Use 38400 baud rate       |  |
| 115200  | Use 115200 baud rate      |  |

**Note:** Each command string can be separated with a space.

The following table lists the available Baud Rate commands:

| Command | Control                          | Enter   | Description        |
|---------|----------------------------------|---------|--------------------|
| baud    | 9600 / 19200 / 38400 /<br>115200 | [Enter] | Sets the baud rate |

# **OSD Command**

To enable or disable the On-Screen Display (OSD) for displays, use the following command:

# Command + Output + Number + Control + [Enter]

- 1. For example, to enable the OSD for output 07, type: osd o07 on [Enter]
- 2. For example, to disable the OSD for all outputs, type: osd o\* off [Enter]

The following tables show the possible values for the **OSD** command:

| Command | Description                    |  |
|---------|--------------------------------|--|
| osd     | OSD command                    |  |
| Output  | Description                    |  |
| 0       | Output port command            |  |
|         |                                |  |
| Number  | Description                    |  |
| уу      | Output port                    |  |
|         | 01~32 port (default is 01)     |  |
| *       | All output ports               |  |
| Control | Description                    |  |
|         | '                              |  |
| on      | Enable OSD function            |  |
| off     | Disable OSD function (default) |  |

Note: Each command string can be separated with a space.

The following table lists the available OSD commands:

| Command | Output<br>Port | Control | Enter   | Description                                 |
|---------|----------------|---------|---------|---------------------------------------------|
| osd     | уу<br>*        | on      | [Enter] | OSD on for output yy yy:01~32, *            |
| osd     | уу<br>*        | off     | [Enter] | CEC off for output yy (default) yy:01~32, * |

# **Echo Command**

The Echo function updates the RS232 controller when operations are made via the front panel pushbuttons, web browser or telnet. The changes echo back to the RS232 controller to keep the settings in sync with the device.

The formula for the Echo command is as follows:

#### Command + Control + [Enter]

1. For example, to enable the echo feature, type:

#### echo on [Enter]

The following tables show the possible values for the **Echo** command:

| Command | Description            |  |
|---------|------------------------|--|
| echo    | Echo command           |  |
| Control | Description            |  |
| on      | Turns Echo function on |  |
|         |                        |  |

**Note:** Each command string can be separated with a space.

The following table lists the available Echo commands:

| Command | Control | Enter   | Description            |
|---------|---------|---------|------------------------|
| echo    | on      | [Enter] | Turn on Echo function  |
| echo    | off     | [Enter] | Turn off Echo function |

#### **Scaling Command**

The Scaling command allows you to set a resolution for scaling the display connected to an output port.

The formula for the Scaling command is as follows:

Command + Output + Number 1 + Address + Number 2 + Horizontal Resolution + Number 3+ Vertical Resolution + Number 4 + Frequency + Number 5 + Control + [Enter]

- 1. For example, to turn scaling off for output port 02, type: scaling o02 off [Enter]
- 2. To set the scaling for output port 04 to 1920x1080@60Hz, type: scaling o04 1080p [Enter]
- 3. To set the scaling for all output ports on all devices to the connected display's native resolution, type:

scaling o\* a\* native [Enter]

The following tables show the possible values for the **Scaling** command:

| Command | Description                           |
|---------|---------------------------------------|
| scaling | Scaling command                       |
| Output  | Description                           |
| 0       | Output command                        |
| Num1    | Description                           |
| уу      | Output port yy: 01~32 (default is 01) |
| *       | All output ports                      |
| Address | Description                           |
| а       | Device address command                |
|         | (RS-422 and RS-485 only)              |
| Num2    | Description                           |
| ZZ      | Device Address                        |
|         | zz: 01~16                             |
|         | (RS-422 and RS-485 only)              |
| *       | All Devices                           |

| Horizontal<br>Resolution | Description                                           |
|--------------------------|-------------------------------------------------------|
| hor                      | Horizontal resolution command for scaling             |
| Resolution Number        | Description                                           |
| hhhh                     | Horizontal resolution                                 |
| Vertical Resolution      | Description                                           |
| ver                      | Vertical resolution command for scaling               |
| Resolution Number        | Description                                           |
| VVVV                     | Vertical resolution                                   |
| Frequency                | Description                                           |
| freq                     | Frequency command for scaling                         |
| Frequency Number         | Description                                           |
| fff                      | Frequency resolution                                  |
| Horizontal<br>Resolution | Description                                           |
| hor                      | Horizontal resolution command for scaling             |
| Control                  | Description                                           |
| off                      | Turn off the scaling function (by pass mode)          |
| native                   | Map display's native resolution for scaling (default) |

**Note:** 1. Each command string can be separated with a space.

2. The **Address** command is for RS-422/485 only. If the address parameter is missing from RS-422/485 commands, the default **a00** will be used. Skip the address for RS-232 commands.

3. The **Port Number** command string can be skipped, and the default value will be used.

The following table lists the available Scaling commands:

| Com     | Out | N1      | Add | N2      | Hori<br>zont<br>al<br>Res | N3       | Verti<br>cal<br>Res | N4   | Freq<br>uen<br>cy | N5 | Con<br>t   | Ent<br>er   | Description                                                                                                    |
|---------|-----|---------|-----|---------|---------------------------|----------|---------------------|------|-------------------|----|------------|-------------|----------------------------------------------------------------------------------------------------|
| scaling | 0   | yy<br>* | а   | ZZ<br>* | hor                       |          | ver                 |      | freq              |    | off        | [En<br>ter] | Turn off<br>scaling for<br>output yy<br>device zz<br>(by pass<br>mode)<br>yy: 01~32<br>or *<br>zz: 01~16<br>or * |
| scaling | 0   | yy<br>* | а   | ZZ<br>* | hor                       |          | ver                 |      | freq              |    | nati<br>ve | [En<br>ter] | Enable display's native resolution for scaling on output yy device zz (default) yy: 01~32 or * zz: 01~16 or *    |
| scaling | 0   | уу      | а   | ZZ<br>* | hor                       | 19<br>20 | ver                 | 1080 | freq              | 60 |            | [En<br>ter] | Scale output yy device zz to 1920x108 0@60Hz yy: 01~32 or * zz: 01~16 or *                                       |

| Com     | Out | N1      | Add | N2      | Hori<br>zont<br>al<br>Res | N3       | Verti<br>cal<br>Res | N4   | Freq<br>uen<br>cy | N5 | Con<br>t | Ent<br>er   | Description                                                                                                |
|---------|-----|---------|-----|---------|---------------------------|----------|---------------------|------|-------------------|----|----------|-------------|----------------------------------------------------------------------------------------------------|
| scaling | 0   | yy<br>* | а   | ZZ<br>* | hor                       | 12<br>80 | ver                 | 720  | freq              | 60 |          | [En<br>ter] | Scale<br>output yy<br>device zz<br>to<br>1280x720<br>@60Hz<br>yy: 01~32<br>or *<br>zz: 01~16<br>or *       |
| scaling | 0   | yy<br>* | а   | ZZ<br>* | hor                       | 19<br>20 | ver                 | 1200 | freq              | 60 |          | [En<br>ter] | Scale<br>output port<br>yy device<br>zz to<br>1920x120<br>0@60Hz<br>yy: 01~32<br>or *<br>zz: 01~16<br>or * |
| scaling | 0   | yy<br>* | а   | ZZ<br>* | hor                       | 16<br>00 | ver                 | 1200 | freq              | 60 |          | [En<br>ter] | Scale<br>output yy<br>device zz<br>to<br>1600x120<br>0@60Hz<br>yy: 01~32<br>or *<br>zz: 01~16<br>or *      |
| scaling | 0   | yy<br>* | а   | ZZ<br>* | hor                       | 14<br>00 | ver                 | 1050 | freq              | 60 |          | [En<br>ter] | Scale<br>output yy<br>device zz<br>to1400x10<br>50@60Hz<br>yy: 01~32<br>or *<br>zz: 01~16<br>or *          |

| Com     | Out | N1      | Add | N2      | Hori<br>zont<br>al<br>Res | N3       | Verti<br>cal<br>Res | N4   | Freq<br>uen<br>cy | N5 | Con<br>t | Ent<br>er   | Description                                                 |
|---------|-----|---------|-----|---------|---------------------------|----------|---------------------|------|-------------------|----|----------|-------------|-------------------------------------------------------------|
| scaling | 0   | yy<br>* | а   | ZZ<br>* | hor                       | 12<br>80 | ver                 | 1024 | freq              | 60 |          | [En<br>ter] | Scale<br>output yy<br>device zz<br>to<br>1280x102<br>4@60Hz |
|         |     |         |     |         |                           |          |                     |      |                   |    |          |             | yy: 01~32<br>or *                                           |
|         |     |         |     |         |                           |          |                     |      |                   |    |          |             | zz: 01~16<br>or *                                           |
| scaling | 0   | уу<br>* | а   | ZZ<br>* | hor                       | 10<br>24 | ver                 | 768  | freq              | 60 |          | [En<br>ter] | Scale<br>output yy<br>device zz<br>to<br>1024x768<br>@60Hz  |
|         |     |         |     |         |                           |          |                     |      |                   |    |          |             | yy: 01~32<br>or *                                           |
|         |     |         |     |         |                           |          |                     |      |                   |    |          |             | zz: 01~16<br>or *                                           |

## Fan Speed Command

The Fan Speed command allows you to set the VM3200 / VM3250's internal fan speed.

To set the fan speed, use the following command:

#### Command + Control + [Enter]

1. For example, to set the fan to auto detect, type:

#### fan auto [Enter]

The following tables show the possible values for the Fan Speed command:

| Command | Description                               |
|---------|-------------------------------------------|
| fan     | Fan Speed Command                         |
| Control | Description                               |
| low     | Set internal fan to low speed             |
| mid     | Set internal fan to normal speed          |
| high    | Set internal fan to high speed            |
| auto    | Set internal fan to auto detect (default) |

**Note:** Each command string can be separated with a space.

The following table lists the available Fan Speed commands:

| Command | Control | Enter   | Description                             |
|---------|---------|---------|-----------------------------------------|
| fan     | low     | [Enter] | Sets fan speed to low                   |
| fan     | mid     | [Enter] | Sets fan speed to normal                |
| fan     | high    | [Enter] | Sets fan speed to high                  |
| fan     | auto    | [Enter] | Sets fan speed to auto detect (default) |

#### **Alert Command**

To trigger a warning when issues arise for a specific input port, use the following command:

#### **Command + Input + Number + Control + [Enter]**

1. For example, to enable the basic Alert function for input port 1, type: alert i01 m1 [enter]

The following tables show the possible values for the **Alert** command:

| Command     | Description                                                |
|-------------|------------------------------------------------------------|
| alert       | Alert command                                              |
| Input       | Description                                                |
| i           | Input command                                              |
| Port number | Description                                                |
| уу          | 01-32 port                                                 |
| Control     | Description                                                |
| off         | Disable Alert (default)                                    |
| m1          | Show basic Alert (flashing border)                         |
| m2          | Show detailed Alert (flashing border and port information) |

**Note:** Each command string can be separated with a space.

The following table lists the available Alert commands:

| Comman<br>d | Input<br>Com-<br>mand | Input Port | Control | Enter   | Description                                          |
|-------------|-----------------------|------------|---------|---------|------------------------------------------------------|
| alert       | i                     | уу         | off     | [Enter] | Alert off for input port yy (yy:01~32)               |
| alert       | i                     | уу         | m1      | [Enter] | Basic Alert on for input port yy (yy:01~32)          |
| alert       | i                     | уу         | m2      | [Enter] | Detailed Alert on for input port<br>yy<br>(yy:01~32) |

#### FrameSync Command

The FrameSync command allows you enable or disable the Frame Synchronization function on the VM3200 / VM3250.

Note: This feature is only supported by VM8814.

The formula for the Frame Synchronization command is as follows:

Command + Control + [Enter]

For example, to enable the Frame Synchronization function, type:

frsync on [Enter]

The following tables show the possible values for the **FrameSync** command:

| Command | Description                                 |
|---------|---------------------------------------------|
| frsync  | Frame Synchronization command               |
| Control | Description                                 |
| off     | Turn off the Frame Synchronization function |
| on      | Turn on the Frame Synchronization function  |

**Note:** Each command string can be separated with a space.

The following table lists the available FrameSync commands:

| Command | Control | Enter   | Description                                 |
|---------|---------|---------|---------------------------------------------|
| frsync  | off     | [Enter] | Turn off the Frame Synchronization function |
| frsync  | on      | [Enter] | Turn on the Frame Synchronization function  |

#### **Long Reach Mode Command**

Long Reach Mode allows you to extend the maximum transmission distance to 150m.

Note: This feature is only supported by VM8514.

The formula for the Long Reach Mode command is as follows:

For example, to enable Long Reach Mode for port 1 on the output board, type the following:

vslongreach o01 on [Enter]

The following tables show the possible values for the **Long Reach Mode** command:

| Command     | Description                                   |
|-------------|-----------------------------------------------|
| vslongreach | Long Reach Mode command                       |
| Control     | Description                                   |
|             |                                               |
| off         | Turn off Long Reach Mode for all output ports |

**Note:** Each command string can be separated with a space.

The following table lists the available Long Reach Mode commands:

| Command     | <b>Output Port</b> | Control | Enter   | Description              |
|-------------|--------------------|---------|---------|--------------------------|
| vslongreach | 0                  | off     | [Enter] | Turn off Long Reach Mode |
| vslongreach |                    | on      | [Enter] | Turn on Long Reach Mode  |

# **Appendix**

# **Safety Instructions**

#### General

- Read all of these instructions. Save them for future reference.
- Follow all warnings and instructions marked on the device.
- This product is for indoor use only.
- Do not place the device on any unstable surface (cart, stand, table, etc.). If the device falls, serious damage will result.
- Do not use the device near water.
- Do not place the device near, or over, radiators or heat registers.
- The device cabinet is provided with slots and openings to allow for adequate ventilation. To ensure reliable operation, and to protect against overheating, these openings must never be blocked or covered.
- The device should never be placed on a soft surface (bed, sofa, rug, etc.) as
  this will block its ventilation openings. Likewise, the device should not be
  placed in a built in enclosure unless adequate ventilation has been provided.
- Never spill liquid of any kind on the device.
- Unplug the device from the wall outlet before cleaning. Do not use liquid or aerosol cleaners. Use a damp cloth for cleaning.
- The device should be operated from the type of power source indicated on the marking label. If you are not sure of the type of power available, consult your dealer or local power company.
- The device is designed for IT power distribution systems with 230V phase-to-phase voltage.
- To prevent damage to your installation it is important that all devices are properly grounded.
- The device is equipped with a 3-wire grounding type plug. This is a safety feature. If you are unable to insert the plug into the outlet, contact your electrician to replace your obsolete outlet. Do not attempt to defeat the purpose of the grounding-type plug. Always follow your local/national wiring codes.
- Do not allow anything to rest on the power cord or cables. Route the power cord and cables so that they cannot be stepped on or tripped over.

- If an extension cord is used with this device make sure that the total of the
  ampere ratings of all products used on this cord does not exceed the
  extension cord ampere rating. Make sure that the total of all products
  plugged into the wall outlet does not exceed 15 amperes.
- To help protect your system from sudden, transient increases and decreases in electrical power, use a surge suppressor, line conditioner, or un-interruptible power supply (UPS).
- Position system cables and power cables carefully; Be sure that nothing rests on any cables.
- Never push objects of any kind into or through cabinet slots. They may touch dangerous voltage points or short out parts resulting in a risk of fire or electrical shock.
- Do not attempt to service the device yourself. Refer all servicing to qualified service personnel.
- If the following conditions occur, unplug the device from the wall outlet and bring it to qualified service personnel for repair.
  - The power cord or plug has become damaged or frayed.
  - Liquid has been spilled into the device.
  - The device has been exposed to rain or water.
  - The device has been dropped, or the cabinet has been damaged.
  - The device exhibits a distinct change in performance, indicating a need for service.
  - The device does not operate normally when the operating instructions are followed.
- Only adjust those controls that are covered in the operating instructions.
   Improper adjustment of other controls may result in damage that will require extensive work by a qualified technician to repair.
- Avoid circuit overloads. Before connecting equipment to a circuit, know
  the power supply's limit and never exceed it. Always review the electrical
  specifications of a circuit to ensure that you are not creating a dangerous
  condition or that one does not already exist. Circuit overloads can cause a
  fire and destroy equipment.

#### **Rack Mounting**

- Before working on the rack, make sure that the stabilizers are secured to the rack, extended to the floor, and that the full weight of the rack rests on the floor. Install front and side stabilizers on a single rack or front stabilizers for joined multiple racks before working on the rack.
- Always load the rack from the bottom up, and load the heaviest item in the rack first.
- Make sure that the rack is level and stable before extending a device from the rack
- Do not overload the AC supply branch circuit that provides power to the rack. The total rack load should not exceed 80 percent of the branch circuit rating.
- Make sure that all equipment used on the rack including power strips and other electrical connectors is properly grounded.
- Ensure that proper airflow is provided to devices in the rack.
- Ensure that the operating ambient temperature of the rack environment does not exceed the maximum ambient temperature specified for the equipment by the manufacturer.
- Do not step on or stand on any device when servicing other devices in a rack.

# **Technical Support**

#### International

- For online technical support including troubleshooting, documentation, and software updates: http://eservice.aten.com
- For telephone support, see *Telephone Support*, page xi:

#### **North America**

| Email Support                  |                                                | support@aten-usa.com            |
|--------------------------------|------------------------------------------------|---------------------------------|
| Online<br>Technical<br>Support | Troubleshooting Documentation Software Updates | http://www.aten-usa.com/support |
| Telephone Support              |                                                | 1-888-999-ATEN ext 4988         |

When you contact us, please have the following information ready beforehand:

- Product model number, serial number, and date of purchase.
- Your computer configuration, including operating system, revision level, expansion cards, and software.
- Any error messages displayed at the time the error occurred.
- The sequence of operations that led up to the error.
- Any other information you feel may be of help.

# **Specifications**

| Input and Output Boards    |                                                                                                    |  |
|----------------------------|----------------------------------------------------------------------------------------------------|--|
| Board Input                | 8 x Slot                                                                                                    |  |
| Board Output               | 8 x Slot                                                                                                    |  |
| Video Input                |                                                                                                    |  |
| Interfaces                 | Depends on which I/O board is inserted                                                                                                    |  |
| Max. Data Rate             | 22.5 Gbps                                                                                                    |  |
| Audio                      |                                                                                                    |  |
| Input                      | Depends on which Input board is inserted                                                                                                    |  |
| Output                     | Depends on which Output board is inserted                                                                                                    |  |
| Control                    |                                                                                                    |  |
| RS-232                     | Connector: 1 x DB-9 Female (Black) Serial Control Pin Configurations: Pin2 = Tx, Pin 3=Rx, Pin 5= Gnd Baud Rate and Protocol: Baud Rate:19200, Data Bits:8, Stop Bits:1, Parity: No, Flow Control: No |  |
| RS-485/RS-422              | Connector: 1 x Captive Screw Connector, 5 Pole                                                                                                    |  |
| Ethernet                   | Connector: 1 x RJ-45 Female                                                                                                    |  |
| EDID Settings              |                                                                                                    |  |
| EDID Mode                  | Default, Port1, Remix, Customized (EDID Wizard support)                                                                                                    |  |
| Power                      |                                                                                                    |  |
| Connectors                 | 1 x 3-Prong AC Socket                                                                                                    |  |
| Maximum Input Power Rating | 100-240 VAC; 50-60Hz; 1.0A                                                                                                    |  |
| Consumption                | AC110V:800W<br>AC220V:800W                                                                                                    |  |

| Environmental          |                                                      |  |
|------------------------|------------------------------------------------------|--|
| Operating Temperature  | 0-40°C                                               |  |
| Storage Temperature    | -20-60°C                                             |  |
| Humidity               | 0–80% RH, Non-condensing                             |  |
| Physical Properties    |                                                      |  |
| Housing                | Metal                                                |  |
| Weight                 | 18.20 kg (40.09 lb)                                  |  |
| Dimensions (L x W x H) | 48.20 x 47.19 x 39.90 cm (18.98 x 18.58 x 15.71 in.) |  |
| Rack Height (U Space)  | 9U                                                   |  |

| Input and Output Boards    |                                                                                                    |  |
|----------------------------|----------------------------------------------------------------------------------------------------|--|
| Board Input                | 8 x Slot                                                                                                    |  |
| Board Output               | 8 x Slot                                                                                                    |  |
| Video Input                |                                                                                                    |  |
| Interfaces                 | Depends on which I/O board is inserted                                                                                                    |  |
| Max. Data Rate             | 15.2 Gbps (3.8 Gbps per lane)                                                                                                    |  |
| Audio                      |                                                                                                    |  |
| Input                      | Depends on which Input board is inserted                                                                                                    |  |
| Output                     | Depends on which Output board is inserted                                                                                                    |  |
| Control                    |                                                                                                    |  |
| RS-232                     | Connector: 1 x DB-9 Female (Black) Serial Control Pin Configurations: Pin2 = Tx, Pin 3=Rx, Pin 5= Gnd Baud Rate and Protocol: Baud Rate:19200, Data Bits:8, Stop Bits:1, Parity: No, Flow Control: No |  |
| RS-485/RS-422              | Connector: 1 x Captive Screw Connector, 5 Pole                                                                                                    |  |
| Ethernet                   | Connector: 1 x RJ-45 Female                                                                                                    |  |
| EDID Settings              |                                                                                                    |  |
| EDID Mode: Default / Port  | 1 / Remix / Customized (EDID Wizard support)                                                                                                    |  |
| Power                      |                                                                                                    |  |
| Connectors                 | 1 x 3-Prong AC Socket                                                                                                    |  |
| Maximum Input Power Rating | 100-240 VAC; 50-60Hz; 1.0A                                                                                                    |  |
| Consumption                | AC110V:800W:239BTU<br>AC220V:800W:236BTU                                                                                                    |  |

| Environmental          |                                                      |  |
|------------------------|------------------------------------------------------|--|
| Operating Temperature  | 0-40°C                                               |  |
| Storage Temperature    | -20-60°C                                             |  |
| Humidity               | 0–80% RH, Non-condensing                             |  |
| Physical Properties    |                                                      |  |
| Housing                | Metal                                                |  |
| Weight                 | 18.20 kg (40.09 lb)                                  |  |
| Dimensions (L x W x H) | 48.20 x 47.19 x 39.90 cm (18.98 x 18.58 x 15.71 in.) |  |

| Fiber Optics          |                                                 |  |  |  |
|-----------------------|-------------------------------------------------|--|--|--|
| Date Rate             | 10.3 Gbps                                       |  |  |  |
| Wavelength            | VM7584K1: 850 nm                                |  |  |  |
|                       | VM7584K2: 1310 nm                               |  |  |  |
| Fiber Type            | VM7584K1: Multimode (MM), OM3, LC Duplex Type   |  |  |  |
|                       | VM7584K2: Single-mode (SM), LC Duplex Type      |  |  |  |
| Video Input           |                                                 |  |  |  |
| Interfaces            | 4 x bi-directional SFP+ (LC)                    |  |  |  |
| Video                 |                                                 |  |  |  |
| Max. Data Rate        | 10.2 Gbps (3.4 Gbps per lane)                   |  |  |  |
| Max. Pixel Clock      | 340 MHz                                         |  |  |  |
| Compliance            | HDMI (3D, Deep Color, 4K)                       |  |  |  |
|                       | HDCP 2.2 compatible                             |  |  |  |
|                       | Consumer Electronics Control (CEC)              |  |  |  |
| Max. Resolution       | Up to 4096 x 2160 / 3840 x 2160 @ 60Hz (4:2:0); |  |  |  |
|                       | 4096 x 2160 / 3840 x 2160 @ 30Hz (4:4:4)        |  |  |  |
| Max. Distance         | VM7584K1: up to 300 m (MM, OM3, Black)          |  |  |  |
| Control               | VM7584K2: up to 10 km (SM, Blue)                |  |  |  |
| Control               | A Costi o Cost Costation Costs                  |  |  |  |
| RS-232                | 4 x Captive Screw Connectors, 3 pole            |  |  |  |
| IR                    | 4 x Mini Stereo Jack Female (Black)             |  |  |  |
| LEDs                  |                                                 |  |  |  |
| Status                | 1 (Green)                                       |  |  |  |
| Link                  | 4 (Orange)                                      |  |  |  |
| Power Consumption     |                                                 |  |  |  |
| 10.54W                |                                                 |  |  |  |
| Environmental         |                                                 |  |  |  |
| Operating Temperature | 0 - 40°C                                        |  |  |  |
| Storage Temperature   | -20 -60°C                                       |  |  |  |
| Humidity              | 0 - 80% RH, Non-Condensing                      |  |  |  |
| Physical Properties   |                                                 |  |  |  |
| Housing               | Metal                                           |  |  |  |
| Weight                | 0.57 kg                                         |  |  |  |
|                       | 1                                               |  |  |  |

| Dimensions (L x W x H) | 35.20 x 23.8 x 2.33 cm |
|------------------------|------------------------|

#### Note:

- The operating distance may vary depending on the fiber type, network bandwidth, connector splicing, signal losses, modal or chromatic dispersion, environmental factors, and kinks.
- ATEN recommends using single-mode optical fibers that conform to IEC60793-2-50 B1.1 or ITU-T G.652.B specifications; multimode optical fibers that conform to IEC11801 (OM3) specification.
- The VM7584 is a class 1 laser product and complies with the safety regulations of IEC-60825, FDA 21 CFR 1040.10, and FDA 21 CFR 1040.11.

# VM7514 / VM8514

|                            | VM7514                                            | VM8514                    |  |  |  |
|----------------------------|---------------------------------------------------|---------------------------|--|--|--|
| Video Input                |                                                   |                           |  |  |  |
| Interfaces                 | 4 x RJ-45 Female (Silver)                         | N/A                       |  |  |  |
| Impedance                  | 100 Ώ                                             | N/A                       |  |  |  |
| Video Output               | Video Output                                      |                           |  |  |  |
| Interfaces                 | N/A                                               | 4 x RJ-45 Female (Silver) |  |  |  |
| Impedance                  | N/A                                               | 100 Ω                     |  |  |  |
| Video                      |                                                   |                           |  |  |  |
| Max. Data Rate             | 10.2 Gbps (3.4                                    | Gbps per lane)            |  |  |  |
| Max. Pixel Clock           | 340                                               | MHz                       |  |  |  |
| Compliance                 | HDBaseT, HDCF                                     | 2 1.4 compatible          |  |  |  |
|                            | Consumer Electron                                 | nics Control (CEC)        |  |  |  |
| Max. Resolution            | 4096 x 2160 / 3840 x 2160 @ 60Hz (4:2:0);         |                           |  |  |  |
|                            | 4096 x 2160 / 3840 x                              | 2160 @ 30Hz (4:4:4)       |  |  |  |
| Max. Distance              | 100 m (Cat 6a)                                    |                           |  |  |  |
| Control                    |                                                   |                           |  |  |  |
| RS-232                     | 4 x Captive Screw Connectors, 3 pole              |                           |  |  |  |
| IR                         | 4 x Mini Stereo Ja                                | ck Female (Black)         |  |  |  |
| Power                      |                                                   |                           |  |  |  |
| Consumption                | 24.5W                                             | 12.2W                     |  |  |  |
| Environmental              |                                                   |                           |  |  |  |
| Operating Temperature      | 0 - 40°C                                          |                           |  |  |  |
| Storage Temperature        | -20 - 60°C                                        |                           |  |  |  |
| Humidity                   | 0 - 80% RH, Non-Condensing                        |                           |  |  |  |
| <b>Physical Properties</b> |                                                   |                           |  |  |  |
| Housing                    | Metal                                             |                           |  |  |  |
| Weight                     | 0.64 kg / 1.41 lb                                 | 0.97 kg / 2.14 lb         |  |  |  |
| Dimensions (L x W x H)     | 35.20 x 23.80 x 2.33 cm / 13.86 x 9.37 x 0.92 in. |                           |  |  |  |

| VP-land In-made        |                                                  |  |  |
|------------------------|--------------------------------------------------|--|--|
| Video Input            |                                                  |  |  |
| Interfaces             | 4 x DisplayPort Female (Black)                   |  |  |
| Impedance              | 100 Ω                                            |  |  |
| Max. Distance          | Up to 3m                                         |  |  |
| Video                  |                                                  |  |  |
| Max. Data Rate         | 10.8 Gbps (2.7 Gbps Per Lane)                    |  |  |
| Max. Pixel Clock       | 340 MHz                                          |  |  |
| Compliance             | HDCP Compatible                                  |  |  |
| Max. Resolution        | 4096x2160@30Hz(4:4:4)                            |  |  |
|                        | 3840x2160@30Hz(4:4:4)                            |  |  |
| Audio                  |                                                  |  |  |
| Input                  | 4 x Captive Screw Connector, 5 Pole (Green)      |  |  |
|                        | *Audio signal type: stereo, balanced/unbalanced. |  |  |
| Power Consumption      |                                                  |  |  |
| 7.18W                  |                                                  |  |  |
| Environmental          |                                                  |  |  |
| Operating Temperature  | 0 - 40°C                                         |  |  |
| Storage Temperature    | -20 - 60°C                                       |  |  |
| Humidity               | 0 - 80% RH, Non-Condensing                       |  |  |
| Physical Properties    |                                                  |  |  |
| Housing                | Metal                                            |  |  |
| Weight                 | 0.55 kg                                          |  |  |
| Dimensions (L x W x H) | 35.20 x 23.80 x 2.33 cm                          |  |  |

## VM7824 / VM8824

|                        | VM7824                                                                             | VM8824                                 |  |
|------------------------|------------------------------------------------------------------------------------|----------------------------------------|--|
| Video Input            |                                                                                    |                                        |  |
| Interfaces             | 4 x HDMI Type A Female<br>(Black)                                                  | N/A                                    |  |
| Impedance              | 100 Ω                                                                              | N/A                                    |  |
| Max. Distance          | Up to 3.0 m                                                                        | N/A                                    |  |
| Video Output           |                                                                                    |                                        |  |
| Interfaces             | N/A                                                                                | 4 x HDMI Type A Female<br>(Black)      |  |
| Impedance              | N/A                                                                                | 100 Ώ                                  |  |
|                        | N/A                                                                                | Up to 3.0 m                            |  |
| Video                  |                                                                                    |                                        |  |
| Max. Data Rate         | 18.0 Gpbs (6.0                                                                     | Gbps per Lane)                         |  |
| Max. Pixel Clock       | 600                                                                                | MHz                                    |  |
| Compliance             | HDMI (3D, Deep Color, 4K)  HDCP 2.2 Compatible  Consumer Electronics Control (CEC) |                                        |  |
| Max. Resolution        | 4096 x 2160 / 3840 x 2160 @60Hz (4:4:4)                                            |                                        |  |
| Audio                  |                                                                                    |                                        |  |
| Input                  | 4 x Captive Screw Connector,<br>5 Pole (Green)                                     | N/A                                    |  |
| Output                 | N/A                                                                                | 4 x Captive Screw Connector,<br>5 Pole |  |
| Audio Signal Type      | stereo, balanced, unbalanced                                                       |                                        |  |
| Power                  |                                                                                    |                                        |  |
| Consumption            | DC12:8.95W:42BTU                                                                   | 38.97W:183BTU                          |  |
| Environmental          |                                                                                    |                                        |  |
| Operating Temperature  | 0 - 40°C                                                                           |                                        |  |
| Storage Temperature    | -20 - 60°C                                                                         |                                        |  |
| Humidity               | 0 - 80% RH, Non-Condensing                                                         |                                        |  |
| Physical Properties    |                                                                                    |                                        |  |
| Housing                | Metal                                                                              |                                        |  |
| Weight                 | 0.55 kg / 1.21 lb                                                                  | 0.65 kg / 1.43lb                       |  |
| Dimensions (L x W x H) | 35.20 x 23.80 x 2.33 cm                                                            | / 13.86 x 9.37 x 0.92 in.              |  |

## VM7814 / VM8814

|                        | VM7814                                                                             | VM8814                                 |  |  |
|------------------------|------------------------------------------------------------------------------------|----------------------------------------|--|--|
| Video Input            |                                                                                    |                                        |  |  |
| Interfaces             | 4 x HDMI Type A Female<br>(Black)                                                  | N/A                                    |  |  |
| Impedance              | 100 Ώ                                                                              | N/A                                    |  |  |
| Max. Distance          | Up to 5m                                                                           | N/A                                    |  |  |
| Video Output           |                                                                                    |                                        |  |  |
| Interfaces             | N/A                                                                                | 4 x HDMI Type A Female<br>(Black)      |  |  |
| Impedance              | N/A                                                                                | 100 Ω                                  |  |  |
| Max. Distance          | N/A                                                                                | Up to 15 m                             |  |  |
| Video                  |                                                                                    |                                        |  |  |
| Max. Data Rate         | 10.2 Gpbs (3.4                                                                     | Gbps per Lane)                         |  |  |
| Max. Pixel Clock       | 340                                                                                | MHz                                    |  |  |
| Compliance             | HDMI (3D, Deep Color, 4K) HDCP 2.2 Compatible Consumer Electronics Control (CEC)   |                                        |  |  |
| Max. Resolution        | 4096 x 2160 / 3840 x 2160 @60Hz (4:2:0)<br>4096 x 2160 / 3840 x 2160 @30Hz (4:4:4) |                                        |  |  |
| Audio                  |                                                                                    |                                        |  |  |
| Input                  | 4 x Captive Screw Connector,<br>5 Pole                                             | N/A                                    |  |  |
| Output                 | N/A                                                                                | 4 x Captive Screw Connector,<br>5 Pole |  |  |
| Audio Signal Type      | stereo, balance                                                                    | ed, unbalanced                         |  |  |
| Power                  |                                                                                    |                                        |  |  |
| Consumption            | 4.45W                                                                              | 20W                                    |  |  |
| Environmental          |                                                                                    |                                        |  |  |
| Operating Temperature  | 0 - 40°C                                                                           |                                        |  |  |
| Storage Temperature    | -20 - 60°C                                                                         |                                        |  |  |
| Humidity               | 0 - 80% RH, Non-Condensing                                                         |                                        |  |  |
| Physical Properties    |                                                                                    |                                        |  |  |
| Housing                | Metal                                                                              |                                        |  |  |
| Weight                 | 0.56 kg / 1.23 lb                                                                  |                                        |  |  |
| Dimensions (L x W x H) | 35.20 x 23.80 x 2.33 cm / 13.86 x 9.37 x 0.92 in.                                  |                                        |  |  |

# VM7804 / VM8804

|                            | VM7804                            | VM8804                            |
|----------------------------|-----------------------------------|-----------------------------------|
| Video Input                |                                   |                                   |
| Interfaces                 | 4 x HDMI Type A Female<br>(Black) | N/A                               |
| Impedance                  | 100 Ω                             | N/A                               |
| Video Output               |                                   |                                   |
| Interfaces                 | N/A                               | 4 x HDMI Type A Female<br>(Black) |
| Impedance                  | N/A                               | 100 Ώ                             |
| Video                      |                                   |                                   |
| Max. Data Rate             | 6.75 Gpbs (2.25                   | Gbps per Lane)                    |
| Max. Pixel Clock           | 225                               | MHz                               |
| Compliance                 | ,                                 | Deep Color)                       |
|                            |                                   | Compatible                        |
|                            | Consumer Electro                  | nics Control (CEC)                |
| Max. Resolution            |                                   | x 1080                            |
| Max. Distance              | 15                                | 5 m                               |
| Audio                      |                                   |                                   |
| Input                      | 4 x Captive Screw Connector,      | N/A                               |
|                            | 5 Pole                            |                                   |
| Output                     | N/A                               | 4 x Captive Screw Connector,      |
|                            |                                   | 5 Pole                            |
| Audio Signal Type          | stereo, balance                   | ed, unbalanced                    |
| Power                      |                                   |                                   |
| Consumption                | 7W                                | 23.13W                            |
| Environmental              |                                   |                                   |
| Operating Temperature      | 0 - 4                             | 10°C                              |
| Storage Temperature        | -20 -                             | 60°C                              |
| Humidity                   | 0 - 80% RH, N                     | on-Condensing                     |
| <b>Physical Properties</b> |                                   |                                   |
| Housing                    | Me                                | etal                              |
| Weight                     | 0.58 kg                           | / 1.28 lb                         |
| Dimensions (L x W x H)     | 35.20 x 23.80 x 2.33 cm           | ı / 13.86 x 9.37 x 0.92 in.       |

# VM7604 / VM8604

|                        | VM7604                       | VM8604                       |
|------------------------|------------------------------|------------------------------|
| Video Input            | **                           |                              |
| Interfaces             | 4 x DVI-D Female (White)     | N/A                          |
| Impedance              | 100 Ώ                        | N/A                          |
| Video Output           |                              |                              |
| Interfaces             | N/A                          | 4 x DVI-D Female (White)     |
| Impedance              | N/A                          | 100 Ώ                        |
| Video                  |                              |                              |
| Max. Data Rate         | 6.75 Gpbs (2.25              | Gbps per Lane)               |
| Max. Pixel Clock       | 225                          | MHz                          |
| Compliance             | HDCP 1.4                     | Compatible                   |
| Max. Resolution        | 1920                         | x 1200                       |
| Max. Distance          | 5                            | m                            |
| Audio                  |                              |                              |
| Input                  | 4 x Captive Screw Connector, | N/A                          |
|                        | 5 Pole                       |                              |
| Output                 | N/A                          | 4 x Captive Screw Connector, |
|                        |                              | 5 Pole                       |
| Audio Signal Type      | stereo, balance              | ed, unbalanced               |
| Power                  |                              |                              |
| Consumption            | 10.62W                       | 20.10W                       |
| Environmental          |                              |                              |
| Operating Temperature  | 0 - 4                        | 10°C                         |
| Storage Temperature    | -20 -                        | 60°C                         |
| Humidity               | 0 - 80% RH, N                | on-Condensing                |
| Physical Properties    |                              |                              |
| Housing                | Me                           | etal                         |
| Weight                 | 0.55 kg                      | / 1.21 lb                    |
| Dimensions (L x W x H) | 35.20 x 23.80 x 2.33 cm      | / 13.86 x 9.37 x 0.92 in.    |

# VM7104

| Video Input            |                                                   |  |
|------------------------|---------------------------------------------------|--|
| Interfaces             | 4 x HDB-15 Female (Blue)                          |  |
| Impedance              | 75 Ώ                                              |  |
| Max. Bandwidth         | 300 MHz                                           |  |
| Max. Resolution        | 1920 x 1200                                       |  |
| Max. Distance          | 1.8 m                                             |  |
| Audio Input            |                                                   |  |
| Interfaces             | 4 x Captive Screw Connector, 5 Pole               |  |
| Audio Signal Type      | stereo, balanced, unbalanced*                     |  |
| Power                  |                                                   |  |
| Consumption            | 7.1W                                              |  |
| Environmental          |                                                   |  |
| Operating Temperature  | 0 - 40°C                                          |  |
| Storage Temperature    | -20 - 60°C                                        |  |
| Humidity               | 0 - 80% RH, Non-Condensing                        |  |
| Physical Properties    |                                                   |  |
| Housing                | Metal                                             |  |
| Weight                 | 0.56 kg / 1.23 lb                                 |  |
| Dimensions (L x W x H) | 35.20 x 23.80 x 2.33 cm / 13.86 x 9.37 x 0.92 in. |  |

Note: The maximum audio input is 0.5 Vrms (- 6.02 dBV @600 ohm) for balanced audio and 1 Vrms (0 dBv @600 ohm) for unbalanced audio.

## VM7404

| Video Input            |                                                   |  |
|------------------------|---------------------------------------------------|--|
| Interfaces             | 4 x BNC Female                                    |  |
| Impedance              | 75 Ω                                              |  |
| Video                  |                                                   |  |
| Supported Resolutions  | PAL /50 PAL and NTSC/59.94                        |  |
|                        | 720p 25, 29.97, 30,50,59.94, 60                   |  |
|                        | 1080i 50, 59.94, 60                               |  |
|                        | 1080PsF 25, 29.97,30                              |  |
|                        | 1080p 23.98, 24, 25, 29.97, 30,50,59.94, 60       |  |
| Max. Data Rate         | 2.97 Gpbs                                         |  |
| Max. Distance          | 100m (3G-SDI), 150m (HD-SDI), 300m (SD-SDI)       |  |
| SDI Formats            |                                                   |  |
| 3G-SE                  | DI, SMPTE-259,292,424, 425 Level A & B-DL         |  |
| Audio Input            |                                                   |  |
| Interfaces             | 4 x Captive Screw Connector, 5 Pole               |  |
| Audio Signal Type      | stereo, balanced, unbalanced*                     |  |
| Power                  |                                                   |  |
| Consumption            | 16.0W                                             |  |
| Environmental          |                                                   |  |
| Operating Temperature  | 0 - 40°C                                          |  |
| Storage Temperature    | -20 - 60°C                                        |  |
| Humidity               | 0 - 80% RH, Non-Condensing                        |  |
| Physical Properties    |                                                   |  |
| Housing                | Metal                                             |  |
| Weight                 | 0.60 kg / 1.32 lb                                 |  |
| Dimensions (L x W x H) | 35.20 x 23.80 x 2.33 cm / 13.86 x 9.37 x 0.92 in. |  |

Note: The maximum audio input is 0.5 Vrms (- 6.02 dBV @600 ohm) for balanced audio and 1 Vrms (0 dBv @600 ohm) for unbalanced audio.

# **VE805R**

| Video Input            |                                                  |  |
|------------------------|--------------------------------------------------|--|
| Interfaces             | 1 x RJ-45 Female (Silver)                        |  |
| Impedance              | 100 Ώ                                            |  |
| Video Output           |                                                  |  |
| Interfaces             | 1 x HDMI Type A Female (Black)                   |  |
| Impedance              | 100 Ώ                                            |  |
| Video                  |                                                  |  |
| Max. Data Rate         | 6.75 Gpbs (2.25 Gbps per Lane)                   |  |
| Max. Pixel Clock       | 225 MHz                                          |  |
| Compliance             | HDMI (3D, Deep Color)                            |  |
|                        | HDCP 1.4 Compatible                              |  |
|                        | HDBaseT Compatible                               |  |
| Max. Resolution /      | 1080p @60m (Cat 5e/6)                            |  |
| Distance               | 1080p @70m (Cat 6a)                              |  |
| Control                |                                                  |  |
| RS-232                 | 1 x Captive Screw Connector, 3 Pole              |  |
| IR                     | 1 x Mini Stereo Jack Female (Black)              |  |
| Power                  |                                                  |  |
| Connectors             | 1 x DC Jack (Sliver)                             |  |
| Consumption            | DC5V:8.36W:39BTU                                 |  |
| Environmental          |                                                  |  |
| Operating Temperature  | 0 - 50°C                                         |  |
| Storage Temperature    | -20 - 60°C                                       |  |
| Humidity               | 0 - 80% RH, Non-Condensing                       |  |
| Physical Properties    |                                                  |  |
| Housing                | Metal                                            |  |
| Weight                 | 0.81 kg / 1.78 lb                                |  |
| Dimensions (L x W x H) | 17.74 x 16.92 x 4.20 cm / 6.98 x 6.66 x 1.65 in. |  |

# **VE816R**

| Video Input           |                                                     |
|-----------------------|-----------------------------------------------------|
| Interfaces            | 1 x RJ-45 Female (Silver)                           |
| Impedance             | 100 Ω                                               |
| Video Output          |                                                     |
| Interfaces            | 1 x HDMI Type A Female (Black)                      |
| Impedance             | 100 Ώ                                               |
| Video                 |                                                     |
| Max. Data Rate        | 10.2 Gpbs (3.40 Gbps per Lane)                      |
| Max. Pixel Clock      | 340 MHz                                             |
| Compliance            | HDMI (3D, 4K, Deep Color)                           |
|                       | HDCP 2.2 Compatible                                 |
|                       | HDBaseT Compatible                                  |
| Max. Resolution /     | Up to 4K@70m (Cat 5e/6) / 100m (Cat 6a/ATEN 2L-2910 |
| Distance              | Cat6); 1080p@100m (Cat 5e/6/6a)                     |
|                       | *4K supported:                                      |
|                       | 4096 x 2160 / 3840 x 2160 @ 60Hz (4:2:0);           |
|                       | 4096 x 2160 / 3840 x 2160 @ 30Hz (4:4:4)            |
| Connectors            |                                                     |
| Unit To Unit          | 1 x RJ-45 Female                                    |
| Power                 | 1 x DC Jack (Sliver)                                |
| Control               |                                                     |
| RS-232 Channel        | 1 x Terminal Block, 3 pole (Green)                  |
| IR Channel            | 1 x Mini Stereo Jack Female (Black)                 |
| Switches              |                                                     |
| Firmware Upgrade      | 1 x Slide Switch - ON/OFF                           |
| Power Consumption     |                                                     |
| DC5V:9.09W:28BTU      |                                                     |
| Environmental         |                                                     |
| Operating Temperature | 0 - 40°C                                            |
| Storage Temperature   | -20 - 60°C                                          |
| Humidity              | 0 - 80% RH, Non-Condensing                          |
| Physical Properties   |                                                     |
| Housing               | Metal                                               |

| Weight                 | 0.67 kg (1.48 lb)                         |
|------------------------|-------------------------------------------|
| -                      |                                           |
| Dimensions (L x W x H) | 16.80 x 14.69 x 3.00 cm                   |
| فمامه والخارين         |                                           |
| with bracket           | (6.61 x 5.78 x 1.18 in.)                  |
|                        | . ,                                       |
| Dimensions (L x W x H) | 16.60 x 12.49 x 2.90 cm                   |
| 201 11 1 1             |                                           |
| without bracket        | (6.54 x 4.92 x 1.14 in.)                  |
|                        | (6.6.1.1.1.1.2.1.1.1.1.1.1.1.1.1.1.1.1.1. |

## VM-PWR800

| Properties        |               |
|-------------------|---------------|
| Input Voltage     | 100~240VAC    |
| Power Consumption | Max.Load 800W |
| Operating Temp.   | 0-40°C        |

## VM-FAN556

| Properties        |               |
|-------------------|---------------|
| Air Flow          | 55.2 cfm      |
| Operating Voltage | 10.2 - 12 VDC |
| Operating Temp.   | -10 - 60°C    |

## **Limited Warranty**

ATEN warrants its hardware in the country of purchase against flaws in materials and workmanship for a Warranty Period of two [2] years (warranty period may vary in certain regions/countries) commencing on the date of original purchase. This warranty period includes the LCD panel of ATEN LCD KVM switches. Select products are warranted for an additional year (see A+Warranty for further details). Cables and accessories are not covered by the Standard Warranty.

#### What is covered by the Limited Hardware Warranty

ATEN will provide a repair service, without charge, during the Warranty Period. If a product is detective, ATEN will, at its discretion, have the option to (1) repair said product with new or repaired components, or (2) replace the entire product with an identical product or with a similar product which fulfills the same function as the defective product. Replaced products assume the warranty of the original product for the remaining period or a period of 90 days, whichever is longer. When the products or components are replaced, the replacing articles shall become customer property and the replaced articles shall become the property of ATEN.

To learn more about our warranty policies, please visit our website: http://www.aten.com/global/en/legal/policies/warranty-policy/

|    | EMC Information ii     |
|----|------------------------|
|    | RoHSii                 |
|    | Contents iii           |
|    | About this Manual viii |
|    | Conventions x          |
|    | Product Informationx   |
|    | User Information xi    |
|    | Online Registration xi |
|    | Telephone Support xi   |
|    | User Notice xi         |
|    | Package Contents xii   |
|    | VM3200 xii             |
|    | VM3250 xii             |
|    | VM7584xiii             |
|    | VM7514 / VM8514        |
|    | VM7904                 |
|    | VM7824 / VM8824 xiv    |
|    | VM7814 / VM8814 xiv    |
|    | VM7804 / VM8804xiv     |
|    | VM7604 / VM8604xv      |
|    | VM7104 xv              |
|    | VM7404 xv              |
|    | VE805Rxv               |
|    | VE816R xvi             |
|    | VEOTORXVI              |
| 1. | Introduction           |
|    | Overview               |
|    | Features 5             |
|    | VM3200 / VM3250 5      |
|    | VM7584 7               |
|    | VM7514 / VM8514 8      |
|    | VM7904 9               |
|    | VM7824 / VM882410      |
|    | VM7814 / VM8814        |
|    | VM7804 / VM8804        |
|    | VM7604 / VM8604        |
|    | VM7104                 |
|    | VM7404                 |
|    | VE805R                 |
|    | VE816R                 |
|    | Requirements 17        |
|    | Input / Output Board   |
|    | Source Devices         |
|    | Display Devices        |
|    | Cables                 |
|    | Compatible Browsers    |
|    |                        |

|    |                                                | . 19 |
|----|------------------------------------------------|------|
|    | Optional Equipment                             | . 19 |
|    | Components 20                                  |      |
|    | VM3200 / VM3250 Front View 20                  |      |
|    | VM3200 / VM3250 Rear View 22                   | 22   |
|    | VM7584 Front ViewVM7514 Front View 24          | . 23 |
|    | VM8514 Front View 24                           |      |
|    | VM7904 Front View 25                           |      |
|    | VM7824 Front View 25                           |      |
|    | VM8824 Front View 26                           |      |
|    | VM7814/VM7804 Front View 26                    |      |
|    | VM8814/VM8804 Front View 27                    |      |
|    | VM7604 Front View                              | . 27 |
|    | VM8604 Front View 28                           |      |
|    | VM7104 Front View 28                           | 00   |
|    | VM7404 Front ViewVE805R / VE816R Front View 30 | . 29 |
|    | VE805R / VE816R Rear View 30                   |      |
|    | VEGGGIA VEGTGIA ALGUNDO                        |      |
| 2. | Hardware Setup                                 |      |
|    | Transporting and Storing the Unit              | . 31 |
|    | Rack Mounting 32                               |      |
|    | Installation 35                                |      |
|    | Installing the Input / Output Boards 37        |      |
| 3  | Front Panel Operation                          |      |
| J. | Overview                                       | 11   |
|    | Front Panel Pushbuttons                        |      |
|    | Basic Navigation                               |      |
|    | Front Panel LCD 42                             | 1    |
|    | LCD Password                                   | . 42 |
|    | Port Switching 44                              |      |
|    | Video / Audio Pushbutton                       | . 44 |
|    | Port Selection on VM3200 45                    |      |
| In | out Port Selection 45                          |      |
|    | Port Selection on VM3250 49                    |      |
| In | out Port Selection 49                          |      |
|    | Profile Pushbutton 53                          |      |
|    | LCD Menu 54                                    |      |
|    | LCD Main Screen 55                             |      |
|    | IP Setting 56                                  |      |
|    | Serial Port Setting 57                         |      |
|    | Baud Rate                                      | . 57 |
|    | Operation Mode 58                              |      |

|    | EDID       58         CEC       59         OSD       60         Output Status       61         Security Mode 63       63 |
|----|----------------------------------------------------------------------------------------------------|
|    | Mode                                                                                                    |
|    | Turning Video Wall Off                                                                                                   |
| 4. | Browser Operation                                                                                                    |
|    | Overview                                                                                                    |
|    | Logging In                                                                                                    |
|    | Main Page 70                                                                                                    |
|    | Menu Bar 71 Setting the Standby Mode71                                                                                   |
|    | Profile List 72                                                                                                    |
|    | Creating a Profile 73                                                                                                    |
|    | Editing a Profile 75                                                                                                    |
|    | Editing a Profile in Normal View 77                                                                                      |
| Pr | ofile Layout Settings 77                                                                                                 |
|    | Display Preferences                                                                                                    |
|    | Video Wall Settings                                                                                                    |
|    | Editing a Profile in Grid View 86                                                                                        |
|    | Playing a Profile 88  Change Input                                                                                       |
|    | Live Streaming View91                                                                                                    |
|    | Exporting a Profile 92                                                                                                   |
|    | Importing a Profile                                                                                                    |
|    | Streaming Out Videos Live 93                                                                                             |
|    | Preparation                                                                                                    |
|    | Configuration                                                                                                    |
|    | Profile Scheduling 96 Configuring Profile Schedules 97                                                                   |
|    | Adding Profiles99                                                                                                    |
|    | 99                                                                                                    |
|    | Editing Profile Scheduling                                                                                               |
|    | System Settings 102                                                                                                    |
|    | Overview                                                                                                    |
|    | General 105                                                                                                    |
|    | Basics         105           System Time         105                                                                     |
|    | Fan Status                                                                                                    |
|    | Power Status                                                                                                    |

| Serial Settings                                   |       |
|---------------------------------------------------|-------|
| <u> </u>                                          |       |
| OSD/CEC 107                                       | 100   |
| HDCP<br>Scaler                                    |       |
|                                                   |       |
| Port Name                                         | 112   |
| EDID Settings 114 Customized Mode                 | 447   |
|                                                   |       |
| Customized EDID Parameters                        |       |
| YCBCR 4:2:0 Video Data Block                      | 125   |
| Status 127                                        |       |
| Connections 127                                   |       |
| System Information 128                            |       |
| Channel 129                                       |       |
| IR/RS-232 129                                     |       |
| Maintenance 131                                   |       |
|                                                   |       |
| System Setup 131                                  | 400   |
| User Account                                      |       |
| Add Account                                       |       |
| Permission Level                                  | 135   |
| Telnet Operation 137                              | 407   |
| Configuration Menu                                |       |
| 1. H – Call up the command list for help          |       |
| 2. IP – Set IP address                            |       |
| 3. LO – Load connections from profile             |       |
| 4. PW – Change password                           |       |
| 5. RI – Read what input is connected to nn output |       |
| 6. RO – Read what output is connected to nn input |       |
| 7. SB – Set serial port baud rate                 |       |
| 8. SS – Switch input to specified output          |       |
|                                                   |       |
| 10. TI – Set timeout                              |       |
| 11. VR – Software version information             | 138   |
| 5. Mobile Control                                 |       |
|                                                   | 4 4 4 |
| Overview                                          |       |
| The Video Matrix Control App                      |       |
| Requirements                                      |       |
| Installation and Connections                      |       |
| The Control Interface                             | 142   |
| 6. RS-232 Commands                                |       |
|                                                   |       |
| Serial Control Protocol Commands                  | 145   |

| RS232 Pin Assignment           |   |
|--------------------------------|---|
| Configuring the Serial Port    | 5 |
| RS-422 / RS-485 146            |   |
| Verification 146               |   |
| Switch Port Command 147        |   |
| Mute Command 150               |   |
| Volume Command 152             |   |
| Save/Load Profile Commands 154 |   |
| EDID Mode Command 156          |   |
| CEC Command 158                |   |
| Read Command 159               |   |
| Reset Command 161              |   |
| Baud Rate Command 162          |   |
| OSD Command 163                |   |
| Echo Command 164               |   |
| Scaling Command 165            |   |
| Fan Speed Command 170          |   |
| Alert Command 172              |   |
| FrameSync Command 173          |   |
| Long Reach Mode Command 174    |   |
|                                |   |
| Appendix 175                   |   |
| Safety Instructions            | 5 |
| General 175                    | _ |
| Rack Mounting 177              |   |
| Technical Support 178          |   |
| International 178              |   |
| North America 178              |   |
| Specifications 179             |   |
| VM3250 179                     |   |
| VM3200 181                     |   |
| VM7584 183                     |   |
| VM7514 / VM8514 185            |   |
| VM7904 186                     |   |
| VM7824 / VM8824 187            |   |
| VM7814 / VM8814 188            |   |
| VM7804 / VM8804 189            |   |
| VM7604 / VM8604 190            |   |
| VM7104 191                     |   |
| VM7404 192                     |   |
| VE805R 193                     |   |
| VE816R 194                     |   |
| VM-PWR800                      | 5 |
| VM-FAN556                      |   |
| Limited Warranty               |   |
| Littlicu vvatratity198         | U |
|                                |   |